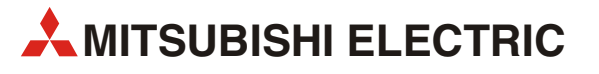

# FR-D700/FR-E700/FR-F700/ FR-A700 EC/FR-A701

Variateur de fréquence

Manuel abrégé

# FR-Configurator SW3

06 10 2011 Version A

**MITSUBISHI ELECTRIC** INDUSTRIAL AUTOMATION

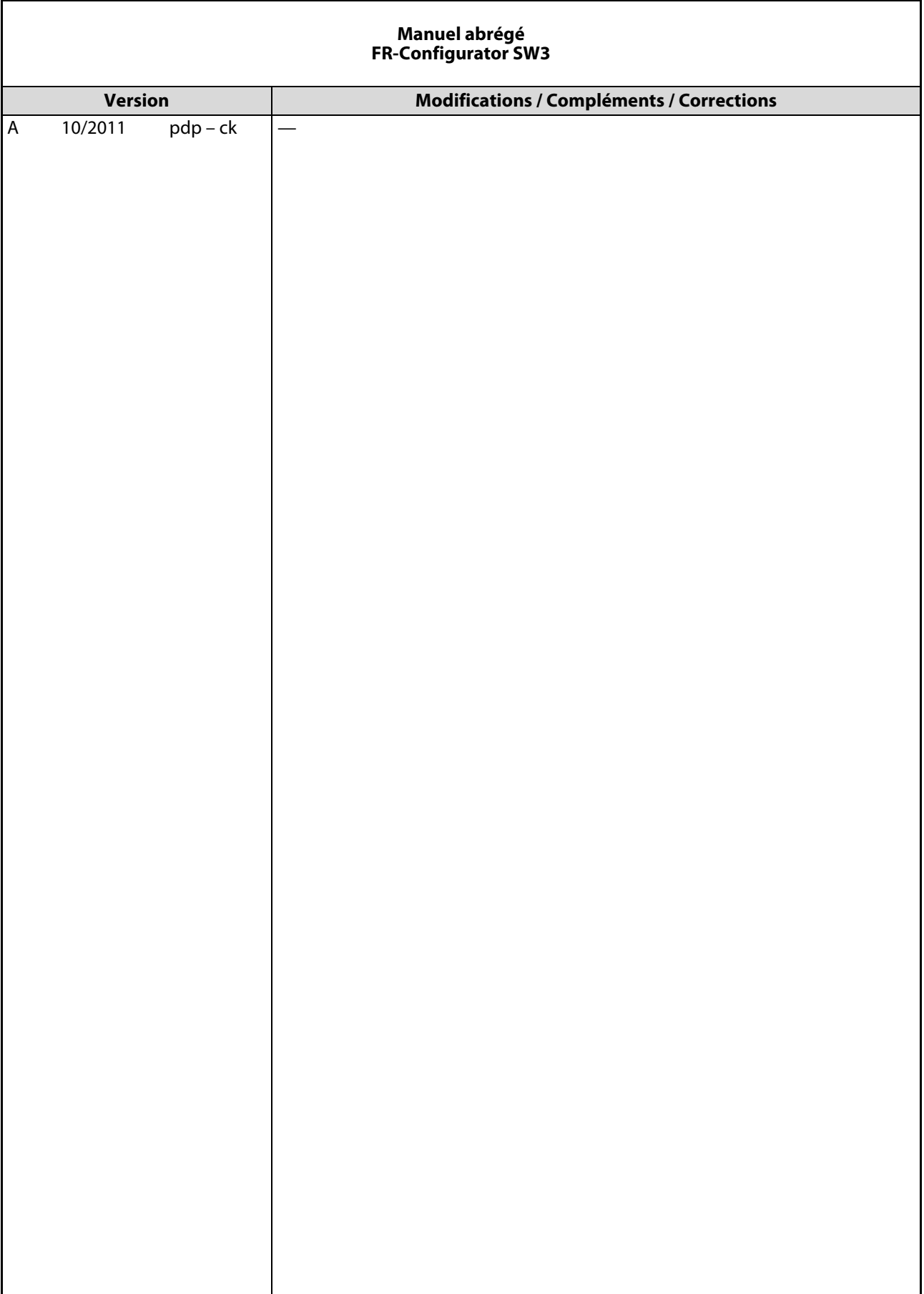

# À propos de ce manuel

Les textes, illustrations, diagrammes et exemples contenus dans ce manuel ont pour seul but d'expliquer l'installation du logiciel FR-Configurator pour le fonctionnement externe des variateurs de fréquence FR-D700/FR-E700/FR-F700, FR-A700 EC et FR-A701.

Si vous avez des questions sur l'installation et le fonctionnement du programme décrit dans ce manuel, n'hésitez pas à prendre contact avec votre distributeur ou bureau de vente local (voir la dernière page). Vous trouverez des informations actuelles ainsi que des réponses aux questions fréquemment posées sur le site Internet www.mitsubishi-automation.de.

MITSUBISHI ELECTRIC EUROPE B.V. se réserve le droit d'effectuer à tout moment des modifications techniques de ce manuel sans préavis.

© 09/2010

# Symboles utilisés dans le manuel

#### Utilisation des notes

Les notes indiquant des informations importantes sont repérées spécialement et sont représentées de la manière suivante :

NOTE **Texte d'informations** 

#### Utilisation d'exemples

Les exemples sont repérés spécialement et sont représentés de la manière suivante :

#### Exemple  $\nabla$ Texte de l'exemple  $\triangle$

#### Utilisation de numérotations dans les figures

Les numérotations dans les figures sont représentées par des chiffres blancs dans des cercles noirs et sont expliquées dans un tableau qui suit avec le même nombre, par ex.  $\mathbf 0\mathbf \Theta\mathbf \Theta\mathbf \Theta$ 

#### Utilisation d'instructions de manipulation

Les instructions de manipulation sont des séquences de pas qui doivent être exécutées exactement dans l'ordre indiqué lors de la mise en service, de la commande, de la maintenance etc.

Elles sont numérotées en continu (chiffres noirs dans un cercle blanc).

- (1) Texte.
- 2 Texte.
- (3) Texte.

#### Utilisation de notes dans les tableaux

Les notes dans les tableaux sont expliquées sous la forme de notes de bas de page sous le tableau (placés en exposant). Un symbole de note de bas de page (placé en exposant) est présent à l'endroit correspondant dans le tableau.

Si plusieurs notes de bas de page sont présentes dans un tableau, elles seront numérotées en continu sous le tableau (chiffres noirs dans un cercle blanc, placés en exposant) :

- $^{\textcircled{\tiny{1}}}$  Texte
- <sup>2</sup> Texte
- Texte

# Sommaire

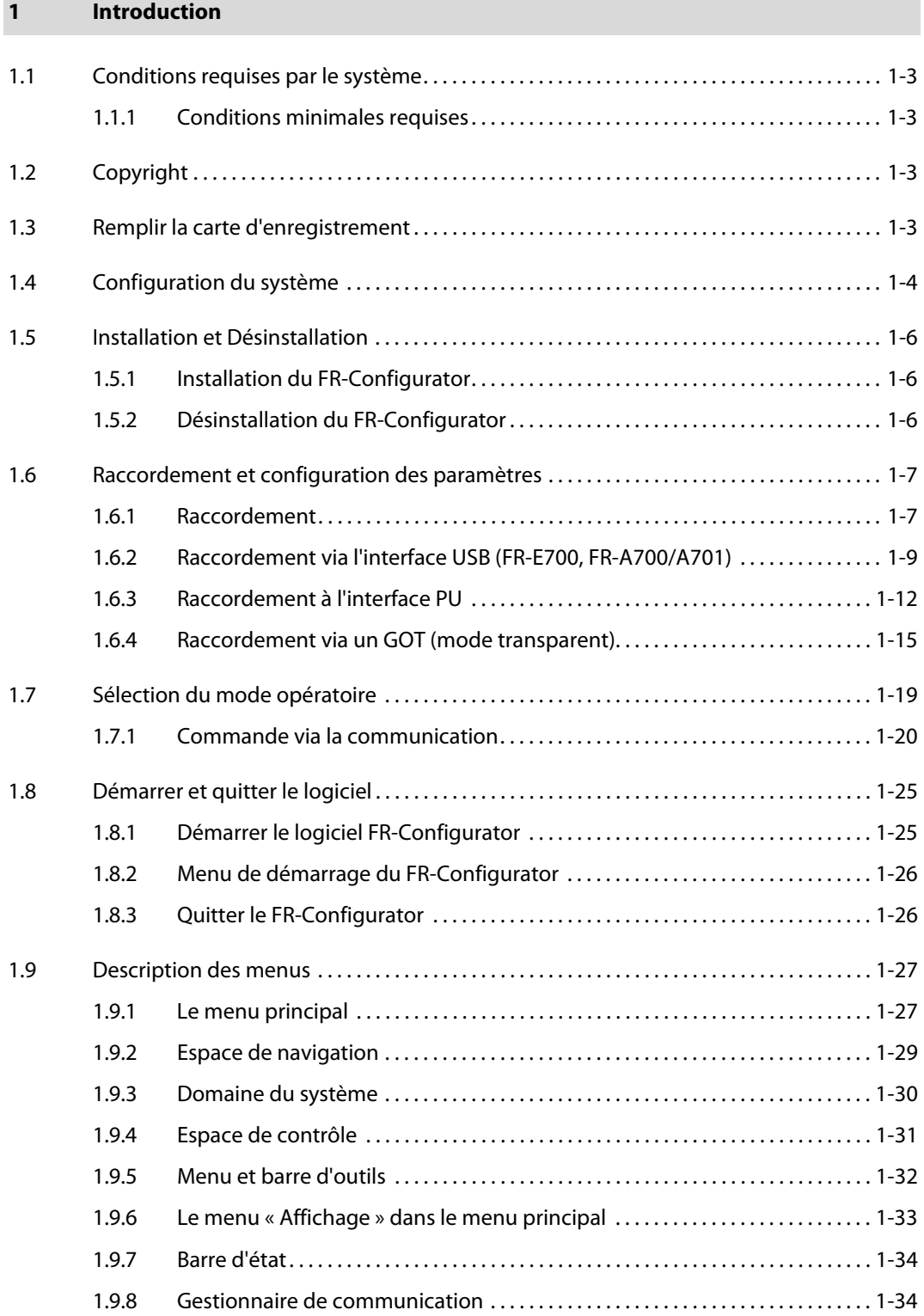

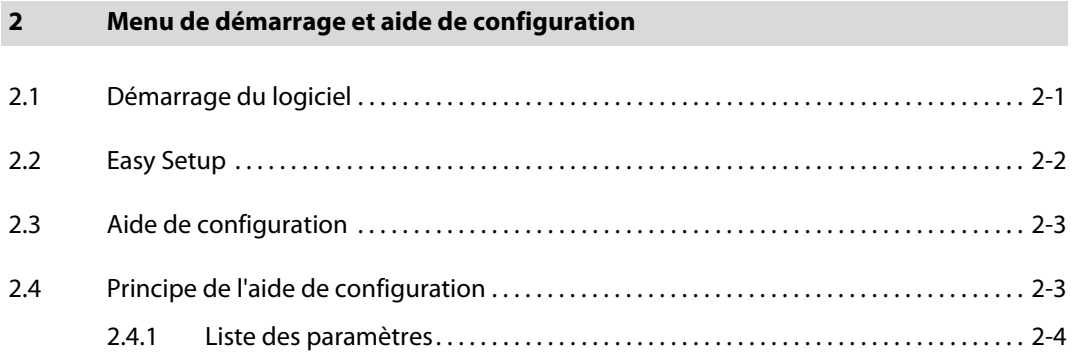

### [3 Fonctions](#page-46-0)

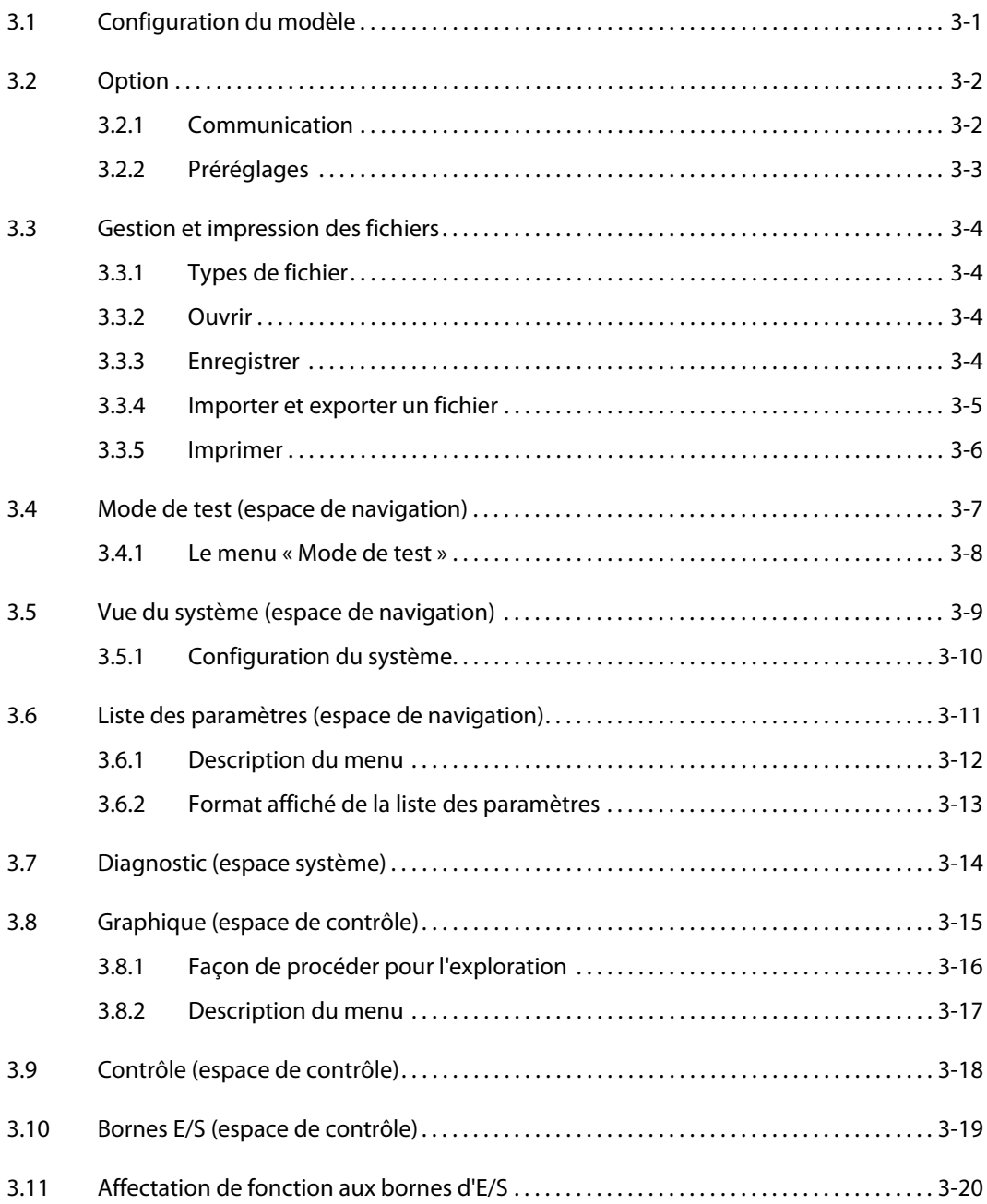

# 1 Introduction

Ce manuel décrit l'installation et l'utilisation de base du logiciel FR-Configurator 3.41. Vous apprenez quels éléments sont compris dans l'interface de travail du logiciel et quelles fonctions sont associées aux différents boutons de commande.

Les indications sur l'écran, paramètres, valeurs de réglage et autres caractéristiques dans ce manuel sont basés sur la série FR-F700. Si vous utilisez une autre série de variateur de fréquence, consultez le manuel du variateur de fréquence correspondant.

<span id="page-8-0"></span>Le logiciel FR-Configurator permet d'installer, surveiller et contrôler en mode de test plusieurs variateurs de fréquence en parallèle des modèles FR-D/FR-E/FR-F/FR-A700 EC et FR-A701 avec un PC.

Les caractéristiques essentielles du logiciel sont :

- Fonction au lancement (La fonction souhaitée peut être exécutée immédiatement après le lancement du logiciel.)
- Easy Setup (Du numéro de station jusqu'à la configuration des paramètres, toutes les spécifications peuvent être réalisées à l'aide d'un assistant interactif.)
- Aide de configuration (Le réglage de la fonction est réalisé sans tenir compte du numéro du paramètre.)
- Auto-calcul (L'auto-réglage peut être réalisé avec l'aide de configuration (seulement pour FR-D700, FR-E700, FR-A700/A701).)
- Diagnostic d'erreurs (La cause probable de l'erreur et les contre-mesures pour éliminer l'erreur seront affichées.)
- Liste des paramètres (L'affichage de la liste des paramètres, de la liste fonctionnelle et de la liste avec les paramètres dont la configuration diffère du réglage d'usine, est possible et les paramètres peuvent être configurés.)
- Conversion (Les configurations des paramètres d'anciens modèles peuvent être converties en configuration pour les séries FR-D700, FR-E700, FR-F700 et FR-A700.)
- Diagnostic (La liste des alarmes et les vies utiles des composants peuvent être affichées et la capacité du circuit principal être mesurée.)
- Graphique (Les grandeurs de surveillance peuvent être mesurées à l'aide de l'exploration à grande vitesse élevée ou de l'exploration moniteur et être représentées graphiquement.)
- Contrôle (Différentes grandeurs de fonctionnement du variateur de fréquence peuvent être affichées simultanément.)
- Bornes E/S (Les états des signaux des bornes d'entrée et de sortie peuvent être affichés.)
- Fonctions des bornes d'E/S (Les fonctions des bornes d'entrée et de sortie peuvent être affichées.)
- Mode de test (Comme avec le fonctionnement via la console de paramétrage, le variateur de fréquence peut être démarré ou arrêté avec une commande de démarrage et la vitesse peut être réglée.)
- Analyse de la machine (Les points de résonance et contre-résonance du système peuvent être déterminés (seulement pour FR-A700/A701 avec la régulation vectorielle).)
- Aide (Les manuels d'utilisation du variateur de fréquence et du logiciel peuvent être appelés avec l'aide.)

NOTES Si un nom de fichier et de répertoire comporte des caractères Unicode, des erreurs peuvent apparaître lors de l'écriture ou de la lecture du fichier système. N'utilisez aucun caractère Unicode dans les noms des fichiers ou répertoires.

Les fonctions suivantes de Windows® XP et Windows Vista® ne sont pas compatibles avec le logiciel :

- $\bullet$  Démarrer une application en mode compatible avec Windows<sup>®</sup>
- Démarrer avec la fonction « Exécuter »
- Connexions au bureau à distance

Une partie de ce logiciel utilise une fonction de l'Internet Explorer. Selon les configurations de l'Internet-Explorer, le logiciel ne fonctionne éventuellement pas correctement. Si par exemple dans le menu « Options Internet », les paramètres personnalisés sont activés, les fonctions « Exécuter » ou « Sélectionner » dans le menu de démarrage ne sont éventuellement plus disponibles. Remettez les configurations de l'Internet-Explorer sur les réglages d'usine ou choisissez la fonction souhaitée avec la fenêtre prinicpale du FR-Configurator.

Si le variateur de fréquence est exploité avec la console de paramétrage FR-PU07BB en mode batterie, des dysfonctionnements du logiciel FR-Configurator peuvent apparaître.

Le logiciel FR-Configurator version 3.41 est conçu pour les variateurs de fréquence FR-D/FR-E/FR-F/ FR-A700 EC et FR-A701. Seuls les fichiers de paramètres pour les variateurs de fréquence mentionnés sont donc présents en français. Tous les autres fichiers de paramètres sont en anglais et ne sont pas appropriés pour la configuration des types EC.

# <span id="page-10-0"></span>1.1 Conditions requises par le système

<span id="page-10-5"></span>Le maniement de base de la version de Windows utilisée par l'utilisateur est considéré comme allant de soi pour toutes les explications et étapes de maniement. Si vous avez besoin d'informations pour l'utilisation de Windows, veuillez consulter le manuel d'utilisation de Windows.

### <span id="page-10-1"></span>1.1.1 Conditions minimales requises

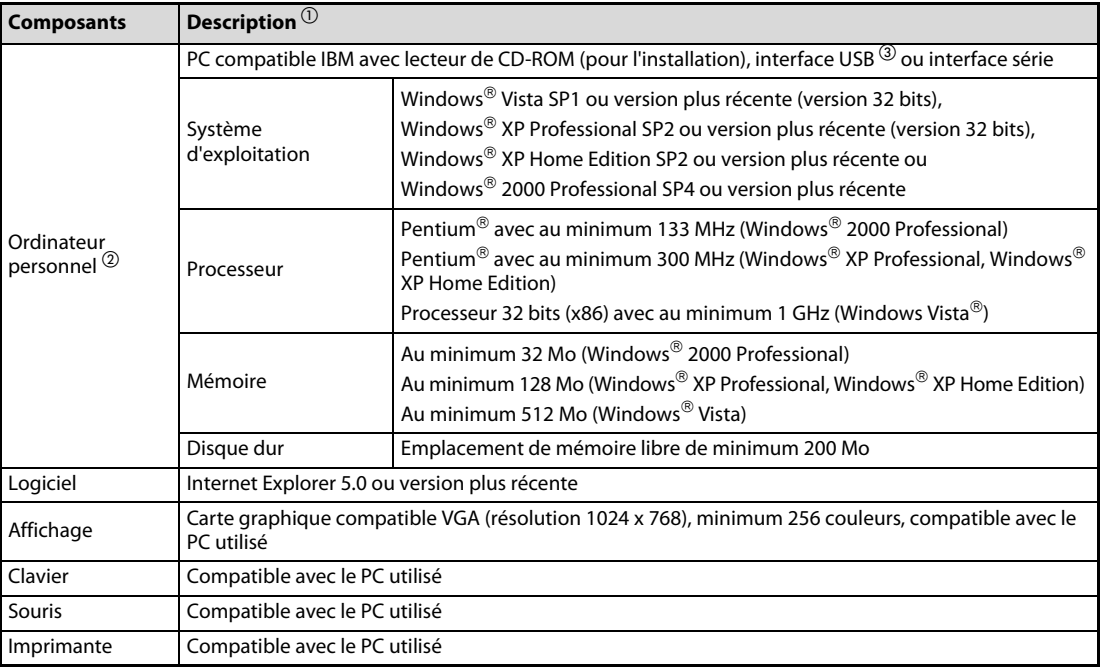

Tab. 1-1: Conditions requises minimales

- $\Omega$  Windows est une marque enregistrée de Microsoft Corporation. Pentium est une marque enregistrée de Intel Corporation.
- $\circled{2}$  Selon le PC utilisé, des dysfonctions du logiciel peuvent apparaître.
- Une connexion via l'interface USB est possible avec les variateurs de fréquence FR-E700, FR-A700/A701.

# <span id="page-10-2"></span>1.2 Copyright

Ce logiciel est protégé par un copyright. Vous acceptez automatiquement en ouvrant l'emballage les conditions du contrat de licence. Vous êtes seulement autorisés à réaliser une seule copie du support de données original pour des raisons de sécurité et à des fins d'archive.

## <span id="page-10-3"></span>1.3 Remplir la carte d'enregistrement

<span id="page-10-4"></span>Vous avez droit au support complet de MITSUBISHI ELECTRIC seulement si vous remplissez et renvoyez la carte d'enregistrement jointe (ne pas oublier le numéro de série). De plus, vous serez informé des nouvelles versions du logiciel FR-Configurator.

# <span id="page-11-0"></span>1.4 Configuration du système

<span id="page-11-1"></span>Reliez les différents éléments du système comme décrit dans les manuels d'utilisation correspondants.

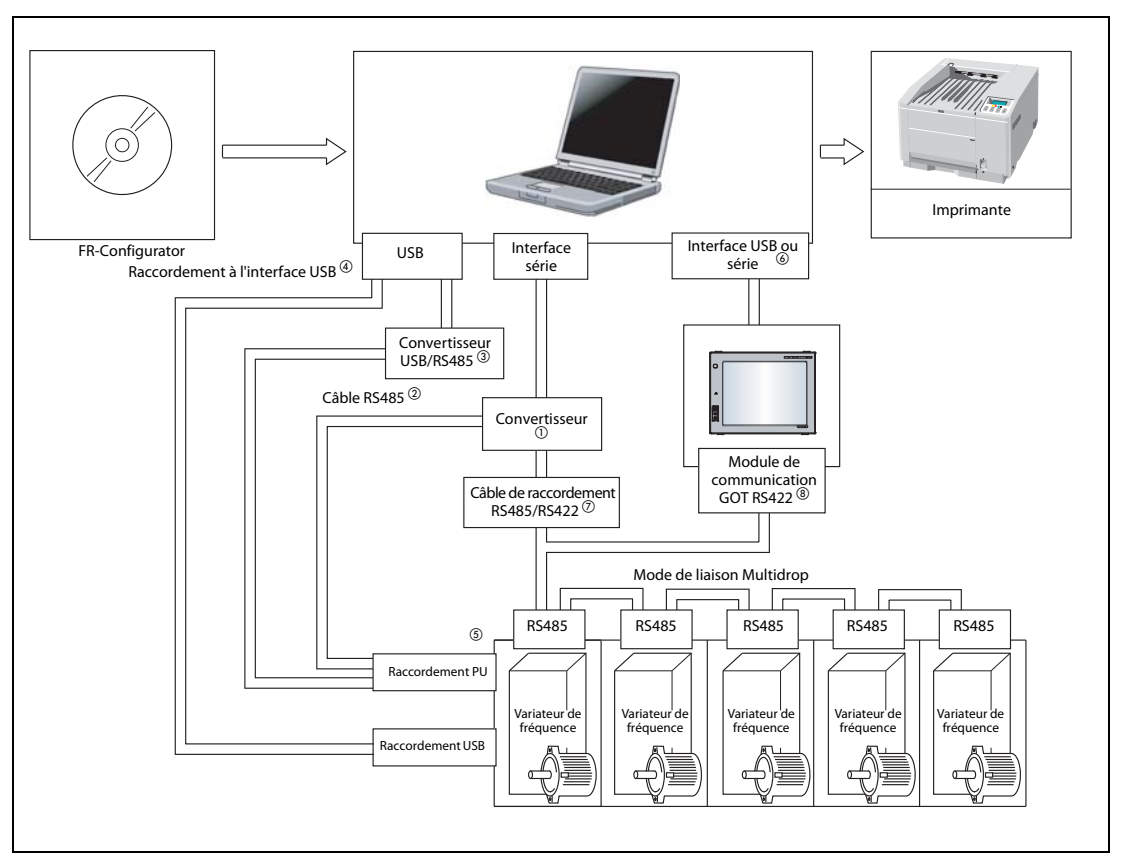

Fig. 1-1: Configuration du système

- $^{\circledR}\,$  Un convertisseur est nécessaire lors du raccordement à l'interface série du PC (par ex. DINVB-CABV (avec connecteur et câble) de Diatrend Corp.). Un seul variateur de fréquence (1 : 1) peut être raccordé avec le câble du convertisseur. Le produit est livré avec le câble série et RS485 (câble 10BASE-T + connecteur RJ45) inclus de telle sorte que le câble et le connecteur ne doivent pas être raccordés en plus. Vous obtiendrez des informations plus détaillées auprès du fabricant.
- <sup>2</sup> Câble de raccordement Raccordement : connecteur RJ45 Exemple : Tyco Electronics Corporation 5-554720-3 câble conforme EIA568 (par ex. câble 10BASE-T) Exemple : Mitsubishi Cable Industries, Ltd. SGLPEV-T (Cat5e/300 m) 0.5 mm x 4P
- Convertisseur USB/RS485 (par ex. DINV-U4 de Diatrend Corp.) Si vous utilisez le convertisseur DINV-U4, configurez la liaison de communication dans le connexion FR-Configurator sur « RS232C » (voir également para. [3.2\)](#page-47-2). Configurez le paramètre de communication du variateur de fréquence sur « PU ». Utilisez le convertisseur avec le dernier pilote. Vous obtiendrez des informations plus détaillées auprès du fabricant du convertisseur.
- $\overline{a}$  Utilisez pour la liaison entre le variateur de fréquence et le PC, le câble USB MR-J3USBCBL3M (longueur du câble : 3 m). Le câble dispose du côté PC d'un connecteur A et du côté du variateur de fréquence d'un connecteur Mini-B à 5 pôles.
- $\circled{5}$  La communication peut être effectuée via l'interface PU, la 2ième interface série ou le raccordement USB (FR-E700, FR-A700/A701).

 $\circledast$  Pour le raccordement de la communication, est disponible l'interface USB ou l'interface série (l'une des interfaces 1 à 64) qui doit être configurée dans le menu « Configuration de la communication » du logiciel FR-Configurator.

Utilisez lors d'une connexion USB avec un GOT le câble GT09-C30USB-5P ou GT09-C20USB-5P.

- $\overline{\textcircled{2}}$  La longueur maximale admissible du câble est de 500 m.
- Un module de communication GOT RS422 (GT15-RS4-9S) est nécessaire. Vous trouverez des informations plus détaillées sur le raccordement à l'interface RS422 et sur les modèles GOT compatibles dans le manuel du pupitre opérateur GOT1000. Jusqu'à 10 appareils peuvent être raccordés avec l'interface RS422. Le numéro de station du variateur de fréquence est réglable dans la plage de 0 à 31.

## <span id="page-13-0"></span>1.5 Installation et Désinstallation

Avant de pouvoir utiliser le logiciel FR-Configurator, vous devez l'installer sur l'ordinateur.

#### <span id="page-13-1"></span>1.5.1 Installation du FR-Configurator

<span id="page-13-4"></span>Vérifiez avant l'installation les points suivants :

- Assurez-vous que les conditions requises pour le système décrites dans le paragraphe [1.1.1](#page-10-1) soient satisfaites.
- Fermez toutes les applications Windows encore ouvertes.
- Connectez-vous avant l'installation en tant qu'administrateur et lancez ensuite l'installation.
- Si un variateur de fréquence est raccordé sur le port USB, interrompez la connexion.
- Installez le logiciel à l'aide du programme d'installation.
- Suivez pendant l'installation les instructions du programme d'installation.
- Si après l'installation du FR-Configurator, une version plus ancienne du logiciel VFD-Setup (FR-SW1-SETUP) est installée, le logiciel FR-Configurator ne fonctionne pas. Désinstallez dans ce cas le FR-Configurator (voir para. [1.5.2](#page-13-2)) et installez-le de nouveau.
- Une version plus ancienne du logiciel FR-Configurator sera désinstallée lors de l'installation du FR-Configurator.
- Si votre PC est protégé par un logiciel anti-virus ou de sécurité, celui-ci peut émettre un message d'avertissement lors de l'installation du FR-Configurator. Autorisez l'installation du FR-Configurator dans votre logiciel.

NOTE Si sous Windows XP/2000 l'utilisateur ne possède pas des droits d'administrateur, l'installation ne peut pas être exécutée. Connectez-vous en tant qu'utilisateur avec des droits d'administrateur et relancez l'opération d'installation.

#### <span id="page-13-2"></span>1.5.2 Désinstallation du FR-Configurator

<span id="page-13-3"></span>Ouvrez le menu de démarrage de Windows et choisissez le sous-menu « Configurer les programmes par défaut ». Actionnez le bouton *Ajout/suppression de programmes*. Choisissez ensuite le programme « MELSOFT FR Configurator SW3 » et actionnez le bouton Supprimer.

NOTES Si le logiciel FR-Configurator est ouvert, il ne peut pas être désinstallé. Exécutez la désinstallation lorsque le logiciel est fermé.

> Si vous utilisez Windows Vista, désinstallez le logiciel dans le menu « Panneau de configuration » avec le sous-menu « Programmes et fonctionnalités ».

# <span id="page-14-0"></span>1.6 Raccordement et configuration des paramètres

### <span id="page-14-1"></span>1.6.1 Raccordement

<span id="page-14-3"></span><span id="page-14-2"></span>La communication entre le FR-Configurator et le variateur de fréquence peut être réalisée avec le raccordement USB ou PU. Dans le réglage d'usine, la communication série via le raccordement PU est configurée.

● Raccordement USB (FR-E700, FR-A700/A701) (voir également para. [1.6.2\)](#page-16-0) Raccordez l'ordinateur avec le logiciel FR au port USB du variateur de fréquence. Une connexion 1 : 1 sera supportée. Une connexion via un répéteur USB ne sera pas supportée.

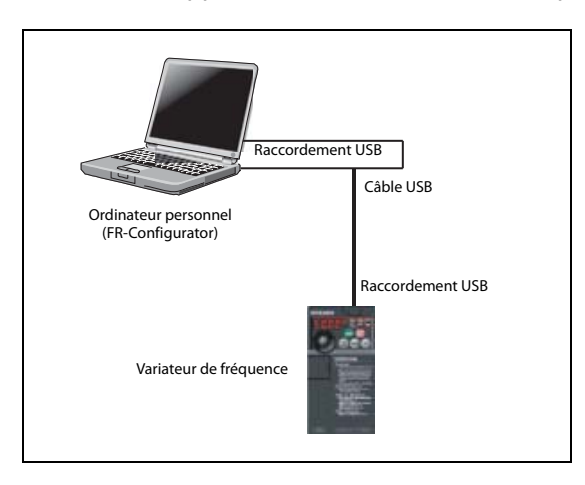

Fig. 1-2: Connexion via le port USB

● Communication série via le port PU (voir également para. [1.6.3\)](#page-19-0) Raccordez l'ordinateur avec le logiciel FR au port PU du variateur de fréquence. Pour cela, une interface série /RS485 ou un convertisseur USB/RS485 est nécessaire.

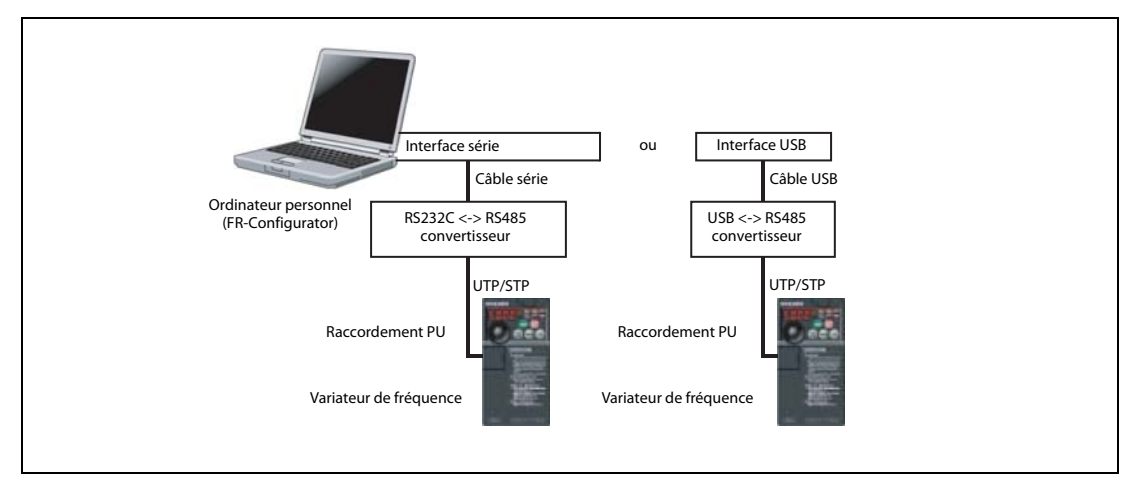

Fig. 1-3: Connexion via le port PU

● Communication série via les bornes RS485 (voir également le manuel d'utilisation du variateur de fréquence)

Raccordez l'ordinateur avec le logiciel FR-Configurator aux bornes RS485 du variateur de fréquence. Jusqu'à 32 variateurs de fréquence peuvent être raccordés. (Avec la série FR-E700, un répartiteur RS485 optionnel (FR-E7TR) est nécessaire.)

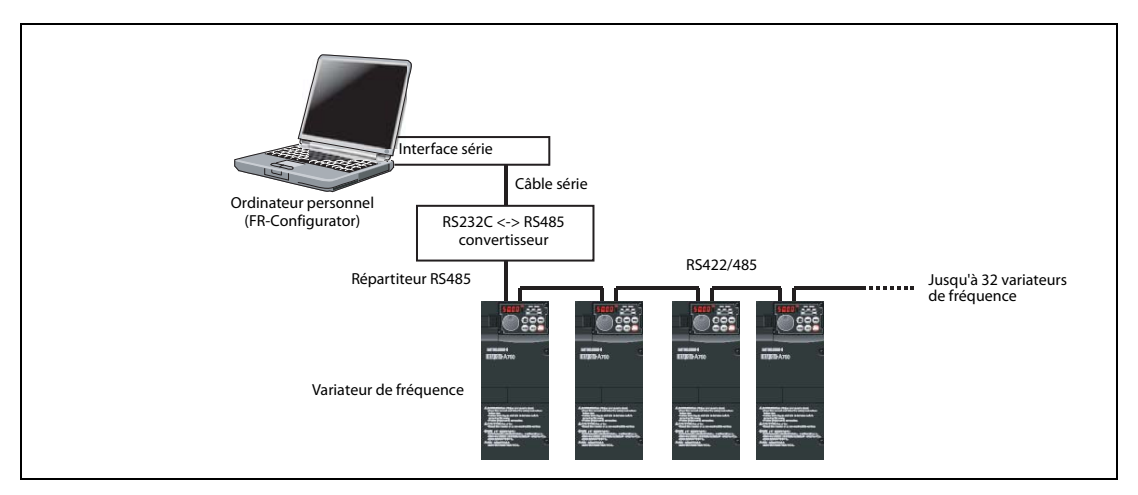

Fig. 1-4: Connexion via les bornes RS485

● Communication via un GOT (communication USB/série) (voir également para. [1.6.4\)](#page-22-0) Raccordez l'ordinateur avec le logiciel FR-Configurator via un GOT aux bornes RS485 du variateur de fréquence. Jusqu'à 10 variateurs de fréquence peuvent être raccordés via les bornes RS485. (Un module de communication RS422 est nécessaire pour le GOT.)

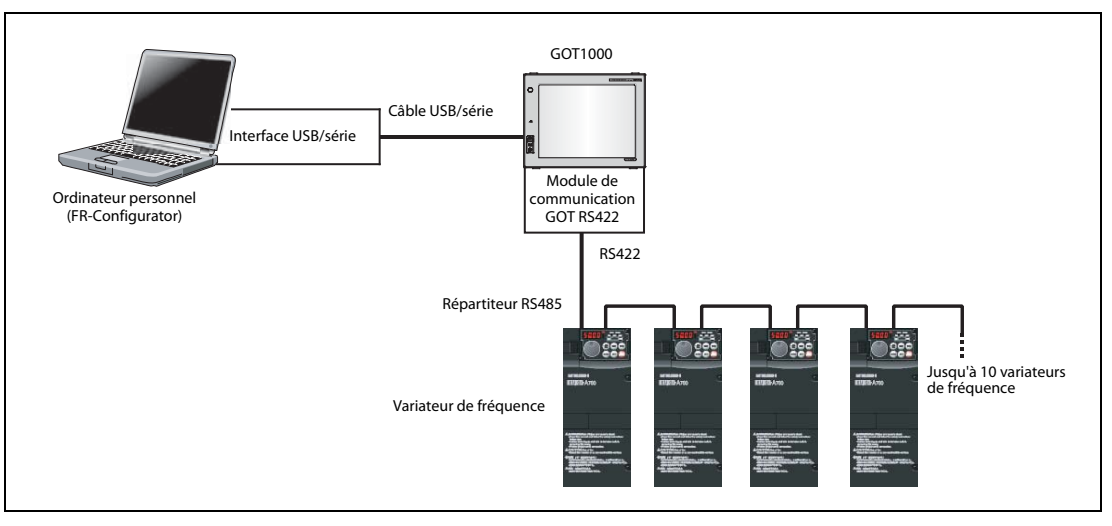

Fig. 1-5: Connexion via un GOT

NOTE Si le raccordement via le câble USB est interrompu et restitué lorsque le FR-Configurator est ouvert, cela peut avoir pour conséquence que le variateur de fréquence ne sera plus reconnu. Interrompez de nouveau la connexion et rétablissez-la ou réinitialisez le variateur de fréquence (ou – avec un raccordement via un GOT – le GOT).

### <span id="page-16-0"></span>1.6.2 Raccordement via l'interface USB (FR-E700, FR-A700/A701)

<span id="page-16-2"></span>● Le variateur de fréquence peut être relié facilement avec l'ordinateur via un câble USB. Une connexion 1 : 1 sera supportée. Une connexion via un répéteur USB ne sera pas supportée.

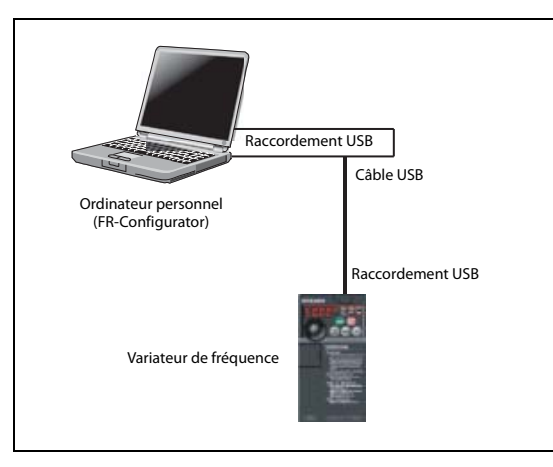

<span id="page-16-1"></span>Fig. 1-6: Connexion via le port USB

| <b>Caractéristique</b>                        | <b>Description</b>                                   |  |  |  |
|-----------------------------------------------|------------------------------------------------------|--|--|--|
| Standard                                      | <b>USB1.1</b>                                        |  |  |  |
| Vitesse de transmission                       | $12 \times 10^6$ Baud                                |  |  |  |
| Longueur maximale du câble<br>de transmission | 5 <sub>m</sub>                                       |  |  |  |
| Raccordement                                  | Raccordement USB-B (prise femelle mini-B)<br>FR-E700 |  |  |  |
|                                               | Raccordement USB-B (prise femelle B)<br>FR-A700/A701 |  |  |  |
| Alimentation en courant                       | Alimentation en courant par l'interface USB          |  |  |  |

Tab. 1-2: Données du câble de connexion

#### FR-E700

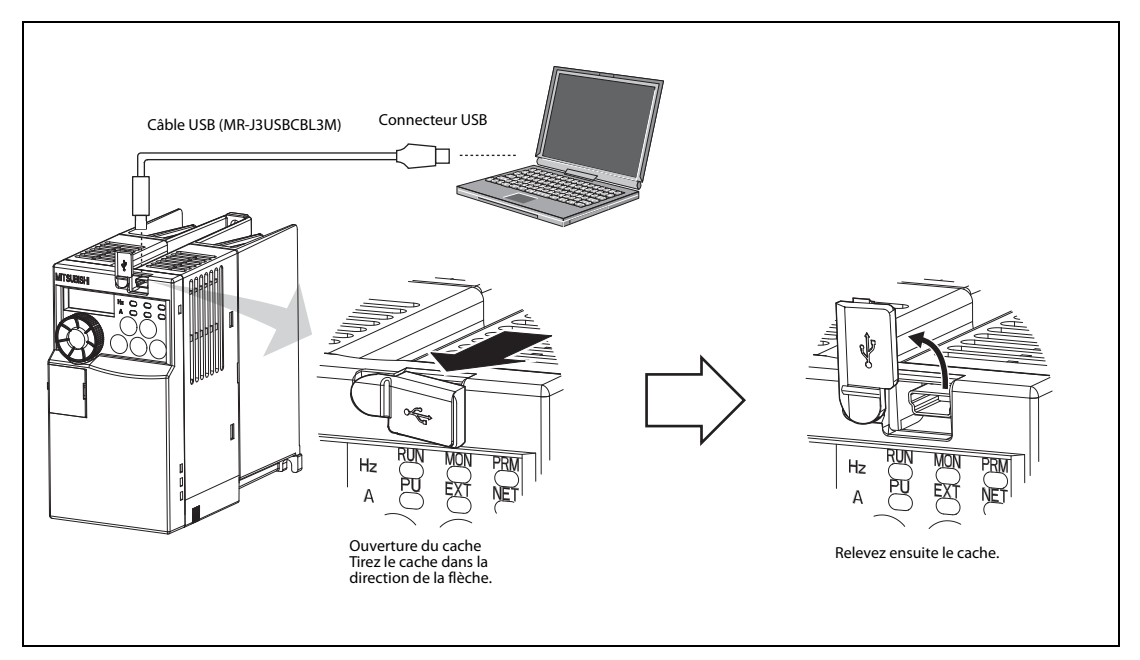

Fig. 1-7: Raccordement à l'interface USB (Exemple pour FR-E700)

#### FR-A700, FR-A701

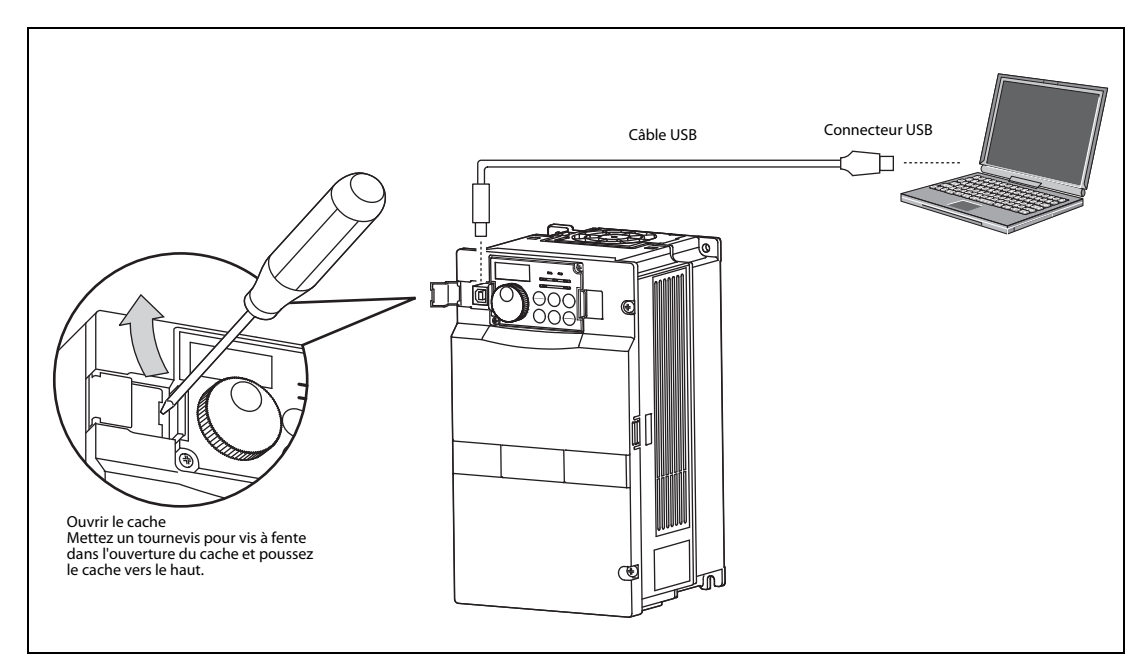

Fig. 1-8: Raccordement à l'interface USB (Exemple pour FR-A700/701)

#### Paramètres pour le raccordement à l'interface USB

Configurez les paramètres de communication décrits ci-après lorsque vous utilisez le port USB du variateur de fréquence. Configurez également les paramètres avec lesquels la spécification de la source pour l'écriture des paramètres ou la définition de l'instruction de démarrage doit être réalisée et choisissez le mode opératoire « Fonctionnement via la console de paramétrage ».

| Variateur de   | <b>Configuration des paramètres</b>                                                   | Mode<br>opératoire                                                                 |    |  |
|----------------|---------------------------------------------------------------------------------------|------------------------------------------------------------------------------------|----|--|
| fréquence      | Paramètres de communication                                                           | Source de la définition d'instruction                                              |    |  |
| <b>FR-E700</b> | Par. 548 « Intervalle de temps de la                                                  | Réglage d'usine                                                                    | PU |  |
| FR-A700/A701   | communication de données<br>(interface USB) $\ast \neq 0$<br>(réglage d'usine : 9999) | Par. 551 « Instruction de fonctionnement<br>mode $PU = 3$<br>(réglage d'usine : 2) | PU |  |

Tab. 1-3: Paramètres pour le raccordement à l'interface USB

NOTES Le changement du mode opératoire peut être réalisé avec les boutons dans l'espace de navigation du menu « Mode de test » (voir para. [3.4.1](#page-53-1)).

> Réglez le Par. 549 « Intervalle de temps de la communication de données (interface USB) » sur au minimum 3 s (ou 9999).

> Entrez dans le Par. 547 « Numéro de station (interface USB) » de chaque variateur de fréquence un numéro de station. Réinitialisez le variateur de fréquence après la configuration des paramètres.

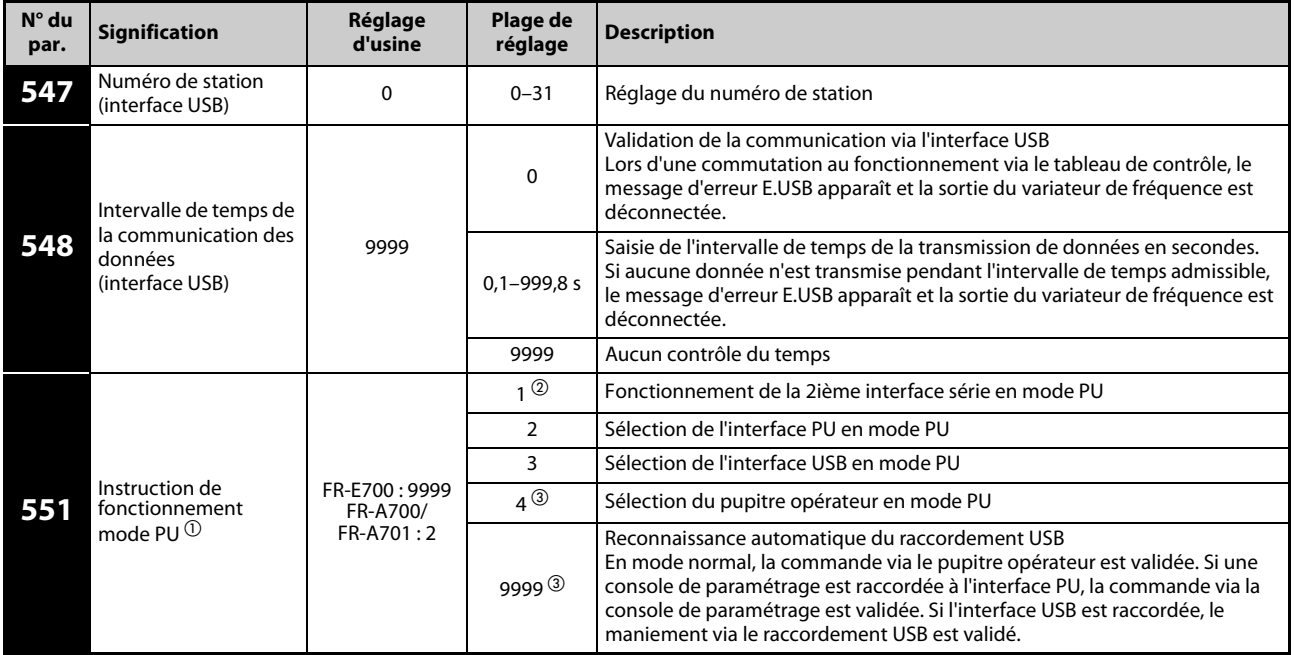

 $\overline{0}$  Un accès d'écriture au paramètre 551 est à tout moment possible.

- <sup>2</sup> Seulement pour FR-A700, FR-A701
- <sup>3</sup> Seulement pour FR-E700

NOTE Après la configuration des paramètres, le variateur de fréquence doit être réinitialisé. Aucune communication n'est possible après la configuration des paramètres de communication tant que le variateur de fréquence n'a pas été réinitialisé.

### <span id="page-19-0"></span>1.6.3 Raccordement à l'interface PU

<span id="page-19-2"></span><span id="page-19-1"></span>● Le variateur de fréquence est rélié à l'interface RS232C via le port PU. Pour cela, un convertisseur RS232C/RS485 est nécessaire. Une connexion 1 : 1 sera supportée.

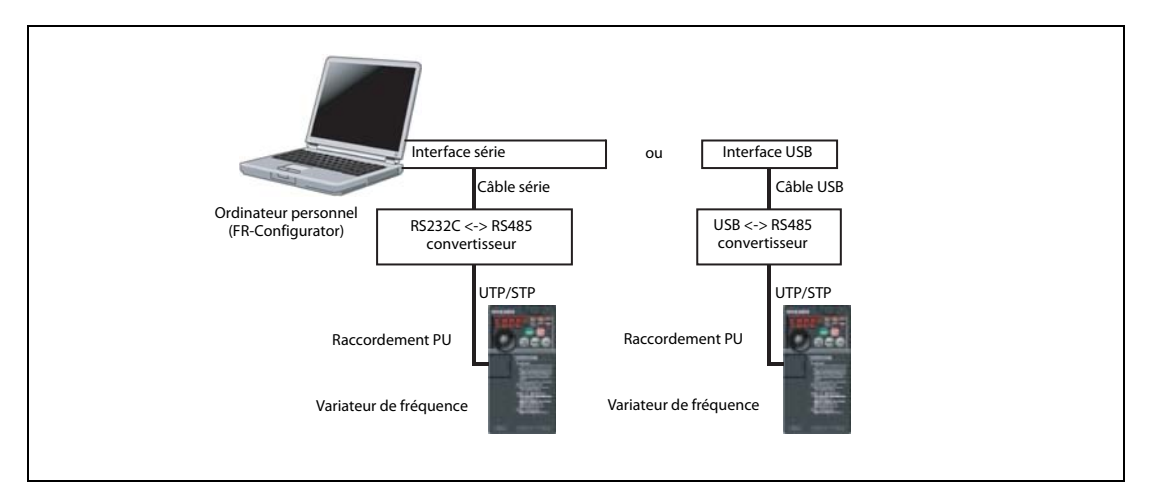

Fig. 1-9: Connexion via le port PU

Affectation des bornes de l'interface PU

| N° broche | <b>Désignation</b><br><b>Description</b> |                                                       |  |
|-----------|------------------------------------------|-------------------------------------------------------|--|
|           | SG                                       | Masse du signal (reliée avec la borne 5)              |  |
| 2)        |                                          | Tension d'alimentation pour la console de paramétrage |  |
| 3)        | <b>RDA</b>                               | Données à recevoir +                                  |  |
| 4)        | <b>SDB</b>                               | Données à transmettre -                               |  |
| 5)        | <b>SDA</b>                               | Données à transmettre +                               |  |
| 6)        | <b>RDB</b>                               | Données à recevoir -                                  |  |
| 7)        | SG                                       | Masse du signal (reliée avec la borne 5)              |  |
| 8)        |                                          | Tension d'alimentation pour la console de paramétrage |  |

Tab. 1-4: Interface PU (désignation des bornes)

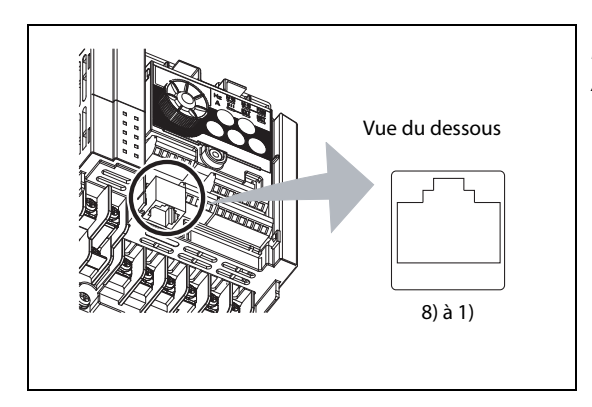

#### Fig. 1-10:

Affectation des bornes de l'interface PU pour le variateur de fréquence FR-D700

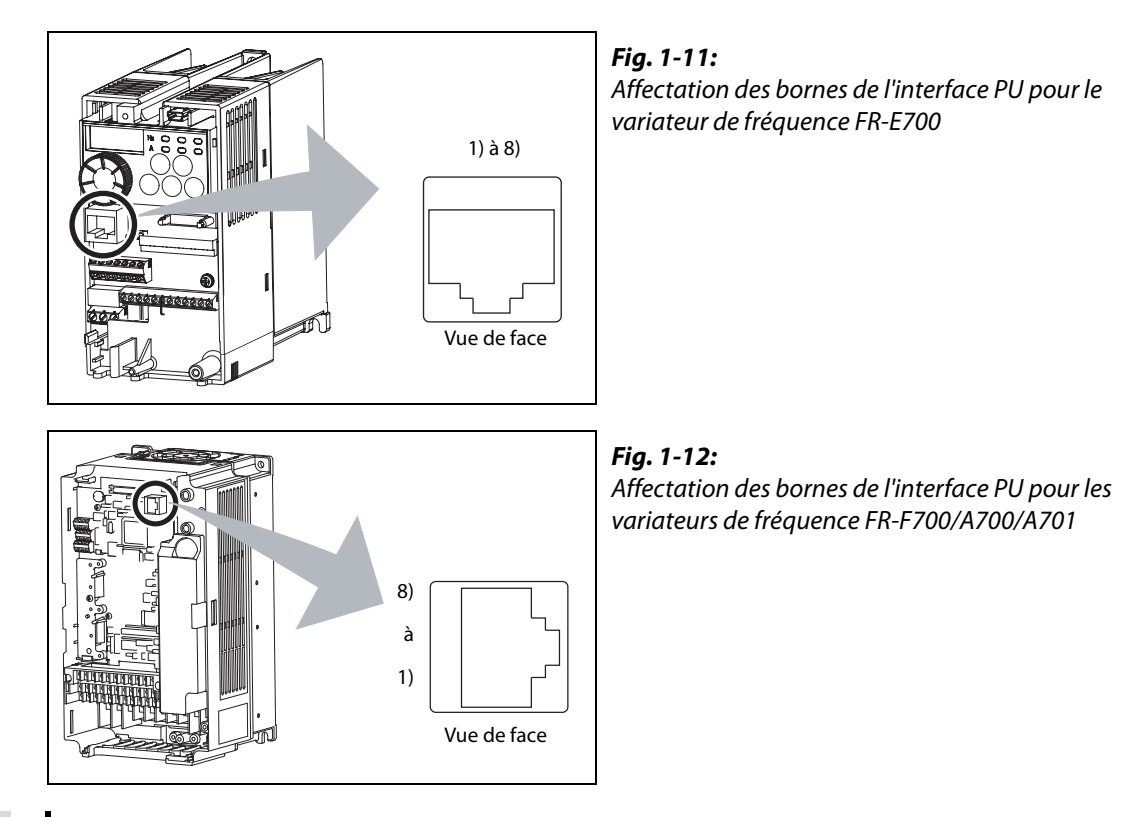

NOTES La tension d'alimentation pour la console de paramétrage est présente sur les raccordements 2) et 8). Ils ne doivent pas être utilisés lors du raccordement d'une interface RS485.

> Aucune carte de réseau LAN, modem fax ou connecteur modulaire pour téléphone ne doit être relié avec le raccordement. Sinon, le variateur de fréquence peut être endommagé.

#### Paramètres pour le raccordement à l'interface PU

Configurez les paramètres de communication décrits ci-après lorsque vous utilisez le port PU du variateur de fréquence. Configurez également les paramètres avec lesquels la spécification de la source pour l'écriture des paramètres ou la définition de l'instruction de démarrage doit être réalisée et choisissez le mode opératoire comme suit.

| <b>Variateur</b>      | Option de          | <b>Configuration des paramètres</b>                                                          |                                                                                                    |                    |  |  |
|-----------------------|--------------------|----------------------------------------------------------------------------------------------|----------------------------------------------------------------------------------------------------|--------------------|--|--|
| de fré-<br>quence     | communi-<br>cation | Paramètres de communication                                                                  | Source de la définition<br>d'instruction                                                               | Mode<br>opératoire |  |  |
| <b>FR-D700</b>        |                    |                                                                                              | Réglage d'usine                                                                                        | <b>NET</b>         |  |  |
|                       | Non                | Par. 122 « Intervalle de temps de la commu-<br>nication de données (interface PU) $* \neq 0$ | Réglage d'usine                                                                                        | <b>NET</b>         |  |  |
| <b>FR-E700</b>        | Oui                | Par. 123 « Temps d'attente de la réponse<br>(interface PU) $\ast \neq 9999$                  | Par. 551 « Instruction de fonctionne-<br>ment mode PU $\rightarrow \neq 2$<br>(réglage d'usine : 9999) | PU                 |  |  |
| FR-F700/<br>A700/A701 |                    | (réglage d'usine : 9999)                                                                     | Réglage d'usine                                                                                        | PU                 |  |  |

Tab. 1-5: Paramètres pour le raccordement à l'interface PU

NOTES Le changement du mode opératoire peut être réalisé avec les boutons dans l'espace de navigation du menu « Mode de test » (voir para. [3.4.1](#page-53-1)).

> Réglez le Par. 122 « Intervalle de temps de la communication de données (interface PU) » sur au minimum 3 s (ou 9999).

> Lors du raccordement de plusieurs variateurs de fréquence, entrez dans le Par. 117 « Numéro de station (interface PU) » de chaque variateur de fréquence un numéro de station. Réinitialisez le variateur de fréquence après la configuration des paramètres.

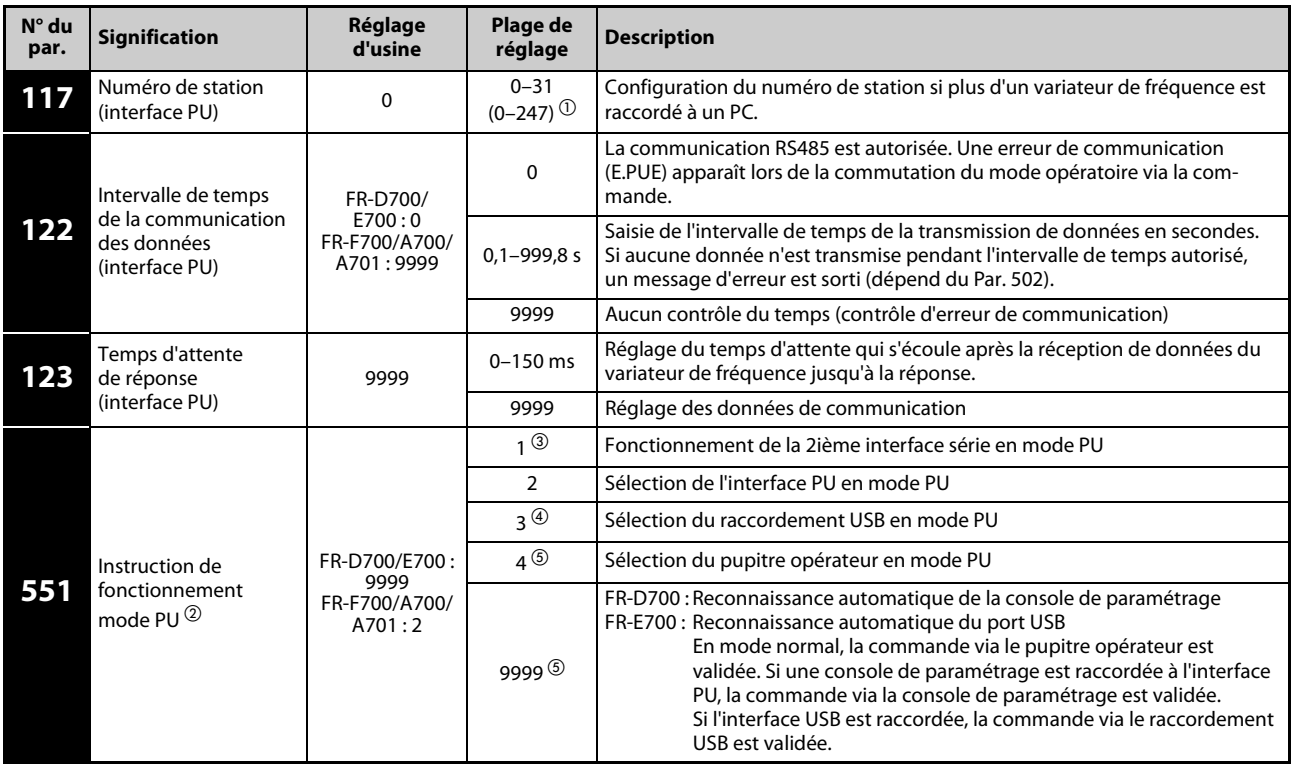

 $\overline{0}$  Si le Par. 549 est mis à « 1 » (protocole Modbus-RTU), la plage de réglage indiquée entre parenthèses est valable.

- Un accès d'écriture au paramètre 551 est à tout moment possible.
- Seulement pour FR-F700/A700/A701
- Seulement pour FR-E700/A700/A701
- $^{\circledS}\,$  Seulement pour FR-D700/E700

NOTE Après la configuration des paramètres, le variateur de fréquence doit être réinitialisé. Aucune communication n'est possible après la configuration des paramètres de communication tant que le variateur de fréquence n'a pas été réinitialisé.

### <span id="page-22-0"></span>1.6.4 Raccordement via un GOT (mode transparent)

<span id="page-22-1"></span>Le variateur de fréquence peut, en mode transparent du GOT1000, être relié via le GOT avec le FR-Configurator. Jusqu'à 10 variateurs de fréquence peuvent être raccordés.

Le mode transparent permet la lecture, l'écriture et le contrôle des données d'un API Mitsubishi via un GOT pendant que l'API et le PC sont directement reliés entre eux.

Le GOT peut être relié avec le FR-Configurator via l'interface série ou l'interface USB. Le raccordement du variateur de fréquence au GOT est réalisé via l'interface RS422.

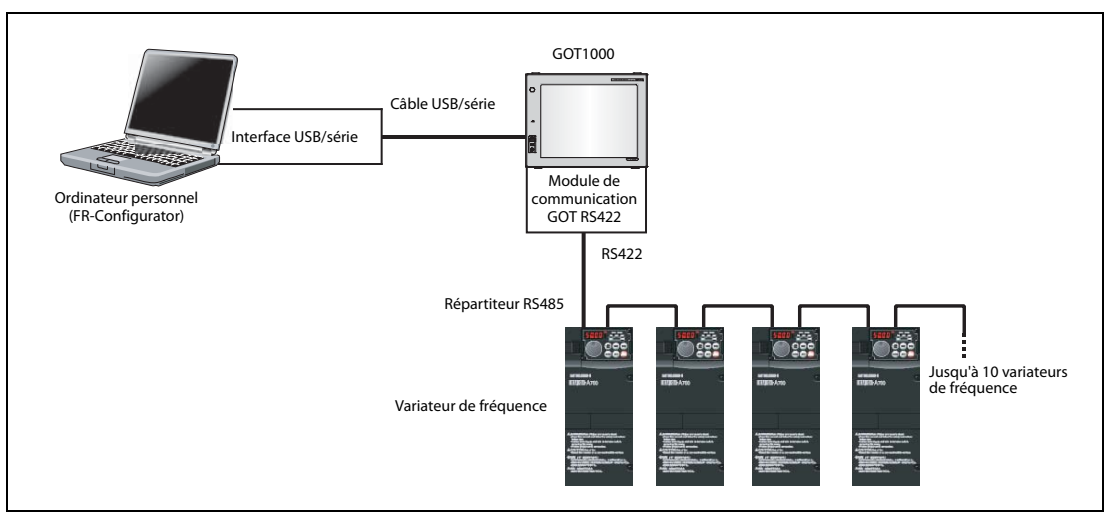

Fig. 1-13: Raccordement à l'interface RS485 via un GOT

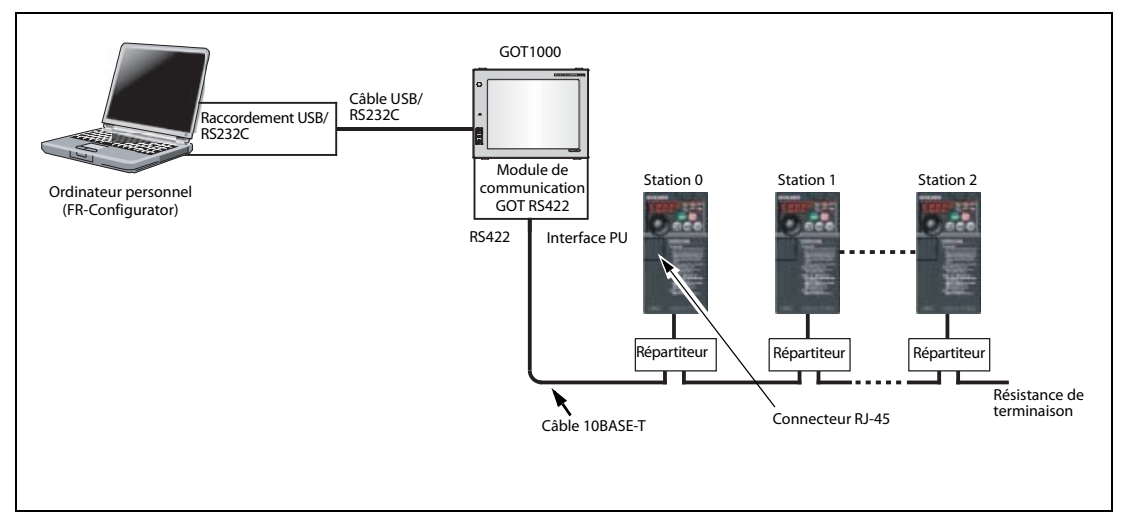

Fig. 1-14: Raccordement à l'interface PU via un GOT (FR-E700)

Un module de communication GOT RS422 (GT15-RS4-9S) est nécessaire. Si le GOT doit être raccordé par l'interface USB, utilisez le câble GT09-C30USB-5P ou GT09-C20USB-5P. Vous trouverez des informations plus détaillées sur le raccordement de la série GOT via l'interface RS422 et les versions de la série GOT compatibles dans le manuel du GOT1000.

NOTES Les fonctions suivantes ne doivent pas être exécutées en mode transparent lorsque le FR-Configurator est ONLINE :

- Fonctions en ligne (téléchargemnet de projet etc.) du GT Designer/GT Designer 2 dans le GOT
- Connexion en ligne vers l'UC de l'API en utilisant le mode transparent dans le GX Developer.

Une erreur de communication (dépassement du temps prévu) peut apparaître en mode transparent si le FR-Configurator établit une connexion alors que dans le GOT une erreur de dépassement du temps prévu apparaît (car le GOT surveille un variateur de fréquence qui n'est peut-être pas raccordé). Configurez dans ce cas la valeur de l'intervalle de temps sur une valeur supérieure à la valeur suivante (voir également para. [3.2\)](#page-47-2).

Dépassement du temps GOT [s] x (nombre de nouveaux essais GOT + 1) x 3 x 1000 [ms] (incrément 500 ms)

Si la valeur calculée dépasse 30 s, configurez la valeur du « dépassement du temps GOT » et le « nombre de nouveaux essais » de telle sorte que la valeur soit inférieure à 30 s. Vous trouverez une description détaillée des configurations de communication dans le para. [3.2](#page-47-2).

#### Paramètres pour le raccordement de plusieurs variateurs de fréquence avec un GOT

Configurez les paramètres de communication décrits ci-après lorsque vous reliez le variateur de fréquence avec l'ordinateur via un GOT. Configurez également les paramètres avec lesquels la spécification de la source pour l'écriture des paramètres ou la définition de l'instruction de démarrage doit être réalisée et choisissez le mode opératoire comme suit.

| <b>Variateur</b>  | Interface de                                           | <b>Configuration des paramètres</b>                                                                                                    | Mode opé-                                                                               |            |
|-------------------|--------------------------------------------------------|----------------------------------------------------------------------------------------------------|-----------------------------------------------------------------------------------------|------------|
| de fré-<br>quence | communication                                          | Paramètres de communication                                                                                                    | Source de la définition<br>d'instruction                                                | ratoire    |
| FR-D700           | Interface PU                                           |                                                                                                    | Réglage d'usine                                                                         | <b>NET</b> |
|                   | Interface PU<br>(sans option de<br>communication)      | Entrez le numéro de station de chaque<br>variateur de fréquence dans le Par. 117<br>« Numéro de station (port PU) » lorsque                                                                                                    | Réglage d'usine                                                                         | <b>NET</b> |
| FR-E700           | Interface PU<br>(avec option de<br>communication)      | vous raccordez plusieurs variateurs de<br>fréquence.<br>Par. 122 « Intervalle de temps de la com-                                                                                                    | Par. 551 « Instruction de fonc-<br>tionnement mode $PU = 2$<br>(réglage d'usine : 9999) | PU         |
|                   | Répartiteur RS485<br>(sans option de<br>communication) | munication de données (interface PU) $* \neq 0$<br>(réglage d'usine : 0)<br>Par. 123 « Temps d'attente de la réponse<br>(interface $PU$ ) $v = 0$                                                                                                    | Réglage d'usine                                                                         | <b>NET</b> |
|                   | Répartiteur RS485<br>(avec option de<br>communication) | (réglage d'usine : 9999)                                                                                                    | Par. 551 « Instruction de fonc-<br>tionnement mode $PU = 2$<br>(réglage d'usine : 9999) | PU         |
|                   | Interface PU                                           | Par. 122 « Intervalle de temps de la com-<br>munication de données (interface PU) » ≠ 0<br>(réglage d'usine : 0)<br>Par. 123 « Temps d'attente de la réponse<br>(interface $PU$ ) $\infty = 0$<br>(réglage d'usine : 9999)                                                                                              | Réglage d'usine                                                                         | PU         |
| FR-F700/          | Répartiteur RS485<br>(sans option de<br>communication) | Entrez le numéro de station de chaque<br>variateur de fréquence dans le Par. 331<br>« Numéro de station (2ième interface                                                                                                    | Réglage d'usine                                                                         | <b>NET</b> |
| A700/A701         | Répartiteur RS485<br>(avec option de<br>communication) | série) » lorsque vous raccordez plusieurs<br>variateurs de fréquence.<br>Par. 336 « Intervalle de temps de la<br>communication de données (2ième<br>interface série) $\approx \neq 0$<br>(réglage d'usine : 0)<br>Par. 337 « Temps d'attente de la réponse<br>(2ième interface série) » = 0<br>(réglage d'usine : 9999) | Par. 551 « Instruction de fonc-<br>tionnement mode $PU = 1$<br>(réglage d'usine : 2)    | PU         |

Tab. 1-6: Paramètres pour le raccordement de plusieurs variateurs de fréquence avec un GOT

NOTES Le changement du mode opératoire peut être réalisé avec les boutons dans l'espace de navigation du menu « Mode de test » (voir para. [3.4.1](#page-53-1)).

> Lors du raccordement de plusieurs variateurs de fréquence, entrez dans le Par. 117 « Numéro de station (interface PU) » ou dans le Par. 331 « Numéro de station (2ième interface série) » de chaque variateur un numéro de station. Réinitialisez le variateur de fréquence après la configuration des paramètres.

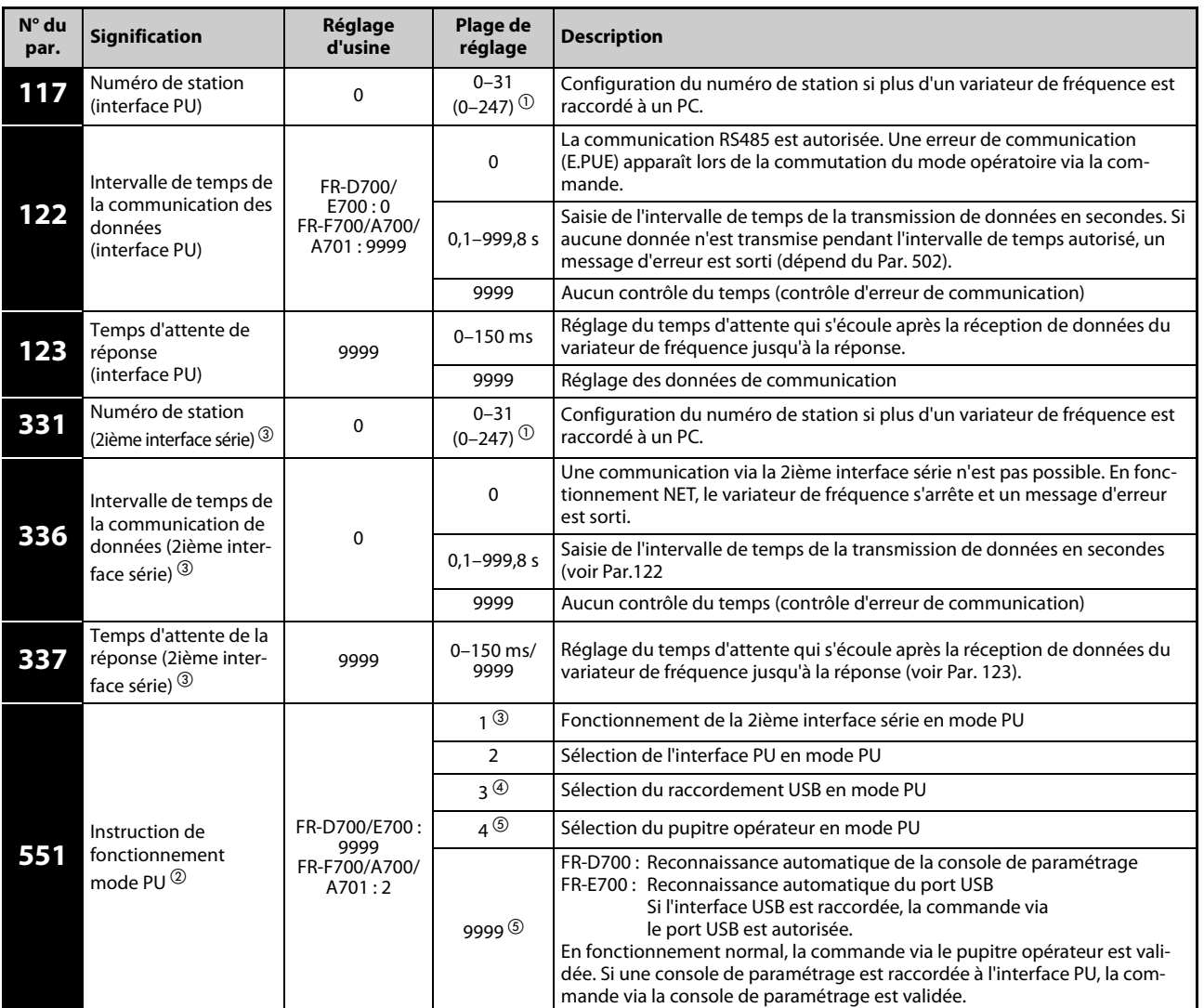

 $\overline{0}$  Si le Par. 549 est mis à « 1 » (protocole Modbus-RTU), la plage de réglage indiquée entre parenthèses est valable.

- $\overline{2}$  Un accès d'écriture au paramètre 551 est à tout moment possible.
- Seulement pour FR-F700/A700/A701
- Seulement pour FR-E700/A700/A701
- $\textcircled{\tiny{5}}$  Seulement pour FR-D700/E700

NOTE Après la configuration des paramètres, le variateur de fréquence doit être réinitialisé. Aucune communication n'est possible après la configuration des paramètres de communication tant que le variateur de fréquence n'a pas été réinitialisé.

## <span id="page-26-0"></span>1.7 Sélection du mode opératoire

<span id="page-26-1"></span>Le variateur de fréquence dispose de trois modes opératoires :

- Fonctionnement via la console de paramétrage [PU] Fonctionnement du variateur de fréquence via la console de paramétrage FR-DU07 qui est montée sur le variateur de fréquence.
- Fonctionnement externe [EXT] Fonctionnement du variateur de fréquence via des signaux de commutation externes sur les bornes de commande. (mode opératoire dans le réglage d'usine)
- Fonctionnement via le réseau [NET]

Fonctionnement du variateur de fréquence via un module de communication par instructions du réseau. (Selon la configuration du Par. 338 « Écriture d'instruction de fonctionnement » et du Par. 339 « Écriture d'instruction de vitesse », le signal de démarrage et la valeur de consigne de la fréquence peuvent être définies par les bornes de commande.

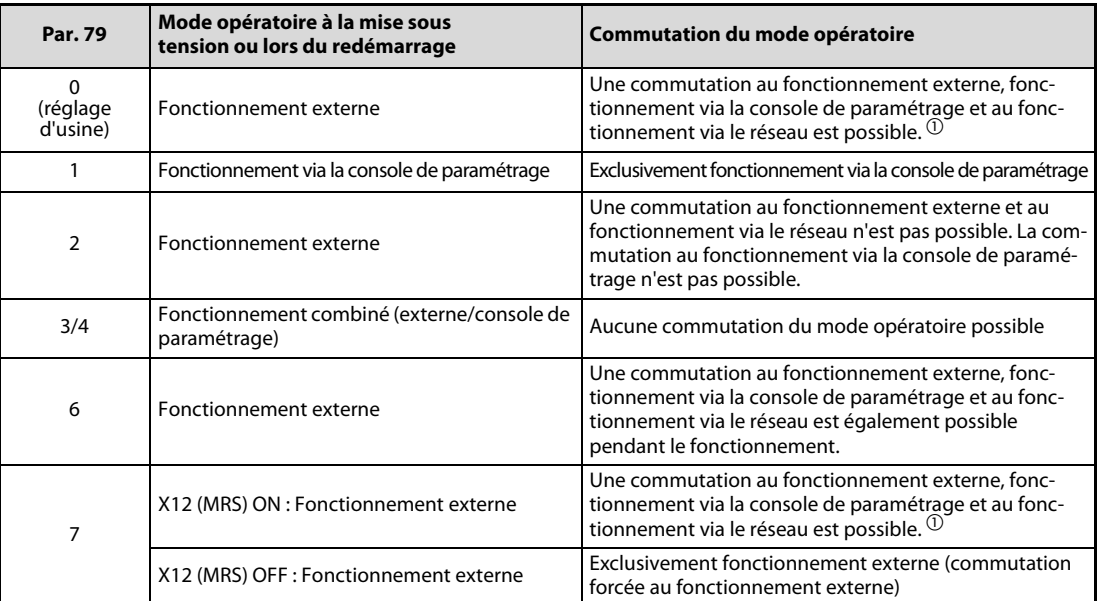

Tab. 1-7: Mode opératoire du variateur de fréquence

 $^{\circledR}\,$  Le mode opératoire ne peut pas être commuté directement entre le fonctionnement via la console de paramétrage et le fonctionnement via le réseau.

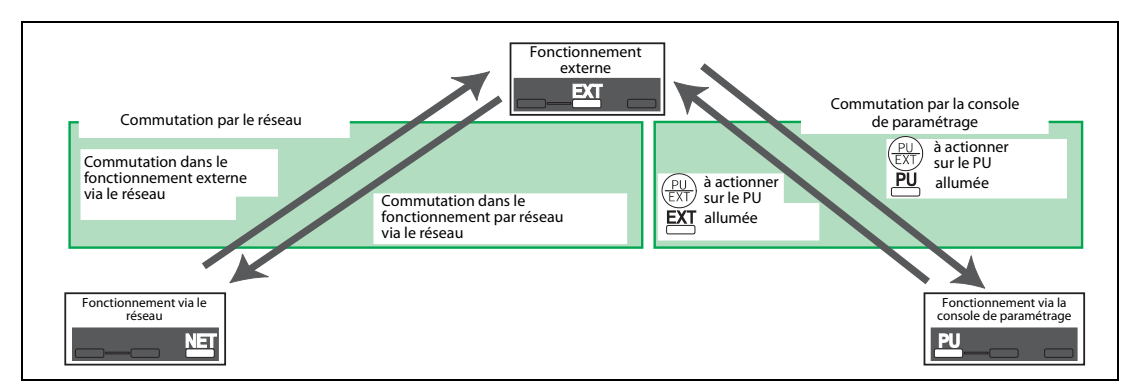

Fig. 1-15: Commutation du mode opératoire

NOTE Lors d'un raccordement avec l'interface USB, la commutation du mode opératoire peut être réalisée avec le logiciel FR-Configurator (voir para. [3.4\)](#page-52-1).

### <span id="page-27-0"></span>1.7.1 Commande via la communication

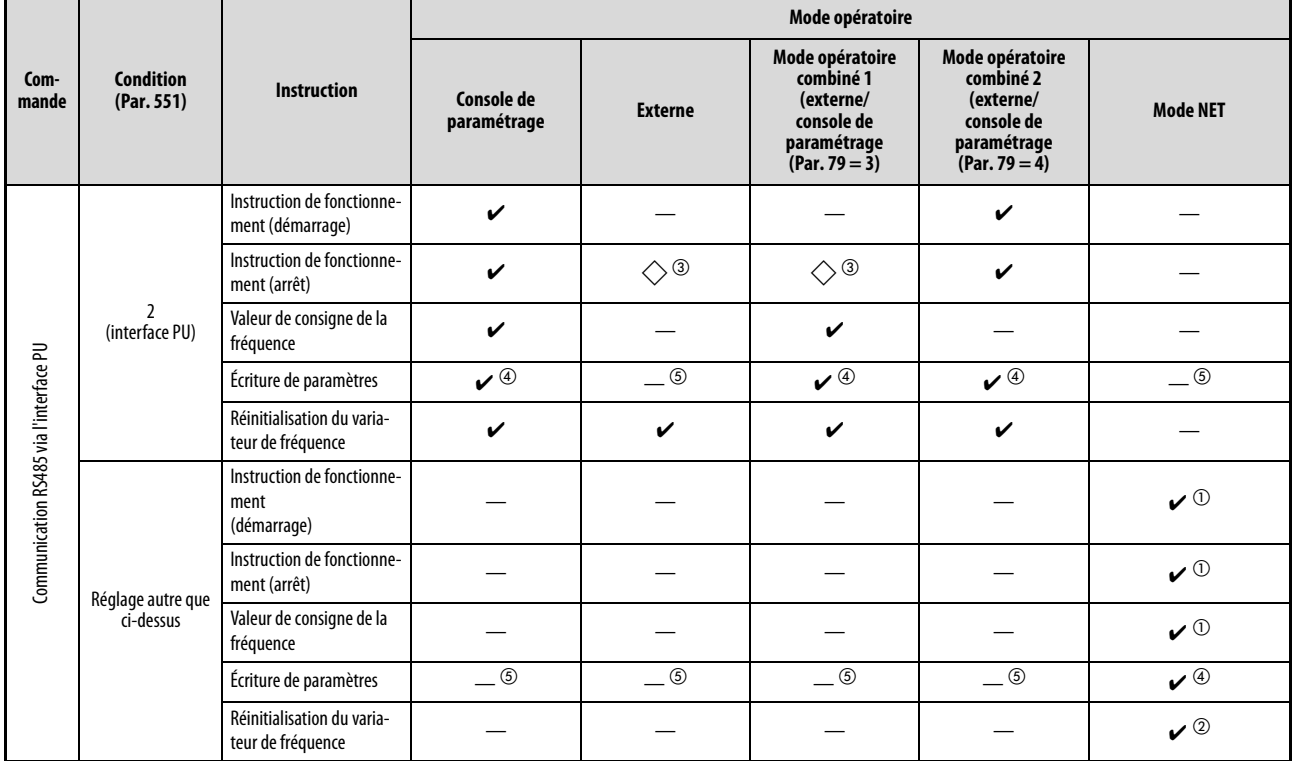

#### FR-D700

Tab. 1-8: Vue d'ensemble des fonctions des différents modes opératoires avec le FR-D700

- $\checkmark$ : autorisé
- : bloqué
- $\Diamond$ : en partie autorisé
- $\overline{0}$  Comme configuré dans les paramètres 338 « Écriture d'instruction de fonctionnement » et 339 « Écriture d'instruction de vitesse » (voir également le manuel d'utilisation du variateur de fréquence).
- $\overline{2}$  Si une erreur de communication apparaît lors de la communication série via l'interface PU, le variateur de fréquence ne peut pas être réinitialisé par l'ordinateur.
- $\circledR$  Autorisé seulement si l'arrêt a été effectué via la PU. Lors d'un arrêt PU, « PS » apparaît sur la console de paramétrage. Comme configuré dans le paramètre 75 « Condition de réinitialisation/erreur de communication/arrêt » (voir également le manuel d'utilisation du variateur de fréquence).
- $\Phi$  Conformément au réglage du paramètre 77 « Protection d'écriture pour les paramètres » et à l'état de fonctionnement, certains paramètres peuvent être protégés en écriture (voir également le manuel d'utilisation du variateur de fréquence).
- $^\circledS$  Un accès d'écriture à certains paramètres est possible indépendamment du mode opératoire et de la présence de la commande pour la définition de la consigne. Lors d'un réglage du paramètre 77 à « 2 », un accès d'écriture est autorisé (voir également le manuel d'utilisation du variateur de fréquence). Un effacement du paramètre est bloqué.

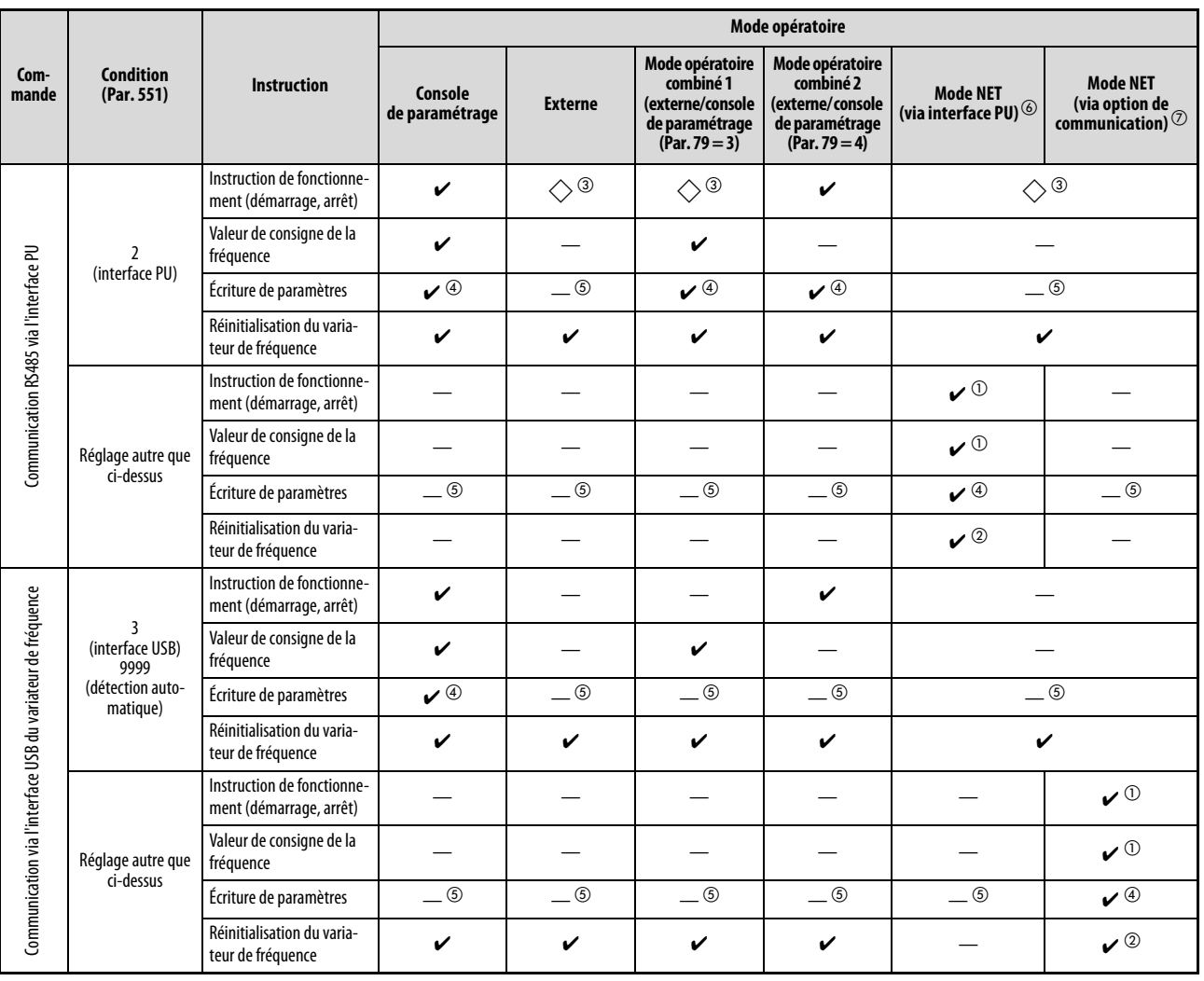

#### FR-E700

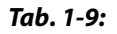

Tab. 1-9: Vue d'ensemble des fonctions des différents modes opératoires avec le FR-E700 (1)

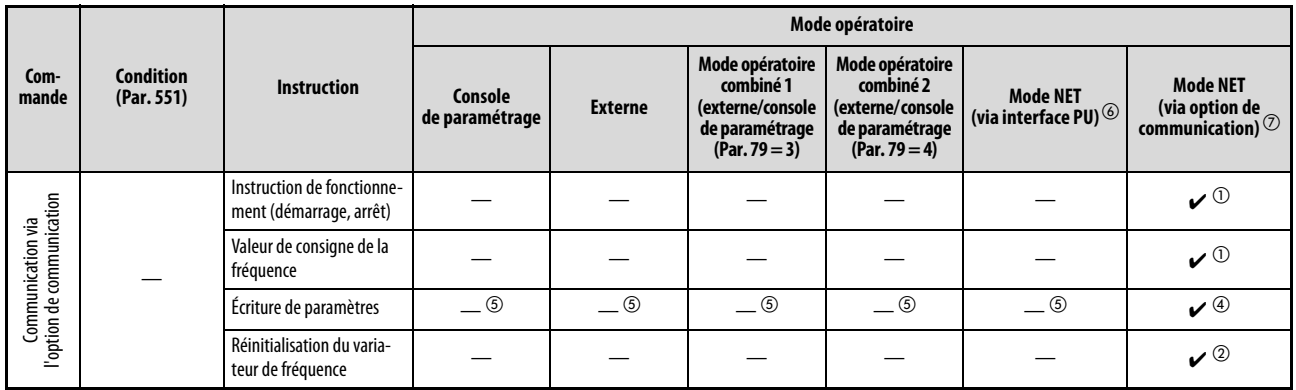

Tab. 1-9: Vue d'ensemble des fonctions des différents modes opératoires avec le FR-E700 (2)

- $\boldsymbol{v}$ : autorisé
- : bloqué
- $\Diamond$ : en partie autorisé
- $\Omega$  Comme configuré dans les paramètres 338 « Écriture d'instruction de fonctionnement » et 339 « Écriture d'instruction de vitesse ».
- $\textcircled{2}$  Si une erreur de communication apparaît lors de la communication série via l'interface PU, le variateur de fréquence ne peut pas être réinitialisé par l'ordinateur.
- $\degree$  Autorisé seulement si l'arrêt a été effectué via la PU. Lors d'un arrêt PU, « PS » apparaît sur la console de paramétrage. Comme configuré dans le paramètre 75 « Condition de réinitialisation/erreur de communication/arrêt » (voir également le manuel d'utilisation du variateur de fréquence).
- $\Phi$  Conformément au réglage du paramètre 77 « Protection d'écriture pour les paramètres » et à l'état de fonctionnement, certains paramètres peuvent être protégés en écriture (voir également le manuel d'utilisation du variateur de fréquence).
- $\circledS$  Un accès d'écriture à certains paramètres est possible indépendamment du mode opératoire et de la présence de la commande pour la définition de la consigne. Lors d'un réglage du paramètre 77 à « 2 », un accès d'écriture est autorisé (voir également le manuel d'utilisation du variateur de fréquence). Un effacement du paramètre est bloqué.
- $\circledast$  Lors d'un réglage du paramètre 550 sur « 2 » (fonctionnement via l'interface PU du variateur de fréquence) ou sur « 9999 » si aucune option de communication n'est installée.
- $\overline{O}$  Lors d'un réglage du paramètre 550 sur « 0 » (fonctionnement via l'option de communication) ou sur « 9999 » si une option de communication est installée.

#### FR-F700/A700/A701

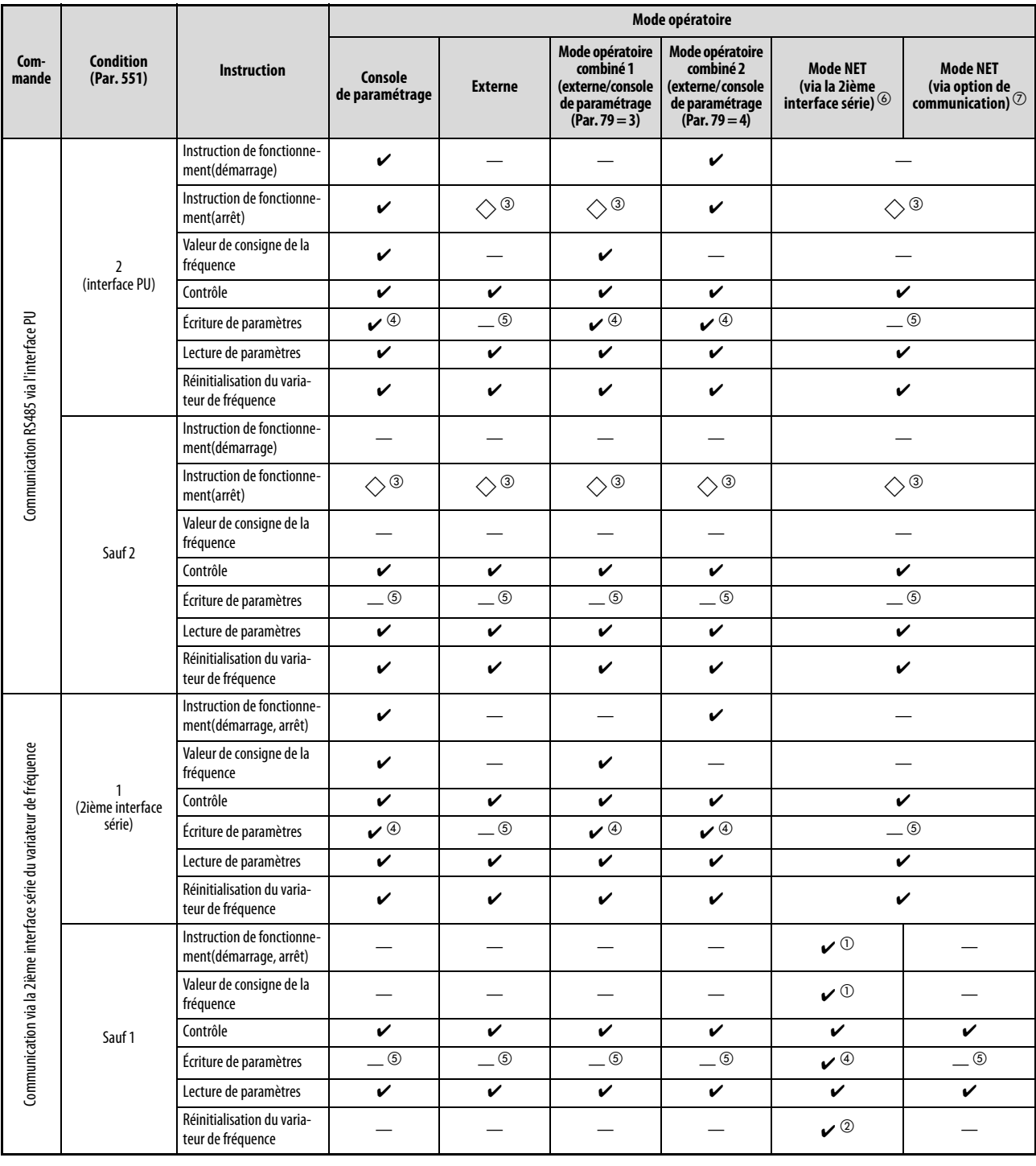

Tab. 1-10: Vue d'ensemble des fonctions des différents modes opératoires avec les FR-F700/A700/A701 (1)

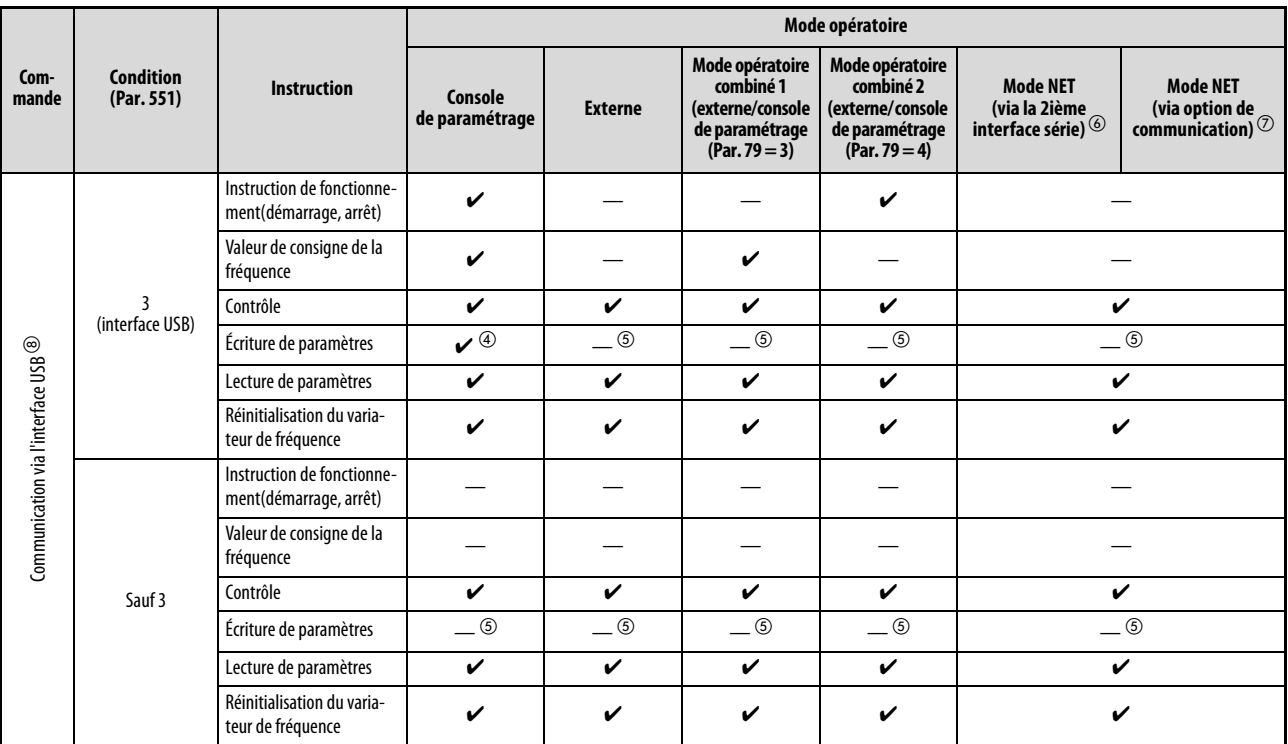

Tab. 1-10: Vue d'ensemble des fonctions des différents modes opératoires avec les FR-F700/A700/A701 (2)

- $\boldsymbol{v}$ : autorisé
- : bloqué
- $\Diamond$ : en partie autorisé
- $\overline{0}$  Comme configuré dans les paramètres 338 « Écriture d'instruction de fonctionnement » et 339 « Écriture d'instruction de vitesse » (voir également le manuel d'utilisation du variateur de fréquence).
- $\circledR$  Si une erreur de communication apparaît sur la 2ième interface série, le variateur de fréquence ne peut pas être réinitialisé par l'ordinateur.
- $\degree$  Autorisé seulement si l'arrêt a été effectué via la PU. Lors d'un arrêt PU, « PS » apparaît sur la console de paramétrage. Comme configuré dans le paramètre 75 « Condition de réinitialisation/erreur de communication/arrêt » (voir également le manuel d'utilisation du variateur de fréquence).
- $\overline{a}$  Conformément au réglage du paramètre 77 « Protection d'écriture pour les paramètres » et à l'état de fonctionnement, certains paramètres peuvent être protégés en écriture (voir également le manuel d'utilisation du variateur de fréquence).
- ⑤ Un accès d'écriture à certains paramètres est possible indépendamment du mode opératoire et de la présence de la commande pour la définition de la consigne. Lors d'un réglage du paramètre 77 à « 2 », un accès d'écriture est autorisé (voir également le manuel d'utilisation du variateur de fréquence). Un effacement du paramètre est bloqué.
- $\circledast$  Lors d'un réglage du paramètre 550 sur « 1 » (fonctionnement via la 2ième interface série du variateur de fréquence) ou sur « 9999 » si aucune option de communication n'est installée.
- $\overline{O}$  Lors d'un réglage du paramètre 550 sur « 0 » (fonctionnement via l'option de communication) ou sur « 9999 » si une option de communication est installée.
- <sup>8</sup> Seulement FR-A700/A701

## <span id="page-32-0"></span>1.8 Démarrer et quitter le logiciel

### <span id="page-32-1"></span>1.8.1 Démarrer le logiciel FR-Configurator

<span id="page-32-2"></span>Le logiciel FR-Configurator peut être démarré de plusieurs manières.

- Démarrer le logiciel depuis le menu de démarrage
	- Actionnez le bouton *Démarrage* dans la barre d'outils de Windows et choisissez « *Programme* », « MELSOFT Application », « FR-Configurator », « SW3(700 Series) » et cliquez sur « FR-Configurator SW3 » pour démarrer le logiciel.

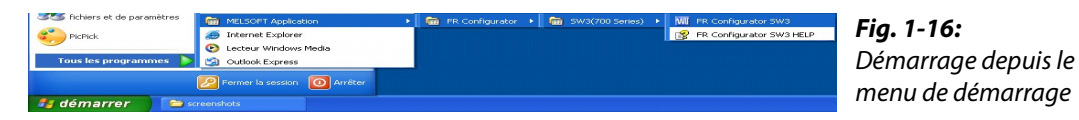

- Démarrer le logiciel depuis un fichier système (me3) Double-cliquez sur un fichier système (me3) ou actionnez la touche d'entrée pour démarrer le FR-Configurator et lire le fichier système. Le menu de démarrage ne sera pas affiché. Vous trouverez une description détaillée des fichiers système dans le para. [3.3.1](#page-49-4).
- Démarrer le logiciel avec la ligne d'instructions Entrez pour démarrer le logiciel le nom du fichier Exe (invsup3\_d.exe) dans la ligne d'instructions.

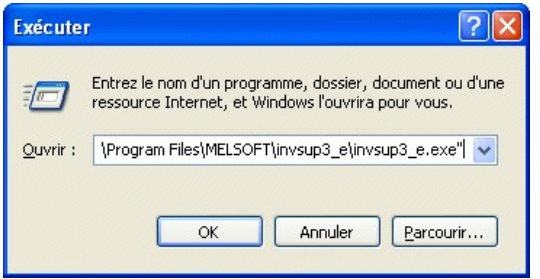

Fig. 1-17: Démarrage avec la ligne d'instructions

Entrez après le fichier Exe le fichier système (me3) pour démarrer le logiciel avec le fichier système. Le menu de démarrage ne sera alors pas affiché.

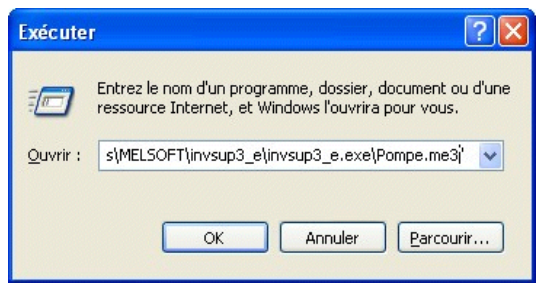

Fig. 1-18:

Démarrage du fichier système avec la ligne d'instructions

● Démarrage du logiciel avec Windows-Explore

Recherchez le fichier Exe (invsup3\_d.exe) du logiciel dans Windows-Explore et double-cliquez sur le fichier (ou actionnez la touche d'entrée) pour démarrer le logiciel.

NOTES Si vous utilisez Windows Vista, il est possible qu'il vous soit demandé si vous souhaitez permettre l'appel du FR-Configurator. Autorisez l'appel du FR-Configurator dans votre logiciel.

> Si votre PC est protégé par un logiciel anti-virus ou de sécurité, celui-ci peut émettre un message d'avertissement lors du démarrage du FR-Configurator. Autorisez l'appel du FR-Configurator dans votre logiciel.

### <span id="page-33-0"></span>1.8.2 Menu de démarrage du FR-Configurator

Dès que le FR-Configurator a été démarré apparaît une fenêtre de transition. Après la routine de démarrage apparaît le menu de démarrage. Chaque fonction peut être sélectionnée directement à partir de ce menu (voir para. [2.1](#page-42-2)). Actionnez le bouton Annuler pour fermer la fenêtre de démarrage et appeler le menu principal du FR-Configurator.

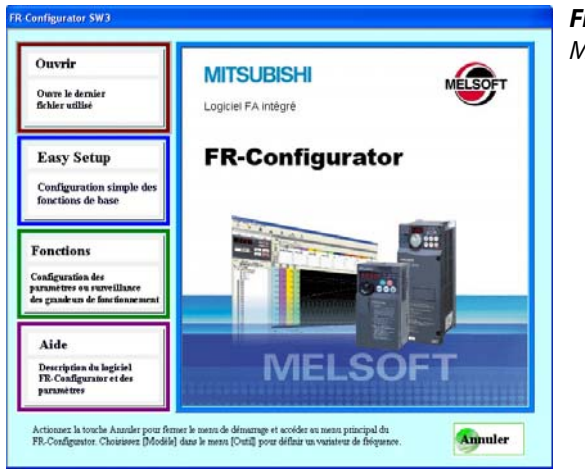

<span id="page-33-3"></span>Fig. 1-19: Menu de démarrage

### <span id="page-33-1"></span>1.8.3 Quitter le FR-Configurator

<span id="page-33-2"></span>Le FR-Configurator peut être quitté de différentes manières.

- Quietter le logiciel à partir du menu Choisissez « Quitter » dans le menu « Fichier » pour quitter le logiciel. (Vous pouvez également utiliser Ctrl + D pour ouvrir le menu « Fichier » et Alt + B pour quitter le logiciel.)
- Quitter le logiciel avec la barre des titres Cliquez sur le symbole  $\overline{X}$  à droite dans la barre des titres pour quitter le logiciel FR-Configurator.

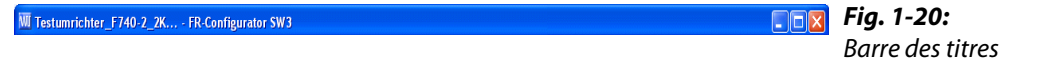

NOTE Si vous souhaitez quitter le FR-Configurator sans que vous ayez jusque là enregistré le fichier système, la fenêtre de dialogue suivante apparaît.

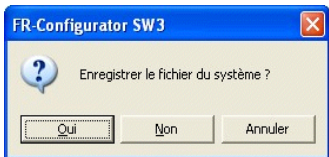

Actionnez le bouton Oui pour appeler le menu « Enregistrer sous » et enregistrer le fichier système (me3).

Actionnez le bouton **Non** pour quitter le logiciel FR-Configurator sans enregistrer le fichier système (me3).

Actionnez le bouton *Annuler* pour annuler l'arrêt du logiciel et retourner au menu principal du FR-Configurator.

# <span id="page-34-0"></span>1.9 Description des menus

### <span id="page-34-1"></span>1.9.1 Le menu principal

<span id="page-34-5"></span>Le menu principal du FR-Configurator est divisé en trois domaines.

- <span id="page-34-4"></span>● Espace de navigation (voir para. [1.9.2](#page-36-0)) Les informations sur les variateurs de fréquence enregistrés et leurs configurations sont affichées dans cet espace. De plus, les menus « Mode de test », « Configuration du système » et « Diagnostic de panne » sont présents dans cet espace.
- <span id="page-34-3"></span>● Espace de contrôle (voir para. [1.9.4\)](#page-38-0) Les différentes données de contrôle du variateur de fréquence sont affichées dans cet espace. Les menus « Graphique », « Bornes E/S », « Analyse de la machine » et « Contrôle » y sont disponibles.
- <span id="page-34-2"></span>● Espace système (voir para. [1.9.3](#page-37-0)) Les paramètres peuvent être lus et écrits et les listes des paramètres des modèles précédents peuvent être convertis dans cet espace. Les menus « Liste des paramètres », « Diagnostic » et « Convertir » y sont disponibles.

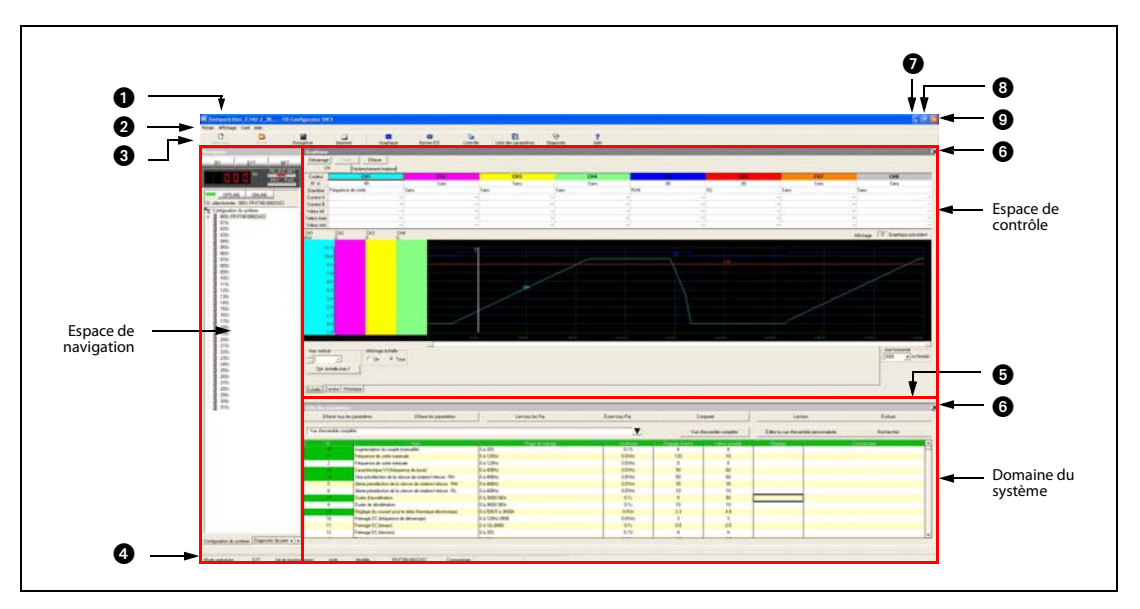

Fig. 1-21: Menu principal

| $N^{\circ}$ | <b>Désignation</b>       | <b>Description</b>                                                                                                    |       |
|-------------|--------------------------|----------------------------------------------------------------------------------------------------|-------|
| A           | Barre des titres         | « FR-Configurator SW3 » sera affiché dans la barre des titres. Si un fichier sys-<br>tème a été lu ou enregistré, le nom du fichier et le lieu de l'enregistrement<br>sont affichés. |       |
| 0           | Barre des menus          | La barre des menus permet de sélectionner toutes les fonctions.                                                                                                    | 1.9.5 |
| ❸           | Barre d'outils           | Toutes les fonctions peuvent être sélectionnées en cliquant sur le symbole.                                                                                                    | 1.9.5 |
| Ø           | Barre d'état             | Affichage de la désignation du modèle, de l'état de fonctionnement etc.                                                                                                    | 1.9.7 |
| ❺           | Barres de séparation     | La taille de l'espace système et de l'espace de contrôle peut être modifiée.                                                                                                    |       |
| ❻           | Bouton masquer           | L'espace système et l'espace de contrôle peuvent être masqués.                                                                                                    |       |
| 0           | Bouton de minimalisation | Minimalisation de la taille du menu principal                                                                                                    |       |
| ⊕           | Bouton de maximalisation | Maximalisation de la taille du menu principal                                                                                                    |       |
| O           | <b>Bouton Ouitter</b>    | Quitte le FR-Configurator                                                                                                    |       |

Tab. 1-11: Éléments dans le menu principal

NOTE Les barres de séparation permettent de modifier la taille de l'espace système et de l'espace de contrôle. Un agrandissement de l'espace actuellement utilisé est ainsi possible.

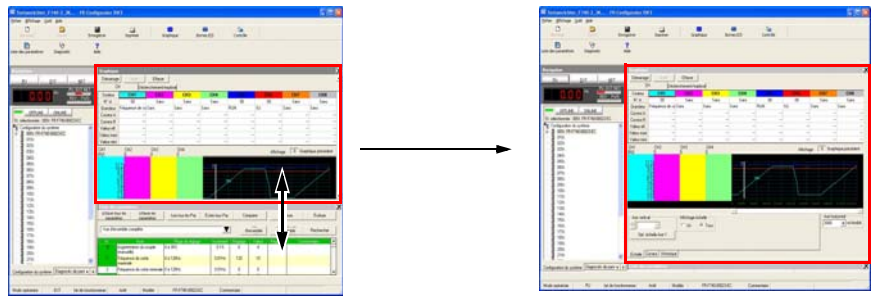

Allez avec le pointeur de la souris sur les barres de séparation. Dès qu'une flèche apparaît, vous pouvez modifier la taille du menu. Si seulement un menu est affiché, la taille ne peut pas tre modifiée. Le menu ne peut pas être plus grand que la taille maximale et ne peut pas être plus petit que la taille minimale.

#### Erreur et erreur de communication

Le logiciel FR-Configurator vérifie l'état de fonctionnement du variateur de fréquence raccordé et détecte les erreurs et erreurs de communication. Si une erreur ou une erreur de communication apparaît; la fenêtre de dialogue suivante est affichée. Actionnez le bouton *Aide* pour obtenir des informations sur cette erreur.

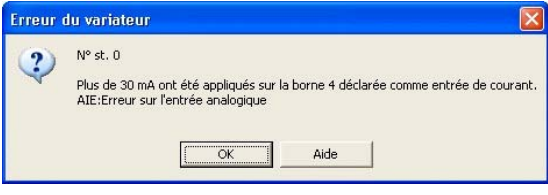

Fig. 1-22: Fenêtre de dialogue lorsqu'une erreur apparaît

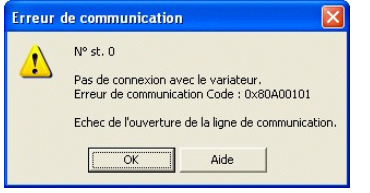

Fig. 1-23: Fenêtre de dialogue lorsqu'une erreur de communication apparaît

### <span id="page-36-0"></span>1.9.2 Espace de navigation

Les fonctions suivantes peuvent être exécutées dans l'espace de navigation :

- Affichage des informations sur les variateurs de fréquence enregistrés
- Commutation du mode opératoire
- Commutation ONLINE/OFFLINE du variateur de fréquence
- Envoi des instructions de démarrage et d'arrêt
- Configuration de la valeur de consigne de la fréquence
- Démarrage de l'aide de configuration

Pour cela sont disponibles les fonctions « Mode de test », « Configuration du système », « Aide de configuration » et « Diagnostic de panne ».

Dans la partie supérieure de l'espace de navigation est affiché le « Mode de test » (voir para. [3.4.1](#page-53-1)), dans la partie inférieure la « vue du système » (voir para. [3.5\)](#page-54-1).

Choisissez « Configuration du système », « Aide de configuration » ou « Diagnostic de panne » dans le menu « Affichage » pour sélectionner la fonction dans la vue du système.

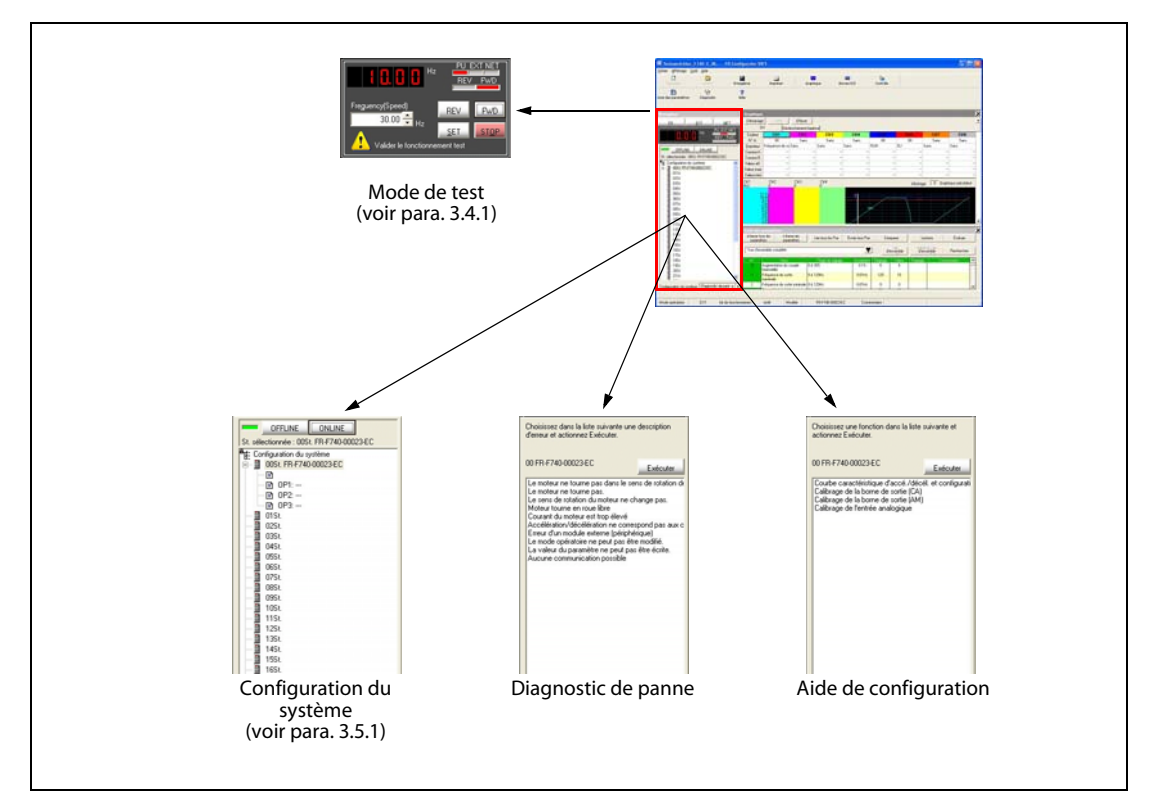

Fig. 1-24: Espace de navigation

### <span id="page-37-0"></span>1.9.3 Domaine du système

Les fonctions suivantes peuvent être exécutées dans l'espace système :

- Affichage des paramètres
- Lecture et écriture des paramètres
- Diagnostic
- Conversion des configurations des paramètres des modèles précédents

Choisissez « Liste des paramètres », « Diagnostic » ou « Convertir » dans le menu « Affichage » ou cliquez sur le symbole correspondant dans la barre d'outils pour sélectionner la fonction dans la vue du système.

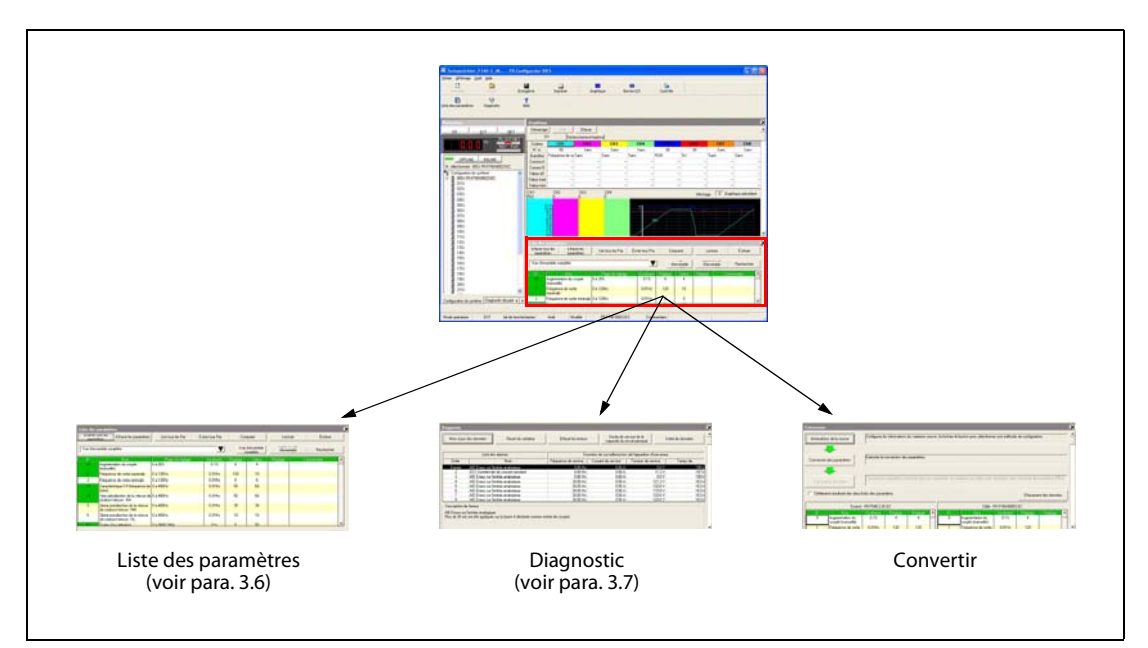

Fig. 1-25: Domaine du système

### <span id="page-38-0"></span>1.9.4 Espace de contrôle

L'espace de contrôle permet d'afficher les données de contrôle du variateur de fréquence. Les fonctions suivantes peuvent être exécutées dans l'espace de contrôle:

- Graphique
- Bornes E/S
- Analyse de la machine
- Contrôle

Choisissez « Graphique », « Bornes E/S », « Analyse de la machine » ou « Contrôle » dans le menu « Affichage » ou cliquez sur le symbole correspondant dans la barre d'outils pour sélectionner la fonction dans la vue du système.

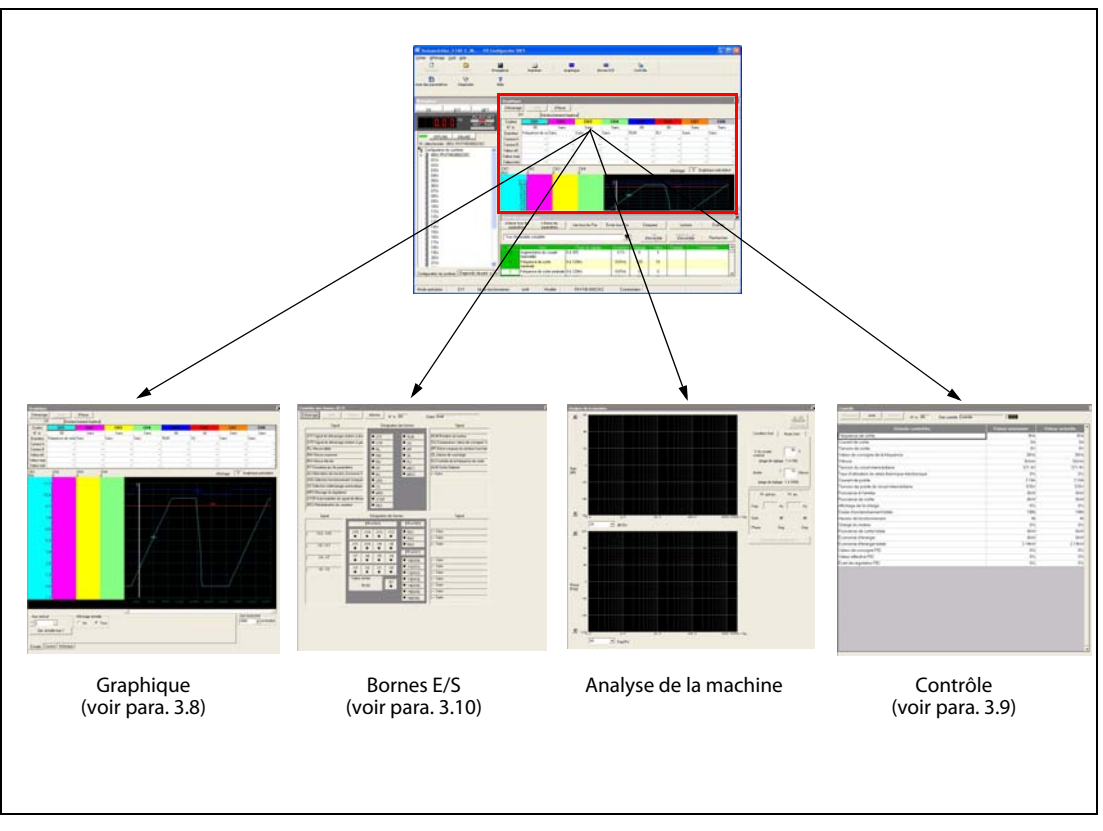

Fig. 1-26: Espace de contrôle

### <span id="page-39-0"></span>1.9.5 Menu et barre d'outils

<span id="page-39-2"></span><span id="page-39-1"></span>Les différentes fonctions peuvent être sélectionnées avec le menu ou la barre d'outils.

#### Menu/barre d'outils

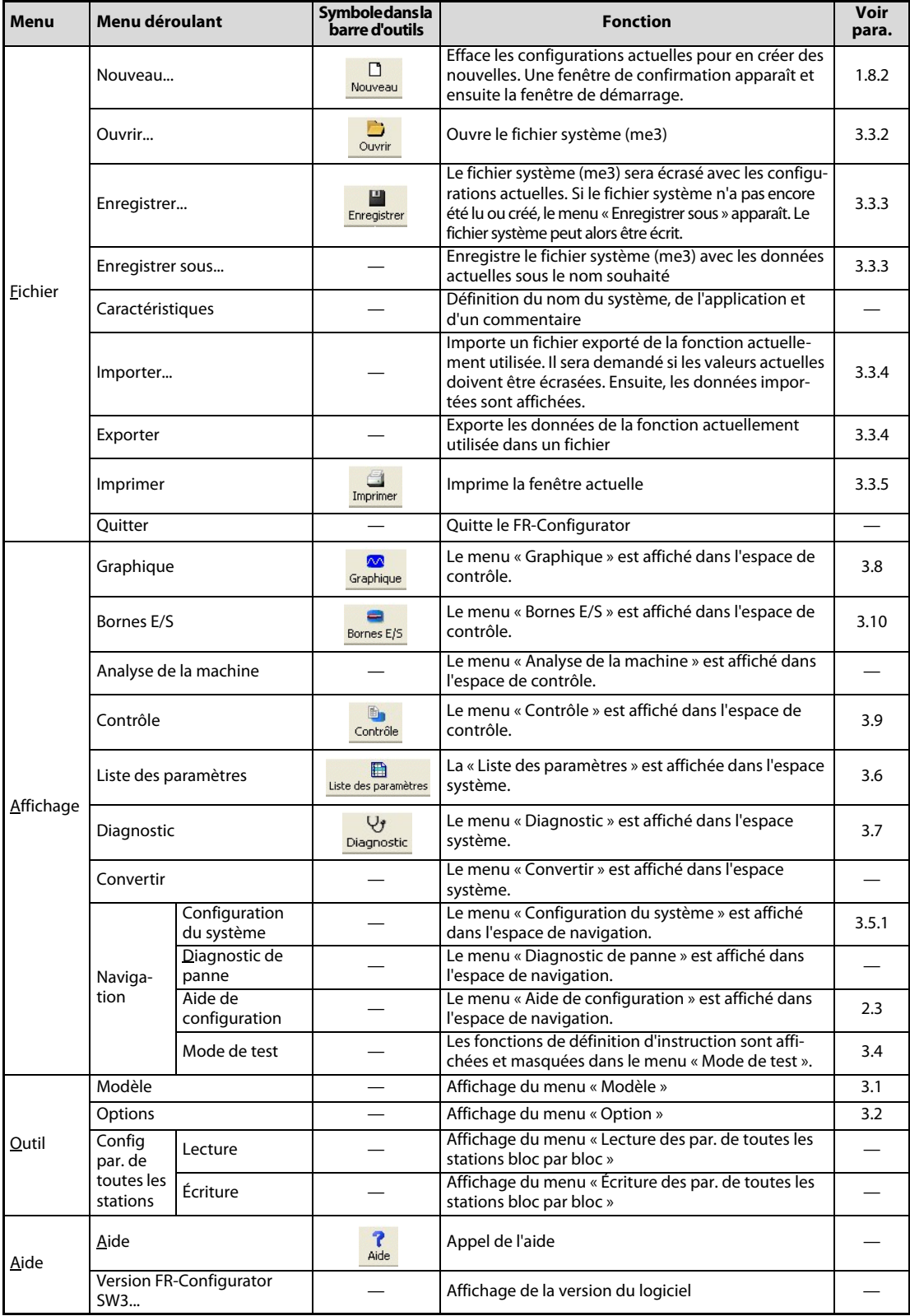

Tab. 1-12: Fonctions dans le menu et la barre d'outils

### <span id="page-40-0"></span>1.9.6 Le menu « Affichage » dans le menu principal

<span id="page-40-1"></span>Chaque menu fonctionnel du FR-Configurator peut être appelé avec le menu « Affichage ». Le menu déroulant est divisé en trois parties. La partie supérieure comprend les fonctions de l'espace de contrôle, la partie du milieu celles de l'espace système et la partie inférieure celle de l'espace de navigation.

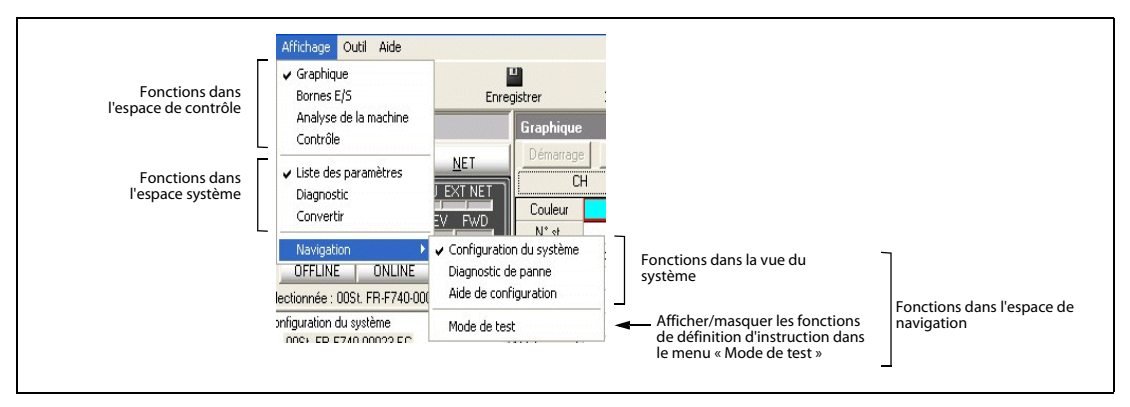

Fig. 1-27: Menu « Affichage »

La fenêtre active est marquée dans le menu déroulant par un crochet. Une fenêtre de l'espace de contrôle, du système et de naviation peut être affichée. Choisissez « Mode de test » pour afficher les fonctions de définition d'instruction dans le menu « Mode de test ».

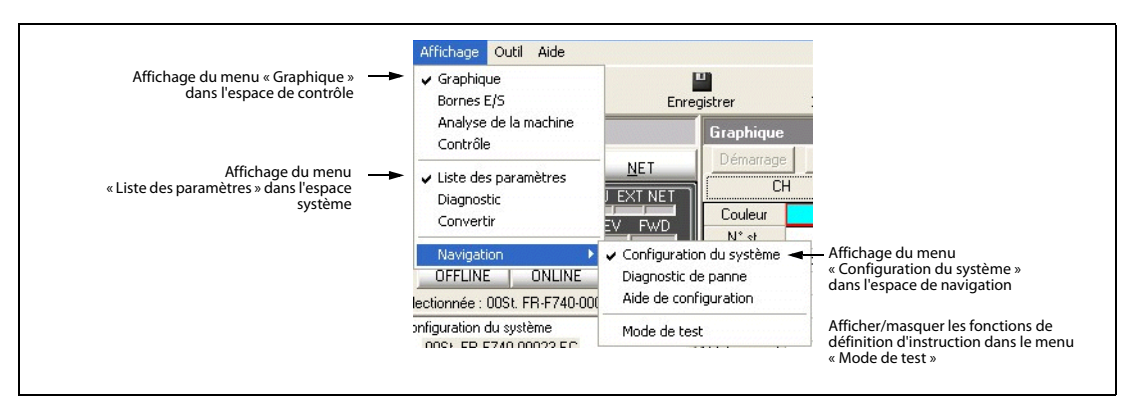

Fig. 1-28: Sélection des différentes fonctions dans le menu « Affichage »

Cliquez de nouveau les fonctions marquées pour les masquer. Pour masquer l'espace de navigation, désactivez la fonction marquée dans « Affichage » dans le menu de navigation. Si une fonction de contrôle est opérante, toutes les autres fonctions sont bloquées dans l'espace de contrôle. Elles sont de nouveau disponibles après l'arrêt de mode de contrôle.

NOTES Selon le variateur de fréquence raccordé, la configuration du modèle ou la condition ONLINE/ OFFLINE, certaines fonctions ne sont pas disponibles. Les fonctions non disponibles sont représentées en gris.

> Si des fonctions dans l'espace de contrôle ainsi que dans l'espace système sont sélectionnées, la fenêtre d'une fonction est agrandie dès que l'autre sera masquée.

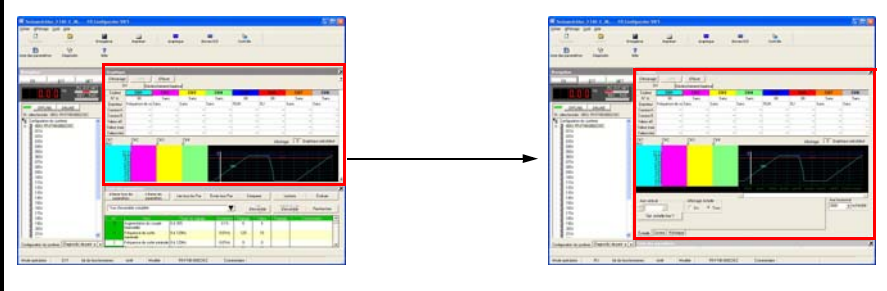

### <span id="page-41-0"></span>1.9.7 Barre d'état

<span id="page-41-2"></span>● La barre d'état permet d'afficher le mode opératoire, le modèle de variateur de fréquence et les données spécifiques au modèle etc.

| Mode opératoire | <br>tat de fonctionnemer | <br>Modèle | FR-F740-00023-EC |   | Commentaire Convoyeur à courroie1 |  |  |
|-----------------|--------------------------|------------|------------------|---|-----------------------------------|--|--|
|                 |                          |            |                  |   |                                   |  |  |
|                 |                          |            |                  | 4 | G                                 |  |  |
|                 |                          |            |                  |   |                                   |  |  |

Fig. 1-29: Barre d'état

| $N^{\circ}$                                   | <b>Désignation</b>          | <b>Fonction et description</b>                                                                                                    |
|-----------------------------------------------|-----------------------------|----------------------------------------------------------------------------------------------------|
| Mode opératoire<br>tissement seront affichés. |                             | Le mode opératoire du variateur de fréquence sélectionné (station) sera affiché.<br>Si aucune configuration du modèle n'a été réalisée, « --- » est affiché.<br>Si un message d'avertissement apparaît, le mode opératoire ainsi que le message d'aver-<br>Exemple : Surintensité de courant dans le mode opératoire externe : « EXT(OL) » |
| 12                                            | État de fonctionne-<br>ment | L'état de fonctionnement du variateur de fréquence sélectionné (station) sera affiché.                                                                                                    |
| 3                                             | Modèle                      | Le modèle du variateur de fréquence sélectionné (station) sera affiché.                                                                                                    |
| 4                                             | Commentaire                 | Un commentaire sera affiché.                                                                                                    |
| '5                                            | État de l'API               | L'état de l'API du variateur de fréquence sélectionné (station) sera affiché.                                                                                                    |

Tab. 1-13: Éléments de la barre d'état

### <span id="page-41-1"></span>1.9.8 Gestionnaire de communication

<span id="page-41-3"></span>Après le démarrage du FR-Configurator, un symbole pour l'affichage de l'état de communication apparaît dans la barre des symboles de Windows. Le symbole sera masqué après avoir quitté le FR-Configurator.

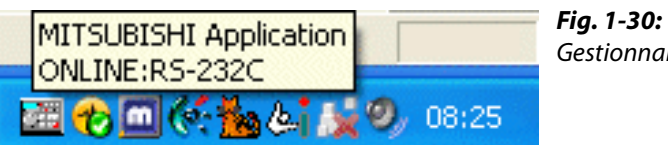

Gestionnaire de communication

Le symbole indique l'état OFFLINE/ONLINE du FR-Configurator.

| <b>Affichage</b> | État           | Connexion                                                |
|------------------|----------------|----------------------------------------------------------|
| d.               | <b>OFFLINE</b> |                                                          |
| 苫                | <b>ONLINE</b>  | Connexion série (bleu)<br>Connexion série par GOT (bleu) |
| Ŧ.               |                | Connexion USB (vert)<br>Connexion USB par GOT (vert)     |

Tab. 1-14: Affichage de l'état de communication

# <span id="page-42-0"></span>2 Menu de démarrage et aide de configuration

<span id="page-42-2"></span>Les fonctions dont vous avez besoin lors de la première utilisation du FR-Configurator sont expliquées dans ce chapitre.

# <span id="page-42-1"></span>2.1 Démarrage du logiciel

Le menu de démarrage est affiché après le démarrage du logiciel.

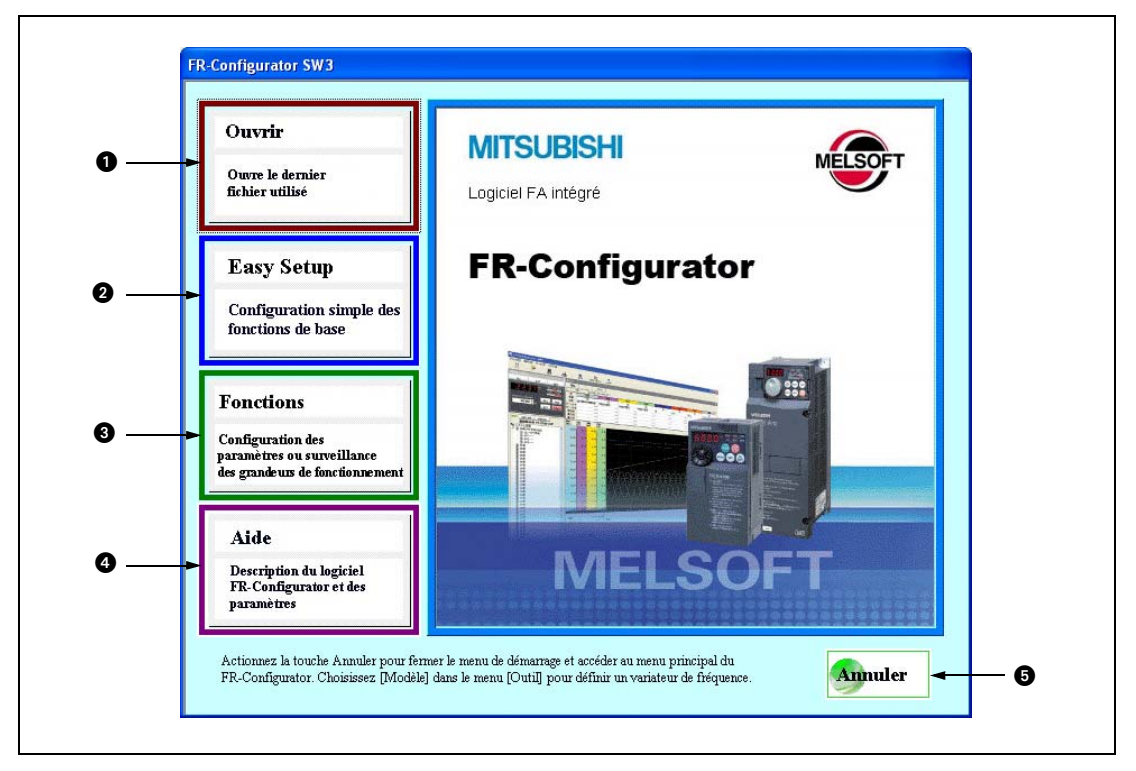

Fig. 2-1: Menu de démarrage

| $N^{\circ}$ | <b>Désignation</b> | <b>Fonction et description</b>                                                                                                    |  |  |
|-------------|--------------------|----------------------------------------------------------------------------------------------------|--|--|
|             | Ouvrir             | Les 5 fichiers utilisés en dernier seront affichés.<br>Déplacez le pointeur de la souris sur le bouton pour afficher les 5 fichiers utilisés en der-<br>nier. Cliquez sur un nom de fichier. Le menu de démarrage sera fermé, le menu principal<br>ouvert et les données du fichier sélectionné seront chargées. |  |  |
|             | Easy Setup         | Un assistant vous quide interactivement à travers les configurations les plus importantes,<br>de l'application jusqu'à la configuration des paramètres en passant par le choix du modè-<br>le (voir également para. 2.2).                                                                                        |  |  |
| 3           | <b>Fonctions</b>   | Différentes fonctions sont disponibles.                                                                                                    |  |  |
|             | Aide               | Appel de l'aide                                                                                                    |  |  |
| 5           | Annuler            | En cliquant sur le bouton, vous fermez le menu de démarrage et retournez au menu principal.                                                                                                    |  |  |

Tab. 2-1: Boutons dans le menu de démarrage

NOTE Sans droit d'accès, vous ne pouvez pas ouvrir de fichier même si le fichier système (\*.me3) est affiché dans le menu Ouvrir.

# <span id="page-43-0"></span>2.2 Easy Setup

<span id="page-43-1"></span>L'Easy Setup permet de configurer facilement les grandeurs du système et les valeurs des paramètres. Pour cela, aucune connaissance particulière du logiciel ou des numéros des paramètres n'est nécessaire; les grandeurs du système et les valeurs essentielles des paramètres seront configurées interactivement à l'aide d'un assistant.

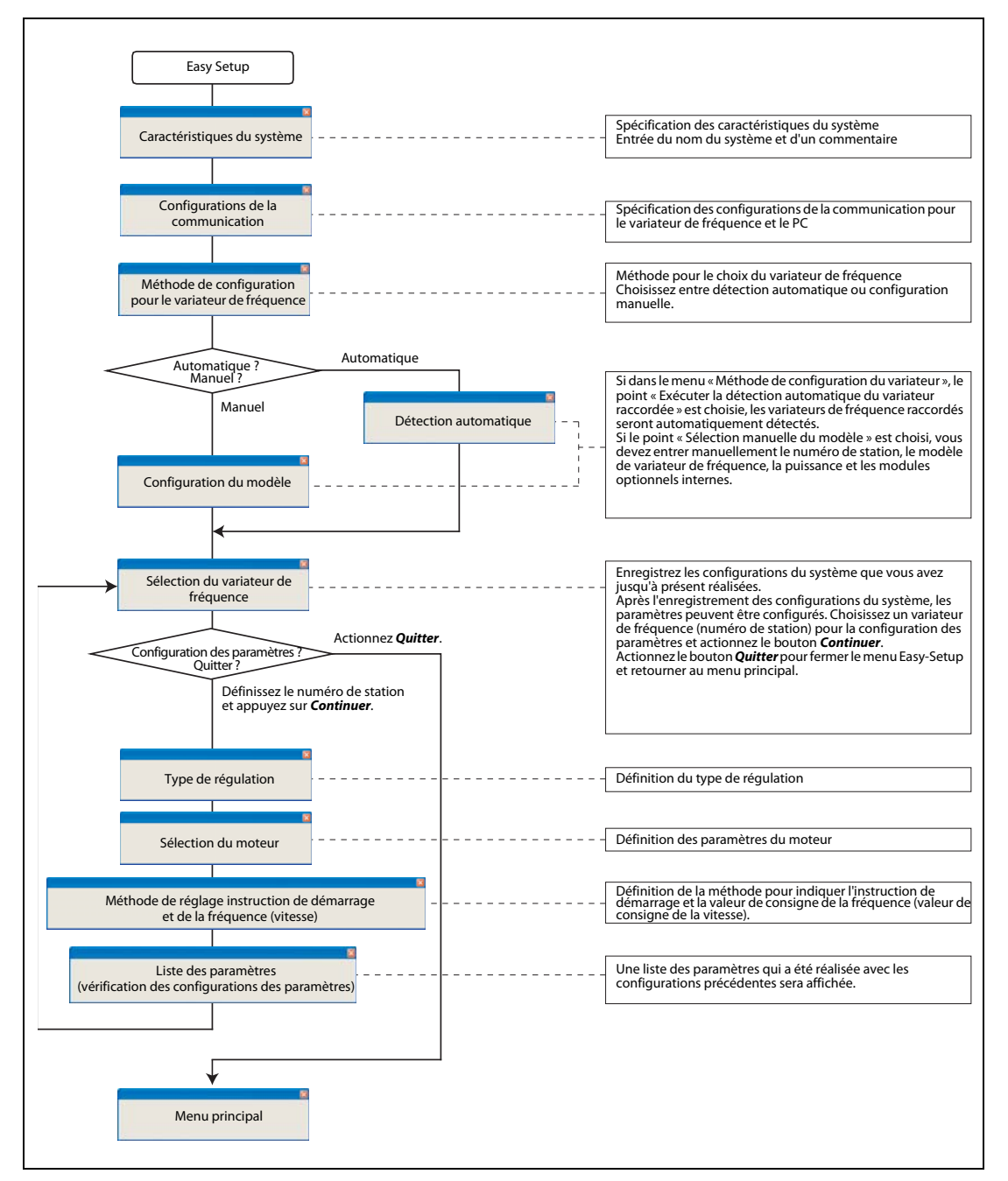

Fig. 2-2: Easy Setup

NOTE Si dans l'un des menus, le bouton *Annuler* est actionné, toutes les configurations jusqu'à présent réalisées seront annulées et la fenêtre de démarrage apparaîtra. (Toutefois les configurations de la communication restent valables.)

## <span id="page-44-0"></span>2.3 Aide de configuration

<span id="page-44-3"></span><span id="page-44-2"></span>L'aide de configuration permet de définir interactivement les paramètres à l'aide d'un assistant. La configuration des paramètres peut être réalisée sans connaissance des numéros des paramètres en entrant ou sélectionnant des grandeurs fonctionnelles.

Choisissez dans la vue du système la fonction souhaitée en effectuant un double-clic sur l'aide de configuration (voir para. [3.5](#page-54-1)) (ou marquez la fonction et actionnez le bouton *Exécuter*) pour lancer l'aide de configuration. Le réglage des paramètres est réalisée après avoir entré les valeurs correspondantes dans un menu. Les paramètres configurés seront affichés dans la liste des paramètres lorsque la configuration sera terminée (voir para. [2.4.1](#page-45-0)). Les valeurs configurées peuvent être transférées de la liste des paramètres au variateur de fréquence.

# <span id="page-44-1"></span>2.4 Principe de l'aide de configuration

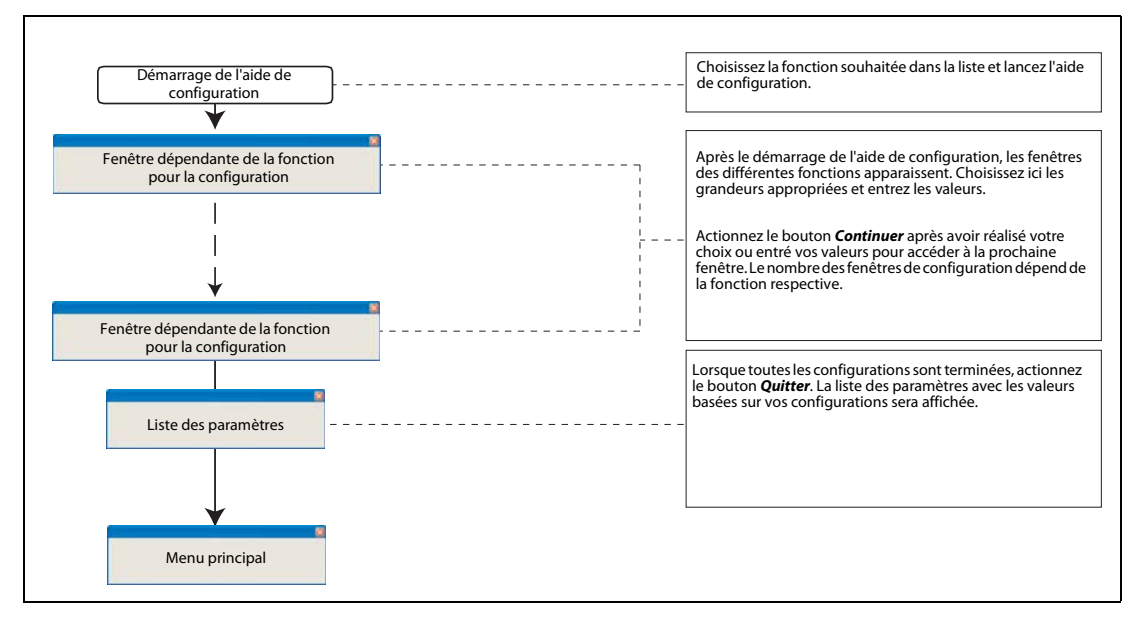

Fig. 2-3: Réglage automatique

#### Fonctions de l'aide de configuration

| <b>Fonction</b>                                                                                                    | Grandeur configurée                                                                               |
|----------------------------------------------------------------------------------------------------|---------------------------------------------------------------------------------------------------|
| Courbe caractéristique d'accélération/décélération<br>Courbe caractéristique<br>Configuration de la courbe caractéristique d'accélération/décélération<br>d'accélération/décélération<br>(pour la compensation du jeu de transmission avec FR-F700, FR-A700/A701)<br>et réglage du temps<br>Durée d'accélération/décélération |                                                                                                   |
| Calibrage des bornes<br>de sortie (FM, CA, AM)                                                                                                    | Calibrage des bornes de sortie (FM, CA, AM)                                                       |
| Calibrage des bornes<br>d'entrée analogiques                                                                                                    | Calibrage de la borne et méthode<br>Méthode de configuration 1<br>Méthode de configuration 2      |
| Auto-calcul                                                                                                    | Type de régulation<br>Configuration du moteur<br>Sélection de la méthode de calcul<br>Auto-calcul |

Tab. 2-2: Fonctions de l'aide de configuration

### <span id="page-45-0"></span>2.4.1 Liste des paramètres

Actionnez le bouton *Quitter* lorsque vous avez réalisé toutes les configurations. La liste des paramètres avec les valeurs basées sur vos configurations sera affichée. La liste des paramètres sera actualisée après chaque fin d'opération de configuration. Si vous souhaitez transférer les configurations au variateur de fréquence, retournez au menu principal et écrivez les paramètres à partir de là (voir para. [3.6\)](#page-56-1).

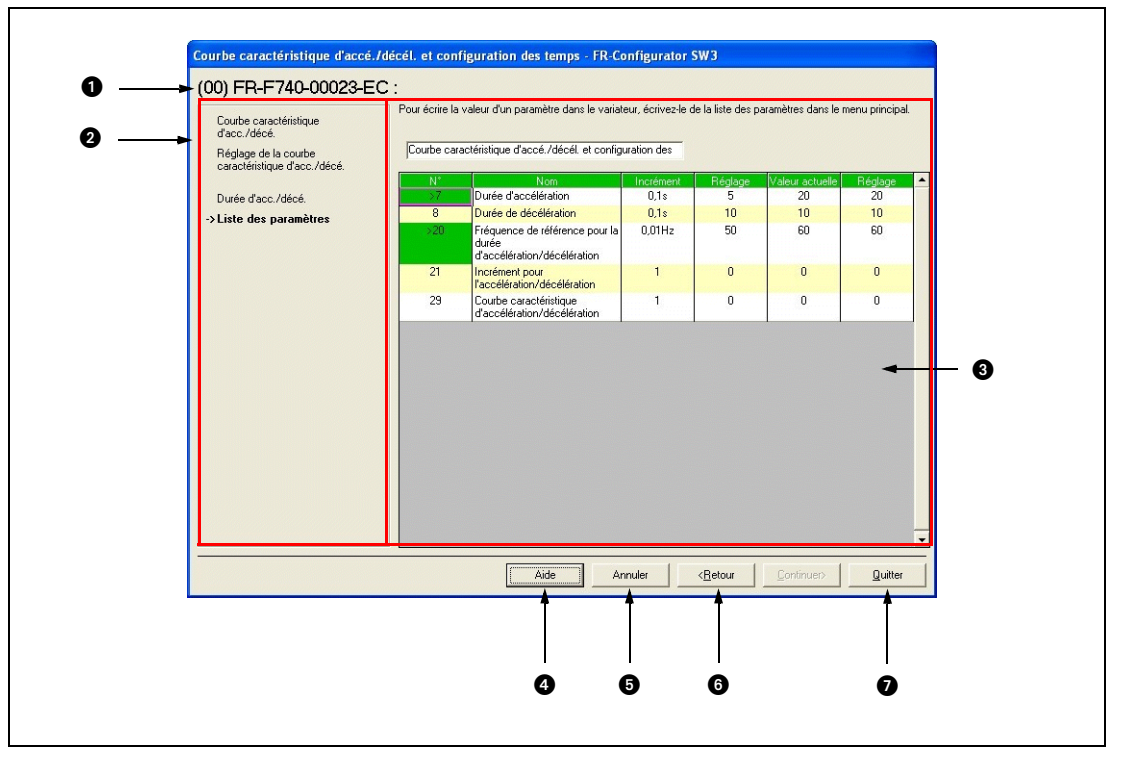

Fig. 2-4: Liste des paramètres dans l'aide de configuration

| $N^{\circ}$ | <b>Désignation</b>                                                 | <b>Fonction et description</b>                                                                                                    |
|-------------|--------------------------------------------------------------------|----------------------------------------------------------------------------------------------------|
| 4           | Numéro de station choisi                                           | Affiche le numéro de station choisi, le modèle de variateur et un commentaire                                                                                                    |
| Ø           | Procédure de réglage                                               | Affiche les étapes précédentes de configuration de l'aide de configuration                                                                                                    |
| B           | Configuration des paramètres                                       | Affiche les valeurs des paramètres basées sur les configurations réalisées dans<br>l'aide de configuration.                                                                            |
|             | Aide                                                               | Appel de l'aide                                                                                                    |
| G           | Annuler                                                            | Ferme la fenêtre et efface toutes les données jusqu'à présent configurées                                                                                                    |
| 6           | <retour< td=""><td>Retourne à la fenêtre précédente</td></retour<> | Retourne à la fenêtre précédente                                                                                                    |
|             | Ouitter                                                            | Ferme l'aide de configuration et reprend les valeurs des paramètres dans la liste<br>des paramètres. (Les paramètres ne seront toutefois pas transférés au variateur de<br>fréquence.) |

Tab. 2-3: Boutons dans la liste des paramètres

# <span id="page-46-3"></span><span id="page-46-0"></span>3 Fonctions

# <span id="page-46-1"></span>3.1 Configuration du modèle

<span id="page-46-2"></span>Choisissez le type de variateur de fréquence dans le menu « Configuration du modèle ». Le menu peut être appelé de deux manières différentes :

- Choisissez « Modèle...» dans le menu « Outil »
- Avec un double-clic sur un numéro de station dans la vue du système dans le menu « Configuration du système »

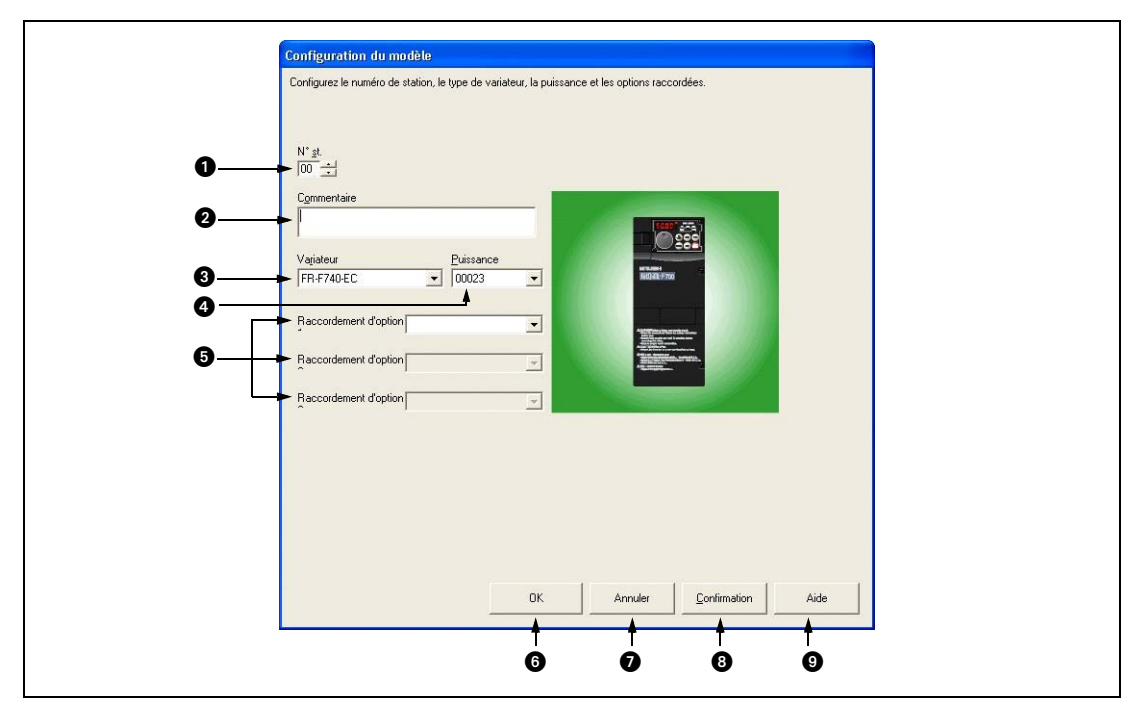

Fig. 3-1: Configuration du modèle

| $N^{\circ}$ | <b>Désignation</b>                            | <b>Fonction et description</b>                                                                                        |
|-------------|-----------------------------------------------|----------------------------------------------------------------------------------------------------|
|             | $N^{\circ}$ st.                               | Configurez le numéro de station du variateur de fréquence dans la plage de 0 à 31.                                    |
| (2          | Commentaire                                   | Champ pour les commentaires.                                                                                          |
| 63          | Variateur                                     | Choisissez le modèle de variateur de fréquence raccordé.                                                              |
| 4           | Puissance                                     | Choisissez la puissance du variateur de fréquence.                                                                    |
| 6           | Raccordement d'option 1 à<br>3, répartiteur 3 | Choisissez les modules optionnels reliés avec un slot.<br>(Les slots 1 à 3 sont à disposition avec les FR-A700/A701.) |
| 6           | OK                                            | Transfère les configurations au système et le menu « Configuration du modèle » sera fermé.                            |
|             | Annuler                                       | Retourne au menu principal et efface toutes les données entrées jusqu'à présent                                       |
| 81          | Confirmation                                  | Transfère les configurations au système                                                                               |
|             | Aide                                          | Appel de l'aide                                                                                                    |

Tab. 3-1: Boutons dans le menu « Configuration du modèle »

NOTE Le modèle de variateur de fréquence peut être modifié en configurant la puissance ou les configurations de l'option. Les valeurs actuelles et les valeurs entrées ainsi que le commentaire dans la liste des paramètres peuvent donc varier. Si vous souhaitez continuer d'utiliser ces données, vous devez exporter la liste des paramètres avant de modifier le modèle. Après la configuration du modèle, vous pouvez réimporter les données dans la liste des paramètres et continuer d'utiliser les valeurs actuelles et entrées ainsi que le commentaire.

# <span id="page-47-0"></span>3.2 Option

<span id="page-47-4"></span><span id="page-47-2"></span>Dans le menu « Options », les configurations de la communication ainsi que les préréglages peuvent être réalisés. La commutation entre les configurations de la communication et les préréglages est réalisée avec les onglets des registres. Choisissez « Options » dans le menu « Outil » pour afficher le menu « Options ».

### <span id="page-47-1"></span>3.2.1 Communication

<span id="page-47-3"></span>Choisissez « Communication » dans le menu « Options » pour réaliser les configurations de la communication.

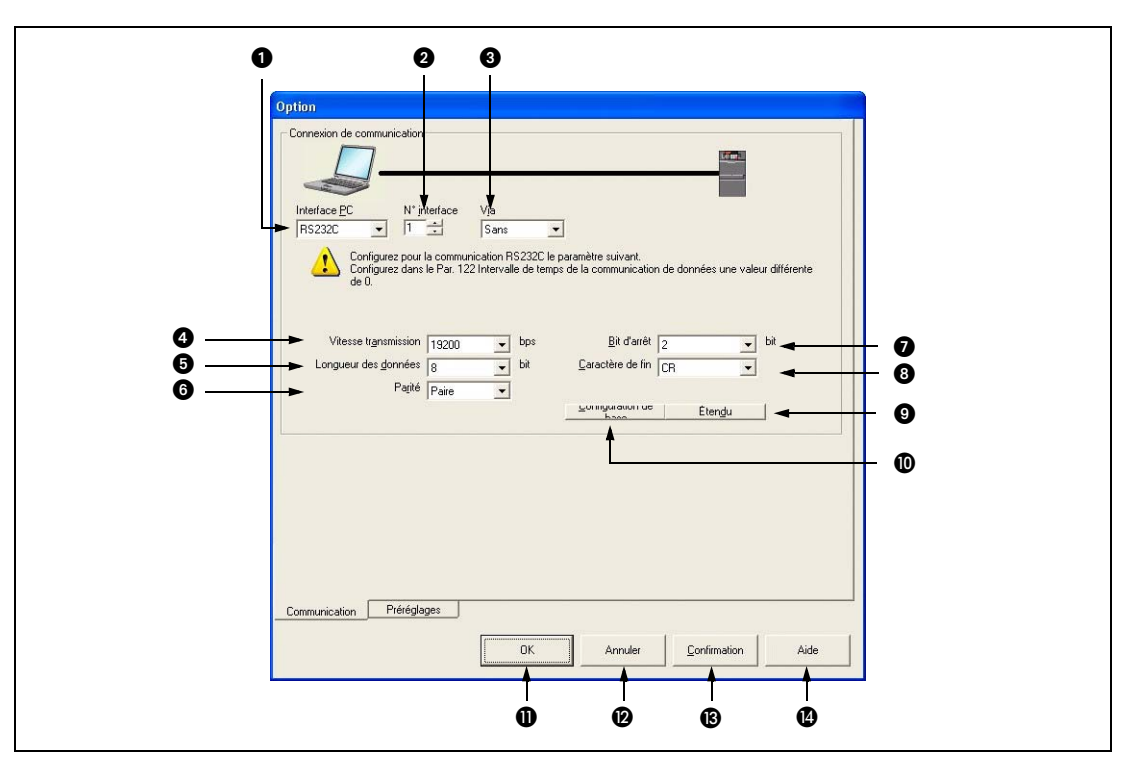

Fig. 3-2: Module optionnel

| $N^{\circ}$ | Configura-<br>tion de<br><b>Désignation</b><br>base |               | <b>Fonction et description</b>                                                                                                    |  |
|-------------|-----------------------------------------------------|---------------|----------------------------------------------------------------------------------------------------|--|
| A           | Interface PC                                        | <b>RS232C</b> | Sélection de l'interface pour la communication entre RS232C et USB (seulement<br>FR-E700 et FR-A700/A701)                                      |  |
| Ø           | $N^{\circ}$ interface                               | 1             | Sélection du numéro de l'interface de l'ordinateur                                                                                             |  |
| €           | Via                                                 |               | Sélection de la connexion via un GOT                                                                                                    |  |
| A           | Vitesse de trans-<br>mission                        | 19200         | Configuration de la vitesse de transmission (voir Par. 118, Par. 332)                                                                          |  |
| ø           | Longueur des<br>données                             | 8             | Configuration de la longueur du bit des données (voir Par. 119, Par. 333)                                                                      |  |
| O           | Paire<br>Parité                                     |               | Configuration de la parité (voir Par. 120, Par. 334)                                                                                           |  |
| Ω           | Bit d'arrêt<br>$\overline{2}$                       |               | Configuration de la longueur du bit d'arrêt (voir Par. 119, Par. 333)                                                                          |  |
| ❸           | Caractère de fin<br><b>CR</b>                       |               | Spécification du caractère de fin des données (voir Par. 124, Par. 341)                                                                        |  |
| 9           | Étendu                                              |               | Ouvre le menu pour les configurations étendues<br>Le temps d'attente de la réponse et le nombre de nouveaux essais peuvent<br>être configurés. |  |
| ⑩           | Configuration de base                               |               | Les valeurs de base des configurations de la communication peuvent être restaurées.                                                            |  |

Tab. 3-2: Boutons dans le menu « Configuration de la communication » (1)

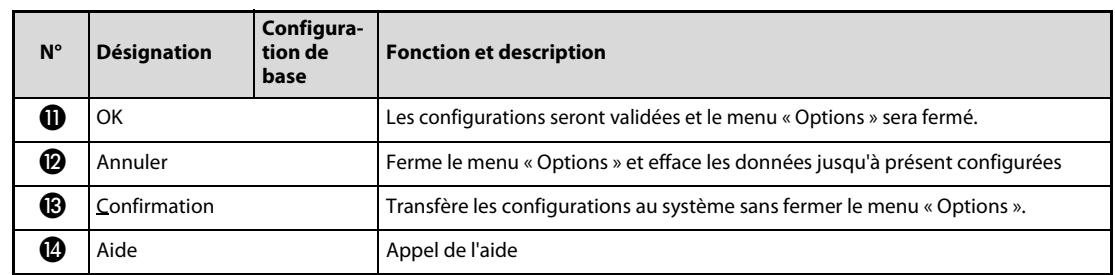

**Tab. 3-2:** Boutons dans le menu « Configuration de la communication » (2)

NOTES Les configurations de la communication sont autorisées seulement en mode OFFLINE. Aucune configuration ne peut être réalisée en mode ONLINE.

> Si le port USB a été sélectionné pour l'interface côté PC, toutes les configurations non nécessaires seront désactivées.

Configurez lors de l'utilisation du convertisseur USB/RS485 DINV-U4 pour l' « interface PC » RS232C.

### <span id="page-48-0"></span>3.2.2 Préréglages

<span id="page-48-1"></span>Dans le menu « Préréglages », vous pouvez configurer le mode de test. Choisissez pour cela « Préréglages » dans le menu « Options ».

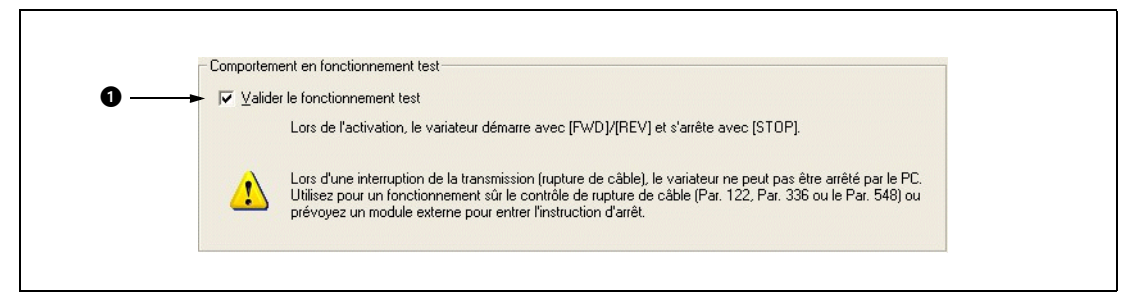

Fig. 3-3: Préréglages

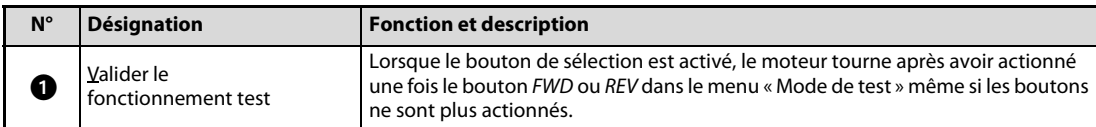

Tab. 3-3: Bouton de sélection dans le menu « Options »

NOTES Si le mode de test est actif, le bouton de sélection ne peut plus être marqué.

La configuration du bouton de sélection n'est pas enregistrée. L'indicateur est réinitialisé à chaque démarrage du FR-Configurator.

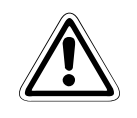

ATTENTION :<br>Lors d'une interruption de la transmission par ex. à cause d'une rupture de câble, le variateur<br>de fréquence ne peut pas être arrêté par le PC. Prévoyez impérativement pour ce cas un matériel Lors d'une interruption de la transmission par ex. à cause d'une rupture de câble, le variateur de sécurité supplémentaire utilisant le contrôle de rupture de câble (Par. 122, Par. 336 ou Par. 548) ou un blocage du régulateur par signal de commande pour arrêter l'entraînement.

# <span id="page-49-0"></span>3.3 Gestion et impression des fichiers

### <span id="page-49-1"></span>3.3.1 Types de fichier

<span id="page-49-4"></span>

| Type de<br>fichier | <b>Description</b>                                                                                                    | <b>Affichage</b><br>relatif | <b>Ouvrir</b> | <b>Enregis-</b><br>trer | <b>Importer</b> | <b>Exporter</b> | Voir<br>para. |
|--------------------|----------------------------------------------------------------------------------------------------|-----------------------------|---------------|-------------------------|-----------------|-----------------|---------------|
| *.me3              | Gère les configurations du sys-<br>tème, les informations sur le<br>modèle, les données de la liste<br>des paramètres et l'affichage<br>graphique dans un fichier                               | Tous les<br>affichages      | ✓             | V                       |                 |                 |               |
| *.gp3              | Gère les données analysées de<br>l'affichage graphique après<br>l'exportation                                                                                                    | Graphique                   |               |                         | ✓               |                 | 3.8           |
| *.pr3              | Gère les données de la liste des<br>paramètres après l'exportation<br>(format texte)<br>Est utilisé pour copier les confi-<br>gurations des paramètres dans<br>d'autres variateurs de fréquence | Liste des<br>paramètres     |               |                         | V               |                 | 3.6           |
| *.xls              | Enregistre les données des para-<br>mètres au format Excel                                                                                                    | Liste des<br>paramètres     |               |                         |                 | ✓               | 3.6           |
| *.hdt              | Gère les données de l'analyse de<br>la machine après l'exportation<br>Les données du FR-Configurator<br>SW2 peuvent être lues.                                                                  | Analyse de<br>la machine    |               |                         | ✓               |                 |               |

<span id="page-49-5"></span>Tab. 3-4: Types de fichier du FR-Configurator

#### <span id="page-49-2"></span>3.3.2 Ouvrir

<span id="page-49-7"></span>L'instruction « Ouvrir » permet de lire les données comme les informations du modèle et d'autres fonctions du fichier système (me3) et est disponible dans tous les affichages. (Les fichiers \*.gp3 ou \*.pr3 peuvent être importés dans les fonctions correspondantes (voir para. [3.3.4](#page-50-0)).)

Choisissez « Ouvrir » dans le menu « Fichier ». Choisissez le fichier souhaité et actionnez le bouton **Ouvrir**. Même si les données ne sont pas appelées par toutes les fonctions, elles seront transférées dans toutes les fonctions.

NOTES Si vous souhaitez copier les configurations actuelles des paramètres dans un autre variateur de fréquence, importez ou exportez les données (\*pr3). Un fichier Excel exporté de la liste des paramètres ne peut pas être importé.

> Les fichiers système (\*.mel) de versions de logiciel plus anciennes (FR-Configurator SW2) ne peuvent pas être ouverts. Si vous souhaitez utiliser un fichier système ancien (\*.mel), convertissez le avec « MEL file convert Software » en un fichier pour la nouvelle version du logiciel (\*.me3).

> En fonction du nombre de stations, cela peut durer plusieurs dizaines de secondes jusqu'à ce que le fichier système soit ouvert.

### <span id="page-49-3"></span>3.3.3 Enregistrer

<span id="page-49-6"></span>Choisissez « Enregistrer sous » dans le menu « Fichier » pour obtenir la fenêtre d'enregistrement. Vérifiez l'emplacement d'enregistrement, entrez le nom du fichier et enregistrez le fichier. Choisissez « Enregistrer » dans le menu « Fichier » pour enregistrer le fichier sous le nom actuel. Lors du premier enregistrement, la même fenêtre que pour « Enregistrer sous » apparaît.

### <span id="page-50-0"></span>3.3.4 Importer et exporter un fichier

<span id="page-50-3"></span><span id="page-50-2"></span><span id="page-50-1"></span>Les données de l'affichage graphique, la liste des paramètres et l'analyse de la machine peuvent être sorties dans un fichier ou être chargées. Si vous souhaitez copier les configurations des paramètres dans un autre variateur de fréquence, exportez les données de la liste des paramètres dans un fichier (\*.pr3) et importez les données dans l'autre variateur de fréquence.

#### Importer (lire un fichier)

Les données exportées de l'affichage graphique, de la liste des paramètres et de l'analyse de la machine peuvent être lues (importées). Choisissez pour cela « Importer » dans le menu « Fichier ».

NOTES L'importation de données de l'affichage graphique est possible seulement lorsque le type de variateur de fréquence, la puissance, le modèle et les options coïncident avec les grandeurs correspondantes des données exportées.

> L'importation de données de la liste des paramètres est possible lorsque le type de variateur de fréquence coïncide avec celui des données exportées. (Les données du FR-A700 peuvent être importées dans le variateur de fréquence FR-A701.)

#### Exporter (sortir un fichier)

Les données de l'affichage graphique ou de la liste des paramètres peuvent être sorties (exportées) séparément du fichier système dans un fichier séparé. Choisissez pour cela « Exporter » dans le menu « Fichier ». Le fichier exporté peut être importé (affiché) dans la fonction graphique (\*.gp3), dans la liste des paramètres (\*.pr3) ou dans l'analyse de la machine (\*.hdt).

NOTES L'enregistrement de fichiers exportés est réalisé sous le format de texte. Une édition du fichier peut impliquer que le fichier ne pourra plus être lu correctement lors de l'importation. N'éditez donc pas de fichier exporté. (Les listes des paramètres exportées dans Excel ne peuvent pas être importées.)

> Les fichiers de paramètres (\*.mel) de versions de logiciel plus anciennes (FR-Configurator SW2) ne peuvent pas être importés. Les fichiers seront exportés sous le format pr3.

Importer et exporter la liste des paramètres

Le fichier exporté d'une liste des paramètres comporte les données « Valeur actuelle » et « Configuration ». Lors de l'importation d'un fichier exporté, vous devez choisir les données que vous souhaitez importer. Ces données seront transférées dans la colonne « Configuration » de la liste des paramètres.

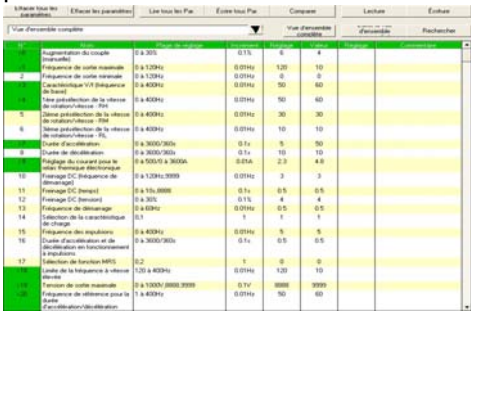

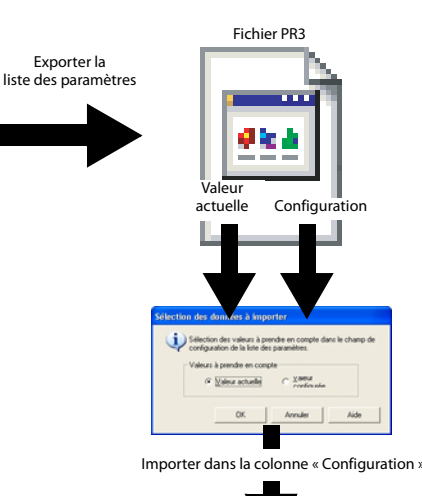

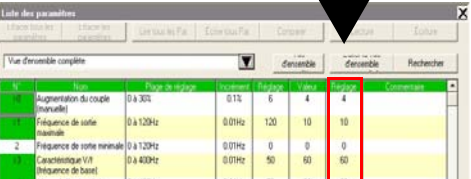

### <span id="page-51-0"></span>3.3.5 Imprimer

<span id="page-51-2"></span><span id="page-51-1"></span>Vous pouvez imprimer la fenêtre du FR-Configurators comme elle est affichée. La liste des paramètres peut être imprimée comme tableau. Choisissez « Imprimer » dans le menu « Fichier » ou cliquez sur le symbole dans la barre d'outils. Réalisez auparavant les configurations de l'imprimante.

NOTES Si vous souhaitez imprimer seulement un affichage particulier, désactivez les affichages non souhaités et imprimez l'affichage souhaité (voir para. [1.9.5](#page-39-1)).

> La liste des paramètres peut être imprimée comme tableau ou comme elle est affichée. Le choix est réalisé après l'appel de l'instruction d'impression.

# <span id="page-52-0"></span>3.4 Mode de test (espace de navigation)

<span id="page-52-2"></span><span id="page-52-1"></span>Dans le menu « Mode de test » est disponible l'affichage de la fréquence (une erreur) et le mode opératoire. En outre, les commandes de démarrage pour la rotation à droite/gauche et la valeur de consigne de la fréquence peuvent être écrites.

NOTES Pour des raisons de sécurité, l'espace de commande du mode de test est masqué après le démarrage du FR-Configurator. Choisissez sous « Affichage » dans le menu « Navigation » le sous-menu « Mode de test » pour afficher l'espace de commande.

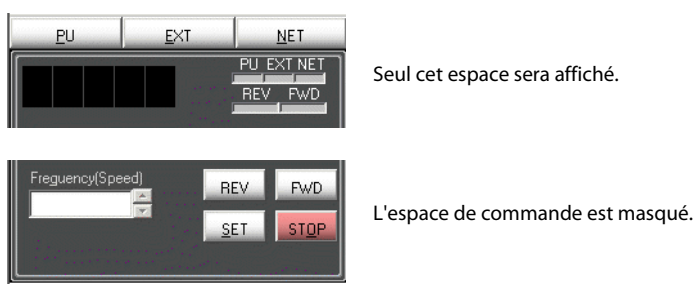

N'actionnez pas les boutons FWD ou REV plusieurs fois de suite car cela peut entraîner des instabilités du FR-Configurator. Interrompez un fonctionnement non souhaité en actionnant sur le bouton STOP.

### <span id="page-53-0"></span>3.4.1 Le menu « Mode de test »

<span id="page-53-1"></span>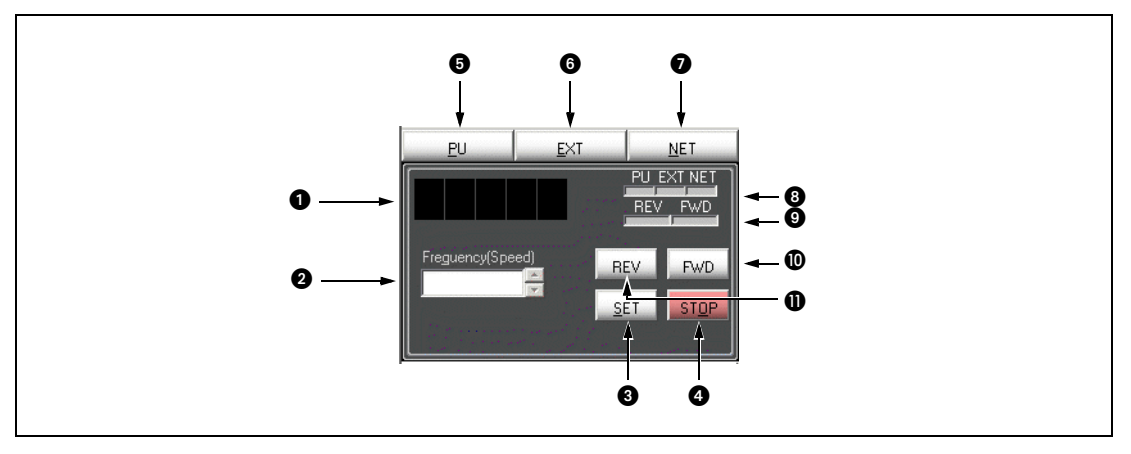

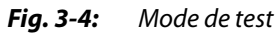

| $N^{\circ}$ | <b>Désignation</b>                                                                                     | <b>Fonction et description</b>                                                                                                    |
|-------------|----------------------------------------------------------------------------------------------------|----------------------------------------------------------------------------------------------------|
| O           | Fréquence (vitesse)                                                                                    | Indique la fréquence (vitesse) ou une erreur du variateur de fréquence sélectionné                                                                                                    |
| 2           | Champ de saisie pour la valeur<br>de consigne de la fréquence<br>(valeur de consigne de la<br>vitesse) | Entrez la valeur de consigne de la fréquence et actionnez le bouton <b>SET</b> pour<br>transmettre la fréquence au variateur de fréquence. Si vous actionnez le bouton<br><b>SET</b> alors que le champ de saisie est vide, la fréquence de sortie de la station sélec-<br>tionnée sera affichée.                                  |
| B           | <b>SET</b>                                                                                             | Valide la fréquence du champ de saisie comme valeur de consigne du variateur de<br>fréquence.                                                                                                    |
| Ø           | <b>STOP</b>                                                                                            | Envoie une commande d'arrêt au variateur de fréquence sélectionné.                                                                                                    |
| G           | PU                                                                                                    | Modifie le mode opératoire du variateur de fréquence sélectionné au « Fonction-<br>nement via la console de paramétrage »                                                                                                    |
| O           | <b>EXT</b>                                                                                             | Modifie le mode opératoire du variateur de fréquence sélectionné au « Fonction-<br>nement externe »                                                                                                    |
| Ω           | <b>NET</b>                                                                                             | Modifie le mode opératoire du variateur de fréquence sélectionné au « Fonction-<br>nement via le réseau »                                                                                                    |
| ❸           | Affichage du mode<br>opératoire                                                                        | Le mode opératoire du variateur de fréquence sélectionné est affiché en rouge.                                                                                                    |
| Ø           | Affichage du sens de rotation                                                                          | Rotation à droite : FWD en rouge<br>Rotation à gauche : REV en rouge                                                                                                    |
| ന           | <b>FWD</b>                                                                                             | Envoie la commande de démarrage pour une rotation à droite au variateur de fré-<br>quence sélectionné. Le mode de test sera exécuté pendant l'actionnement du<br>bouton. (Si « Valider le fonctionnement test » a été choisi dans les préréglages, le<br>moteur tourne après avoir actionné une fois le bouton voir para. 3.2.2).) |
|             | <b>REV</b>                                                                                             | Envoie la commande de démarrage pour une rotation à gauche au variateur de<br>fréquence sélectionné. Le mode de test sera exécuté pendant l'actionnement du<br>bouton. (Si « Valider le fonctionnement test » a été choisi dans les préréglages, le<br>moteur tourne après avoir actionné une fois le bouton voir para. 3.2.2.)    |

Tab. 3-5: Boutons dans le menu « Mode de test »

# <span id="page-54-0"></span>3.5 Vue du système (espace de navigation)

<span id="page-54-2"></span><span id="page-54-1"></span>Dans la vue du système, les menus « Configuration du système » (voir para. [3.5.1](#page-55-0)), « Diagnostic de panne » et « Aide de configuration » peuvent être choisis avec les onglets.

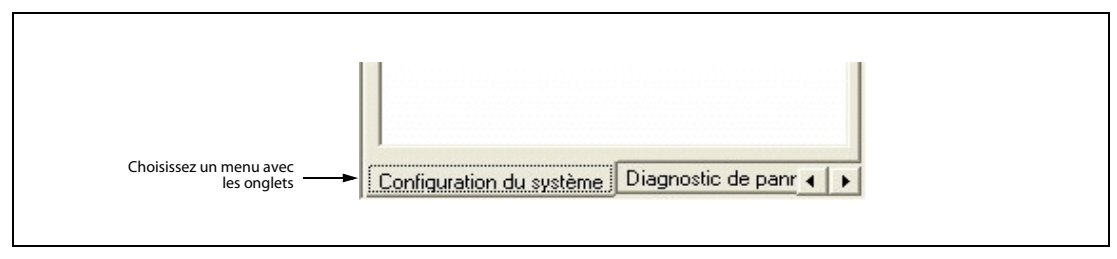

Fig. 3-5: Menus dans la vue du système

La permutation des menus peut également être réalisée dans le menu « Affichage » avec « Navigation ».

### <span id="page-55-0"></span>3.5.1 Configuration du système

<span id="page-55-2"></span><span id="page-55-1"></span>Les données des 32 stations sont affichées dans cette fenêtre. Choisissez « Configuration du système » dans la vue du système ou avec « Navigation » dans le menu « Affichage » pour afficher la configuration du système.

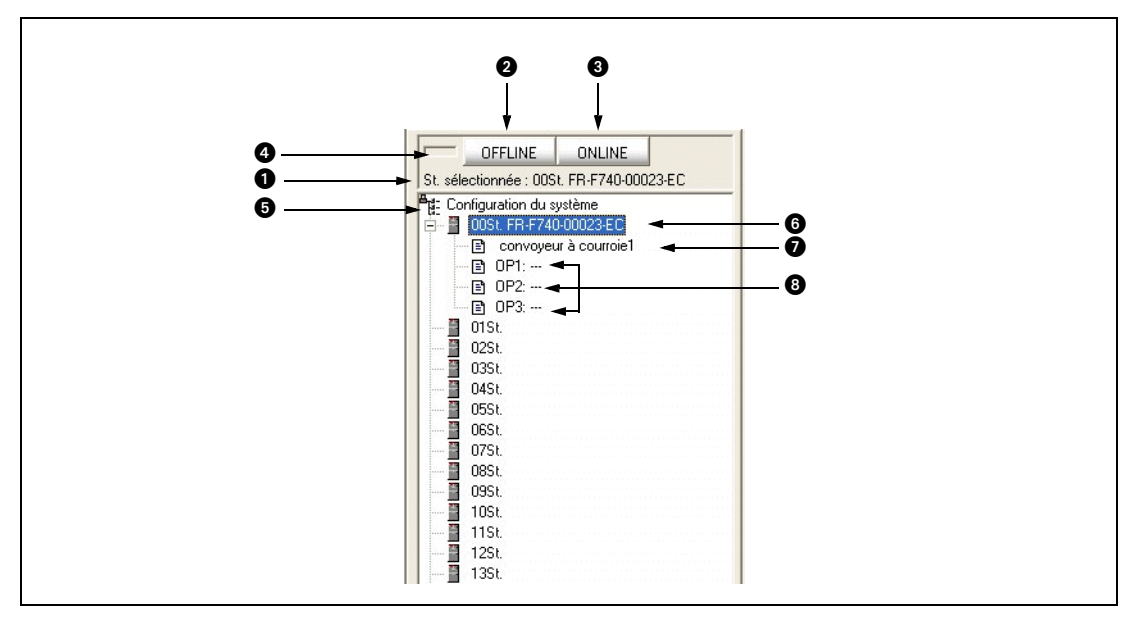

Fig. 3-6: Configuration du système

| $N^{\circ}$ | <b>Désignation</b>                                   | <b>Fonction et description</b>                                                                                                    |  |  |
|-------------|------------------------------------------------------|----------------------------------------------------------------------------------------------------|--|--|
| A           | Numéro de station, type de<br>variateur de fréquence | Indique le numéro de la station et le type de variateur de fréquence                                                                                                    |  |  |
| 0           | <b>OFFLINE</b>                                       | Commute la connexion OFFLINE<br>(Coupe la connexion de tous les variateurs de fréquence raccordés)                                                                                                    |  |  |
| €           | <b>ONLINE</b>                                        | Commute la connexion ONLINE<br>(Connecte tous les variateurs de fréquence raccordés)                                                                                                    |  |  |
| 4           | Affichage ONLINE/OFFLINE                             | Indiqué l'état ONLINE/OFFLINE<br><b>OFFLINE</b><br>ONLINE<br><b>OFFLINE</b><br>ONLINE<br>St. sélectionnée : 00St. FR-F740-00023-EC<br>St. sélectionnée : 00St. FR-F740-00023-EC<br><b>ONLINE</b><br><b>OFFLINE</b>                                                                                                    |  |  |
| G           | Configuration du système                             | Vous pouvez en cliquant avec le bouton droit de la souris sur la configuration du<br>système appeler un menu déroulant. Les fonctions « Lecture du système » et «<br>Config par. de toutes les stations/Lecture/écriture » y sont disponibles.<br><b>Pd:</b> Configuration du systèr<br>Lecture du système<br>由 图 00St FR-F740-000<br>Config par, de toutes les stations<br>Lecture<br>$\blacksquare$ O1St<br>Ecriture<br>图 msr                                                                                                    |  |  |
| 61          | Numéro de station, type de<br>variateur de fréquence | Indique à droite à côté du numéro de la station le type de variateur de fréquence<br>si la configuration du modèle a déjà été réalisée.<br>La station souhaitée peut être sélectionnée en cliquant sur son numéro de station.<br>(Les autres stations peuvent être sélectionnées avec les touches fléchées $\downarrow \uparrow$ .)<br>Cliquez sur le signe plus à gauche du symbole pour ouvrir la branche et afficher<br>des informations plus détaillées sur la configuration du modèle. Avec un double-<br>clic sur le numéro de station, vous pouvez appeler le menu « Configuration du<br>modèle ». |  |  |
| Ω           | Commentaire                                          | Indique un commentaire                                                                                                    |  |  |
| 8           | OP1 à OP3                                            | Indique les options qui sont installées dans le variateur de fréquence sélectionné.                                                                                                    |  |  |

Tab. 3-6: Boutons dans le menu « Configuration du système »

## <span id="page-56-0"></span>3.6 Liste des paramètres (espace de navigation)

<span id="page-56-2"></span><span id="page-56-1"></span>Vous pouvez dans la liste des paramètres exécuter les fonctions suivantes :

- Afficher les paramètres (vue d'ensemble complète, vue d'ensemble relative aux fonctions, vue d'ensemble personnalisée, paramètres divergents du réglage d'usine, résultat de la comparaison)
- Adpater la vue d'ensemble personnalisée
- Lecture d'un paramètre ou de tous les paramètres
- <span id="page-56-4"></span>● Configuration ou écriture d'un paramètre ou de tous les paramètres
- <span id="page-56-5"></span><span id="page-56-3"></span>● Suppression d'un paramètre ou de tous les paramètres
- Comparaison de paramètres (compare les configurations des paramètres dans le FR-Configurator avec celles du variateur de fréquence)
- <span id="page-56-6"></span>● Recherche de paramètres
- Sortir les résultats de la comparaison des paramètres lus ou écrits dans un fichier
- Écriture d'un commentaire
- Copie de paramètres (avec importer/exporter (voir para. [3.3.4\)](#page-50-0))

Choisissez « Liste des paramètres » dans le menu « Affichage » ou cliquez sur le symbole dans dans la barre d'outils pour appeler la liste des paramètres.

Les fonctions qui sont disponibles dans la liste des paramètres dépendent de l'état ONLINE/OFFLINE du système.

| <b>Fonction</b>                    | <b>ONLINE</b> | <b>OFFLINE</b> |
|------------------------------------|---------------|----------------|
| Effacer tous les paramètres        | ✓             |                |
| Effacer les paramètres             | ✓             |                |
| Lire tous les paramètres           | ✓             |                |
| Écrire tous les paramètres         | ✔             |                |
| Comparer                           | ✓             |                |
| Lecture de paramètres              | ✔             |                |
| Écriture de paramètres             | ✓             |                |
| Entrée d'une valeur d'un paramètre | ✔             | ✓              |
| Adapter la liste personnalisée     | ✓             |                |
| Rechercher des paramètres          | ✔             |                |
| Choix de la forme de la liste      |               |                |
| Écriture de commentaires           | ✔             | ✔              |

Tab. 3-7: Fonctions dans le menu « Liste des paramètres »

NOTES Les noms des paramètres dans le logiciel peuvent différer de ceux dans le manuel d'utilisation. La fonction est toutefois identique.

> Les paramètres 296 et 297 ne sont pas énumérés dans la liste des paramètres. Ils ne sont pas non plus écrasés lors de l'importation de fichiers d'un autre variateur de fréquence. Modifiez les paramètres 296 et 297 avec le pupitre opérateur ou la console de paramétrage.

### <span id="page-57-0"></span>3.6.1 Description du menu

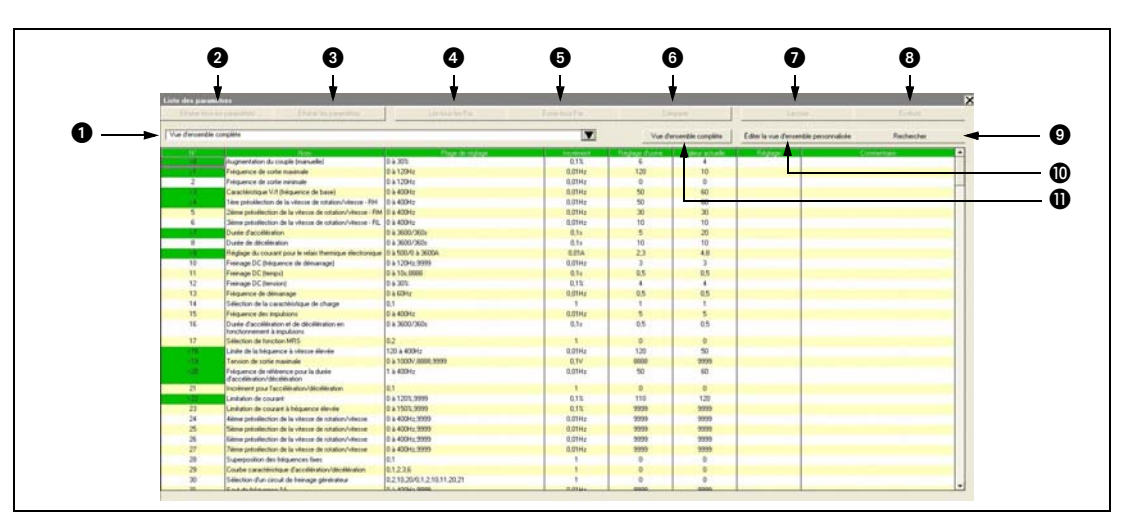

### Fig. 3-7: Liste des paramètres

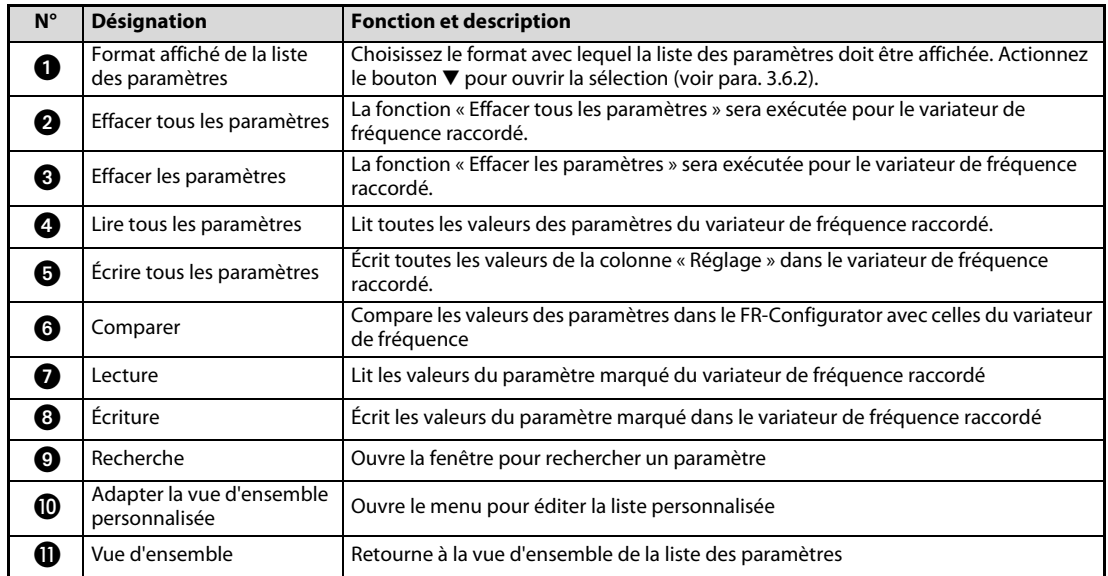

#### Tab. 3-8: Boutons dans le menu « Liste des paramètres »

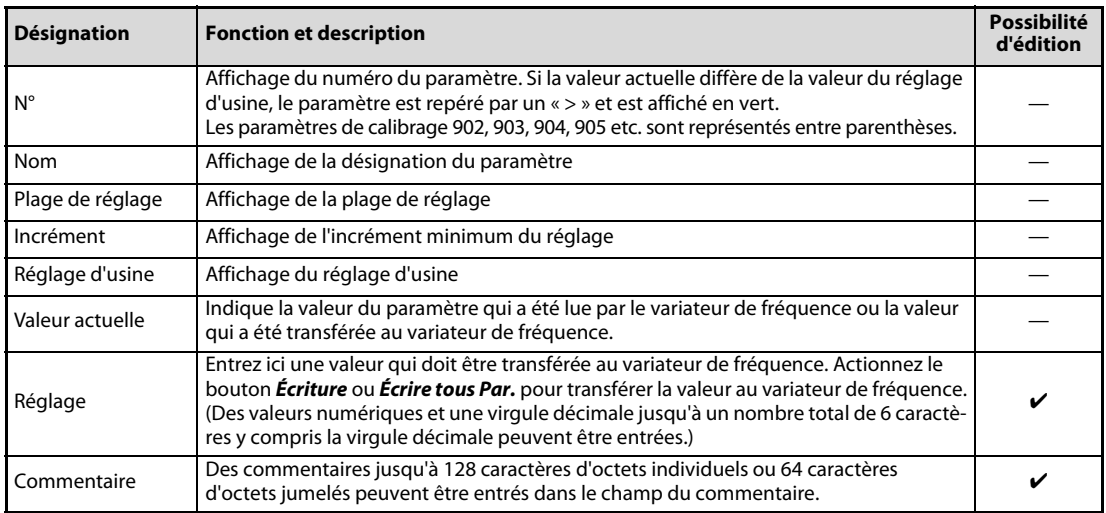

Tab. 3-9: Désignations dans le menu « Liste des paramètres »

#### <span id="page-58-0"></span>3.6.2 Format affiché de la liste des paramètres

Choisissez le format avec lequel la liste des paramètres sera affichée. Après avoir actionné le bouton  $\blacktriangledown_{\cdot}$ un choix des différents formats est disponible.

| Vue d'ensemble complète   |                                                                                                    |                                                     |                              |                            | $\overline{\mathbf{r}}$ |                          | Vue d'ensemble complète | Affichage de la vue d'ensemble |
|---------------------------|----------------------------------------------------------------------------------------------------|-----------------------------------------------------|------------------------------|----------------------------|-------------------------|--------------------------|-------------------------|--------------------------------|
| w Was d'ensemble complète |                                                                                                    |                                                     |                              | de régisse                 | مغدد                    |                          | Video a scriptural      | des paramètres                 |
|                           | Vue d'ensemble relative aux fonctions                                                               | Moteur Joouple                                      |                              |                            | 0.55                    | R.                       | $\overline{4}$          |                                |
|                           | Vue d'ensemble personnalisée                                                                        | Rédage de la fréquence<br>Accélération/décélération |                              |                            | 0.01Hz                  | 120                      | 10                      |                                |
|                           | Paramètres divergents du réglage d'usine                                                            | Fonction de protection                              |                              |                            | 0.01Hz                  | $\overline{D}$           | $\Omega$                |                                |
|                           | Résultat de la comparaison                                                                          | Contrôle                                            |                              |                            | <b>OOTH</b>             | 50                       | 60                      |                                |
|                           | <b>CLEAR CAR TORY OF THES</b>                                                                       | Freinsage                                           |                              |                            | 0.01Hz                  | 50                       | 60                      |                                |
|                           | 2ème présélection de la vite]                                                                       | Affectation des torres                              |                              |                            | <b>G.OTHz</b>           | 30 <sup>°</sup>          | 30                      | Sélection du format            |
|                           | 3ième présélection de la vite                                                                       | Régulation vectorielle                              |                              |                            | <b>O.OTH</b>            | 10                       | 10                      |                                |
|                           | Dunke d'accellération                                                                               | Aide de réglage automatique                         | voicy                        |                            | 0.1 <sub>3</sub>        | ĸ.                       | 20                      |                                |
| $\overline{a}$            | Dunée de décritération                                                                              | Calibrage                                           | V260s                        |                            | $0.1 +$                 | 10                       | 10                      |                                |
|                           | Réglage du courant pour le                                                                          | <b>Cipition</b>                                     |                              | 0 & 3600A                  | 0.01A                   | 23                       | 4.8                     |                                |
| 10                        | Freinage DC (Inéquence de                                                                           | Fonctionnement spécial                              |                              | 1:9999                     | 0.01Hz                  | $\overline{\phantom{a}}$ | $\overline{a}$          | Formats qui sont disponibles   |
| 11                        | Freinage DC Bemps)                                                                                  |                                                     | 10 h 10+ 9998                |                            | 0.16                    | 05                       | 0.5                     | pour afficher la liste des     |
| 12                        | Freinage DC (tension)                                                                               |                                                     | D & 30%                      |                            | 0.132                   | $\blacksquare$           | ×                       | paramètres                     |
| 13 <sup>°</sup>           | Fréquence de démanage                                                                               |                                                     | 0 % EQHz                     |                            | <b>O.OTHz</b>           | 85                       | 0.5                     |                                |
| 14<br>15                  | Sélection de la caractéristique de charge                                                           |                                                     | lo <sub>3</sub><br>0 a 400Hz |                            | $\mathbf{I}$            |                          |                         |                                |
| 16                        | Fréquence des impulsions<br>Durée d'accélération et de décritieation en                             |                                                     | 0 à 3600/360s                |                            | OOTHZ                   | 0.5                      | 0.5                     |                                |
|                           | fonctionnement à impulsions                                                                         |                                                     |                              |                            | $0.1 +$                 |                          |                         |                                |
| 17                        | Sélection de fonction MRS                                                                           |                                                     | 82                           |                            |                         | n                        | o                       |                                |
| тm                        | Limite de la fréquence à vitesse élevée                                                             |                                                     | 120 A 400Hz                  |                            | 0.01Hz                  | 120                      | 50                      |                                |
| 48                        | Tension de sortie maximale                                                                          |                                                     | 0 à 1000V 8888 9999          |                            | 0.IV                    | 8988                     | 9999                    |                                |
| 1989                      | Fréquence de référence pour la durée<br>d'accélés ation/décélésation                                |                                                     | 1 à 400Hz                    |                            | <b>O.OTHz</b>           | 50                       | 60                      |                                |
| 21                        | Incrément pour l'accélération/décélération                                                          |                                                     | la 1                         |                            |                         | ö                        | ö                       |                                |
|                           | Limitation de courant                                                                               |                                                     | 0 à 1201,9999                |                            | 0.17                    | 110                      | 120                     |                                |
| <b>z</b>                  | Limitation de courant à fréquence élevée                                                            |                                                     | 0 a 150% 9999                |                            | 0.5%                    | 9999                     | 9999                    |                                |
| 24                        | &ème présélection de la vèntre de rotation/viterse                                                  |                                                     | 0 à 400Hz 9999               |                            | 0.01Hz                  | 9999                     | 9999                    |                                |
| 25                        | Siène présélection de la véesse de rotation/vitesse                                                 |                                                     | 0 % 400Hz 9999               |                            | <b>BOTH</b>             | 9999                     | 9999                    |                                |
| 26                        | Sième présélection de la vitesse de rotation/vitesse                                                |                                                     | 0 à 400Hz 9999               |                            | 0.01Hz                  | 9999                     | 9999                    |                                |
| 27<br>28                  | Tèrre présélection de la vitesse de rotation/vitesse                                                |                                                     | D & 400Hz 9999<br>0.1        |                            | 0.01Hz                  | 9999<br>ń                | 9999<br>a.              |                                |
|                           | Superposition des fréquences fixes                                                                  |                                                     | 01236                        |                            |                         |                          | ö                       |                                |
| 29<br>$\infty$            | Courbe caractéristique d'accélération/décélération<br>Sélection d'un circuit de freinage généraleur |                                                     |                              | 0.210.20/0.1.2.10.11.20.21 |                         |                          | n                       |                                |
|                           | <b>Sept de la fin company Rd.</b>                                                                   |                                                     | 0.3.40044-0008               |                            | <b>A OKLA</b>           |                          | <b>DOOG</b>             |                                |

Fig. 3-8: Sélection du format pour afficher la liste des paramètres

| <b>Désignation</b>                          | <b>Fonction et description</b>                                                                                                    |
|---------------------------------------------|----------------------------------------------------------------------------------------------------|
| Vue d'ensemble                              | Affiche tous les paramètres du variateur de fréquence sélectionné<br>(Les paramètres spécifiques à une option seront affichés lors du choix de l'option.) |
| Vue d'ensemble relative aux<br>fonctions    | Choisissez une fonction dans le sous-menu pour afficher les paramètres correspondants.                                                                    |
| Vue d'ensemble personnalisée                | Affiche les paramètres définis par l'utilisateur                                                                                                    |
| Paramètres divergents du<br>réglage d'usine | Affiche les paramètres dont le réglage diffère du réglage d'usine.<br>(Les paramètres modifiés sont repérés par un « > » à côté du numéro du paramètre.)  |
| Résultat de la comparaison                  | Affiche le résultat de la comparaison de paramètres. Affiche le résultat de la dernière com-<br>paraison de paramètres.                                   |

Tab. 3-10: Formats qui sont disponibles pour afficher la liste des paramètres

NOTES Lors d'une modification de certaines configurations des paramètres dans le FR-Configurator (Par. 21 « Incrément pour l'accélération/décélération », Par. 71 « Sélection du moteur »), les configurations des paramètres qui sont à rapport avec ces grandeurs changent également.

> Une modification du Par. 21 « Incrément pour l'accélération/décélération » a par exemple également pour conséquence une modification des Par. 7 et 8. (Si par ex. Par. 21 = 0 et Par. 7 = 5,0 s, une configuration du Par. 21 à « 1 » entraîne une modification du Par. 7 à 0,5 s.)

> Si d'autres configurations des paramètres changent à cause de l'exécution des fonctions « Écrire tous Par. » ou « Écriture » ou si l'une des fonctions « Effacer les paramètres » ou « Effacer tous les paramètres » est exécutée, la fenêtre de dialogue suivante apparaît. Actualisez dans ce cas les paramètres.

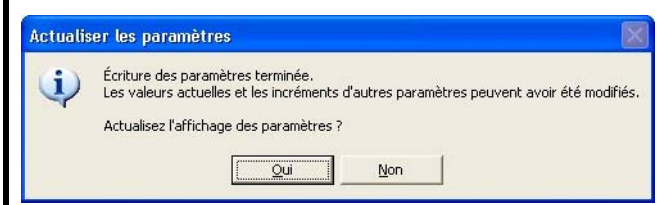

Lors d'un réglage du Par. 342 « Sélection accès EEPROM » à « 1 », la valeur du paramètre du FR-Configurator sera écrite seulement dans la RAM (l'écriture dans l'EEPROM n'est pas possible). Comme l'écriture de tous les paramètres est réalisée par lots depuis le haut, tous les paramètres à partir du Par. 342 seront, lors d'un réglage du Par. 342 à « 1 », transférés seulement dans la RAM.

# <span id="page-59-0"></span>3.7 Diagnostic (espace système)

<span id="page-59-2"></span><span id="page-59-1"></span>Dans le menu de diagnostic sont affichées les informations des erreurs et les données de la durée de service restante des différents composants du variateur de fréquence. Utilisez le menu « Diagnostic » pour afficher les fonctions suivantes :

- Affichage de la liste des alarmes et des valeurs surveillées lors de l'apparition d'une erreur
- Réinitialiser le variateur de fréquence
- Effacer la liste des alarmes
- Mesure de la capacité du circuit principal
- Affichage de la durée de service restante des composants et d'un message d'erreur
- Sortie des données de diagnostic dans un fichier

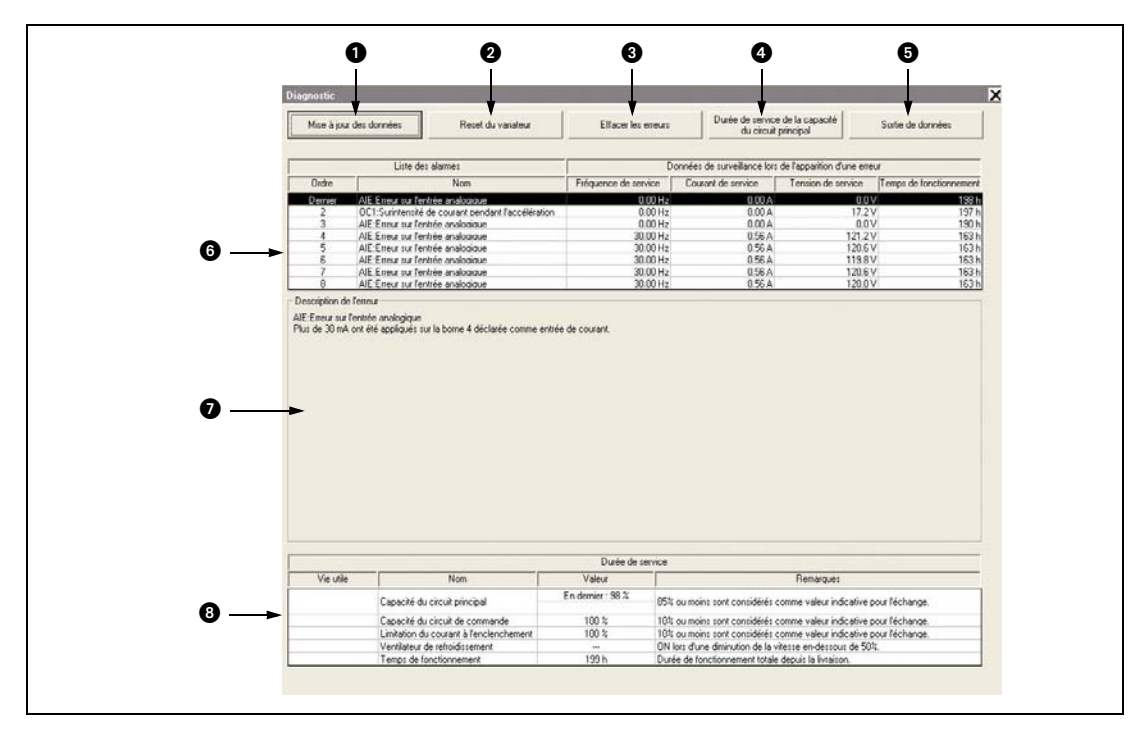

Fig. 3-9: Diagnostic

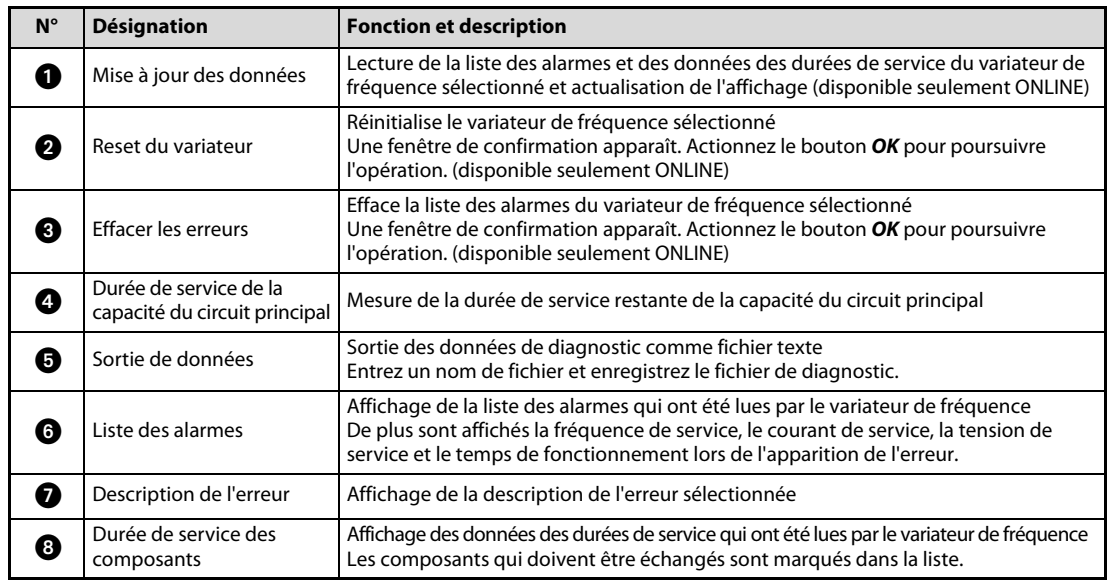

Tab. 3-11: Boutons dans le menu « Diagnostic »

# <span id="page-60-0"></span>3.8 Graphique (espace de contrôle)

<span id="page-60-2"></span><span id="page-60-1"></span>La fonction graphique permet une exploration de différentes grandeurs comme par ex. la fréquence de sortie ou le courant de sortie et une représentation sous forme de graphe des grandeurs. Les données explorées peuvent être exportées dans un fichier ou être importées d'un fichier.

Choisissez « Graphique » dans le menu « Affichage » ou cliquez sur le symbole  $\frac{1}{\text{Gaussian}}$ . Deux méthodes d'exploration sont disponibles.

● Exploration à grande vitesse (seulement lors du raccordement du FR-E700 à l'interface USB sans connexion via un GOT)

L'exploration des données est possible avec un intervalle minimal de 1 ms. Une station peut être contrôlée.

● Exploration moniteur

Les données de plusieurs stations peuvent être explorées. L'intervalle d'exploration dépend des configurations de la communication (vitesse de transmission et interface) et du nombre de grandeurs explorées.

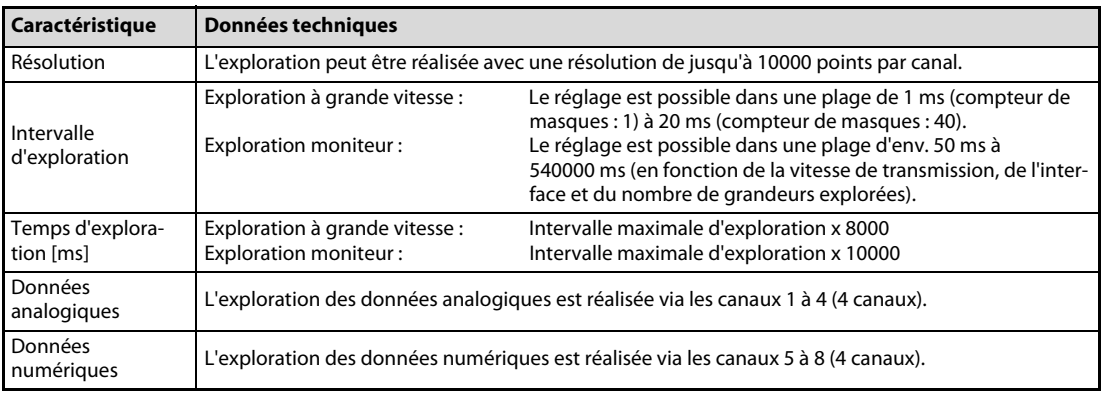

Tab. 3-12: Données techniques de l'exploration

NOTES Si pendant l'exploration à grande vitesse, une autre application est active ou si les fichiers sont édités avec l'ordinateur, une erreur de communication (code d'erreur 0 x 8002007, 0 x 80020008) ou une erreur de dépassement de capacité peut apparaître et les données ne peuvent pas être affichées correctement. Fermez dans ce cas les applications actives ou augmentez la valeur du compteur de masques pour l'intervalle d'exploration et répétez l'opération d'exploration.

> Pendant une exploration de deux stations ou plus avec une communication par un GOT (mode transparent FA), aucun fonctionnemnet de test (FWD/REV) ne peut être exécuté.

### <span id="page-61-0"></span>3.8.1 Façon de procéder pour l'exploration

Réglage de l'exploration

Configurez les grandeurs d'exploration. Choisissez le mode d'exploration (grande vitesse ou moniteur), l'intervalle d'exploration ou le temps d'exploration etc. Si l'exploration doit être démarrée avec un signal de déclenchement, configurez le déclenchement.

Démarrage de l'exploration

Si vous avez réalisé les configurations de l'exploration, actionnez le bouton **Démarrage** pour lancer l'exploration. Si un déclenchement a été défini, l'exploration sera démarrée lorsque les conditions de déclenchement sont satisfaites après le passage de l'état « Avant données déclenchement » à l'état « Attend le signal de déclenchement ».

Exploration terminée

L'exploration est arrêtée sous les conditions suivantes :

- lorsque le temps du démarrage de l'exploration dépasse le temps d'exploration ou
- lorsque le bouton Arrêt est actionné.
- Affichage graphique

Vous pouvez modifier l'échelle des graphiques et afficher les valeurs numériques de la position du curseur, la valeur effective entre deux points, la valeur maximale et la valeur minimale. Les données graphiques peuvent être exportées dans un fichier (voir para. [3.3.4](#page-50-0)).

NOTE Si la communication est perturbée (erreur de communication ou autre), l'exploration sera interrompue.

> Si une erreur apparaît pendant l'opération d'exploration, l'exploration sera poursuivie. Pendant l'exploration, d'autres applications de communication comme la lecture des instructions de fonctionnement ou de paramètres ou autre, sont bloquées.

### <span id="page-62-0"></span>3.8.2 Description du menu

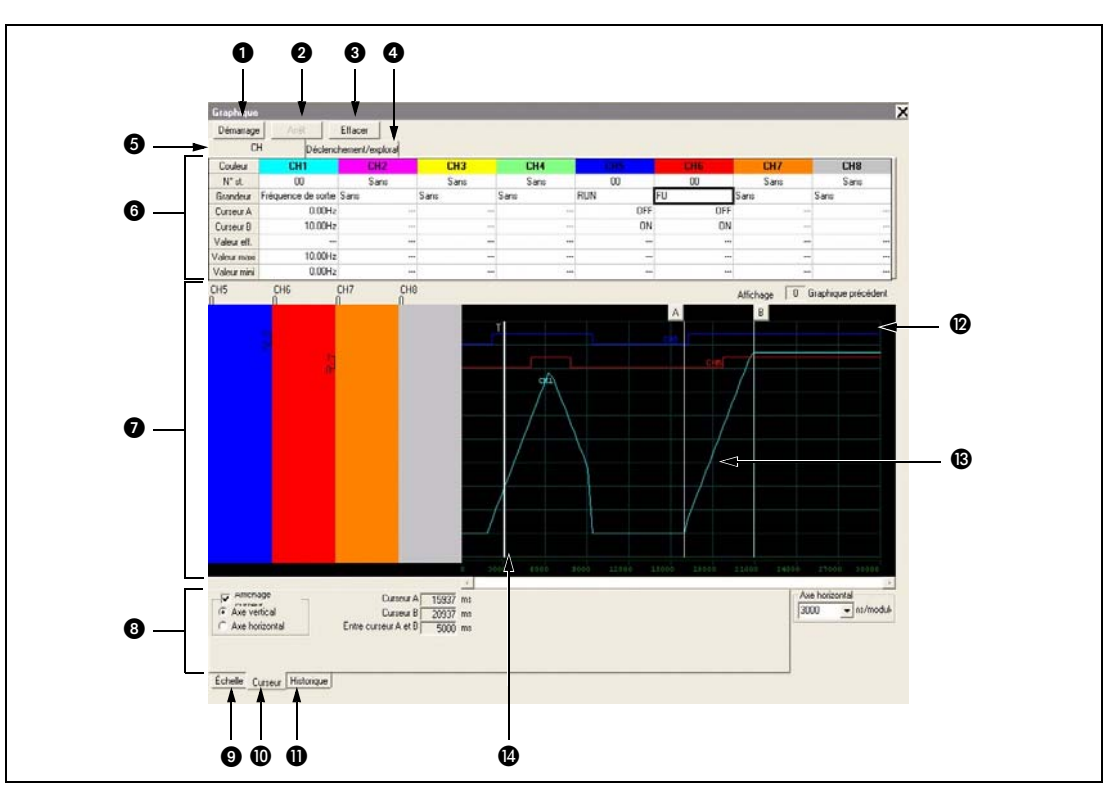

Fig. 3-10: Graphique

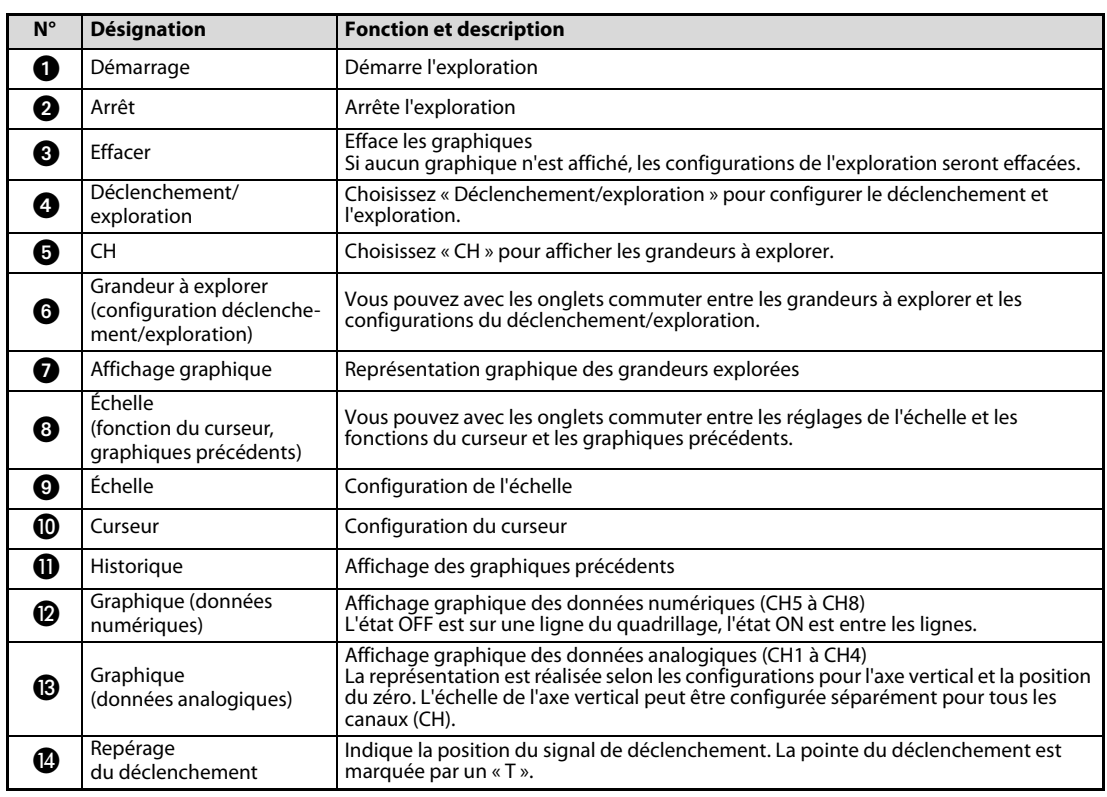

Tab. 3-13: Boutons dans le menu « Graphique »

NOTE | Chaque graphique possède un propre numéro CH. Si les données d'un graphique ne sont pas dans l'espace d'affichage, le numéro CH ne sera éventuellement pas affiché. Configurez le zéro et ajustez l'échelle des graphiques pour représenter les données.

# <span id="page-63-0"></span>3.9 Contrôle (espace de contrôle)

<span id="page-63-2"></span><span id="page-63-1"></span>Dans le menu « Contrôle » sont affichées différentes données de la station sélectionnée. Choisissez « Contrôle » dans le menu « Affichage ».

| Grande contrôlée                                    | Valeur maximale | Valeur actuelle |
|-----------------------------------------------------|-----------------|-----------------|
| Fréquence de sortie                                 | 0Hz             | 0Hz             |
| Courant de sortie                                   | 0A              | 0A              |
| Tension de sortie                                   | 0 <sub>V</sub>  | 0V              |
| Valeur de consigne de la fréquence                  | 62.79Hz         | 62.76Hz         |
| Vitesse                                             | 0r/min          | 0r/min          |
| Tension du circuit intermédiaire                    | 583.3V          | 582.9V          |
| Taux d'utilisation du relais thermique électronique | $0\%$           | $0\%$           |
| Courant de pointe                                   | 3.32A           | 3.32A           |
| Tension de pointe du circuit intermédiaire          | 587V            | 587V            |
| Puissance à l'entrée                                | 0kW             | 0kW             |
| Puissance de sortie                                 | 0kW             | 0kW             |
| Affichage de la charge                              | $0\%$           | $0\%$           |
| Durée d'enclenchement totale                        | 200h            | 200h            |
| Heures de fonctionnement                            | 4h              | 4h              |
| Charge du moteur                                    | $0\%$           | $0\%$           |
| Puissance de sortie totale                          | 0KW             | 0kW             |
| Économie d'énergie                                  | 0KW             | 0kW             |
| Économie d'énergie totale                           | 2.19kW          | 2.19kW          |
| Valeur de consigne PID                              | $0\%$           | $0\%$           |
| Valeur effective PID                                | $0\%$           | $0\%$           |
| Écart de régulation PID                             | $0\%$           | $0\%$           |
|                                                     |                 |                 |

Fig. 3-11: Contrôle

| $N^{\circ}$ | <b>Désignation</b>   | <b>Fonction et description</b>                                                                                                    |
|-------------|----------------------|----------------------------------------------------------------------------------------------------|
| 61          | Démarrage            | Démarre le contrôle                                                                                                    |
| 0           | Arrêt                | Arrête le contrôle                                                                                                    |
| B           | Effacer              | Efface la valeur maximale et la valeur actuelle                                                                                                    |
| 4           | Numéro de station    | Affiche le numéro de station du variateur de fréquence contrôlé                                                                                                    |
| 65          | État du contrôle     | Indique l'état du contrôle<br>Si une erreur apparaît, la couleur passe au rouge. Pendant le contrôle apparaît l'affi-<br>chage suivant:<br>[    → [   →  [  →   [  → |
| O           | Grandeurs contrôlées | Indique les grandeurs contrôlées                                                                                                    |
| σ           | Valeur maximale      | Indique la valeur maximale de la grandeur contrôlée                                                                                                    |
| A           | Valeur actuelle      | Indique la valeur actuelle de la grandeur contrôlée                                                                                                    |

Tab. 3-14: Boutons dans le menu « Contrôle »

NOTES Lors d'une erreur de communication, le contrôle est arrêté. Si vous souhaitez poursuivre le contrôle, remédiez à la cause de l'erreur, mettez le système OFFLINE et ensuite de nouveau ONLINE.

> Si une erreur du variateur de fréquence apparaît pendant le contrôle, les valeurs de la fréquence de sortie, du courant de sortie et de la tension de sortie à l'apparition de l'erreur seront conservées.

# <span id="page-64-0"></span>3.10 Bornes E/S (espace de contrôle)

<span id="page-64-2"></span><span id="page-64-1"></span>Les fonctions qui sont affectées aux bornes du variateur de fréquence et des options internes (FR-A7AR, FR-A7AX, FR-A7AY) et les états des signaux des bornes peuvent être contrôlés. Si une borne est activée, le drapeau est vert, si elle est désactivée, le drapeau est noir. L'affectation de fonction des bornes peut également être réalisée avec les assistants (voir para. [3.11\)](#page-65-0).

Choisissez « Bornes E/S » dans le menu « Affichage » pour afficher les bornes d'entrée et de sortie.

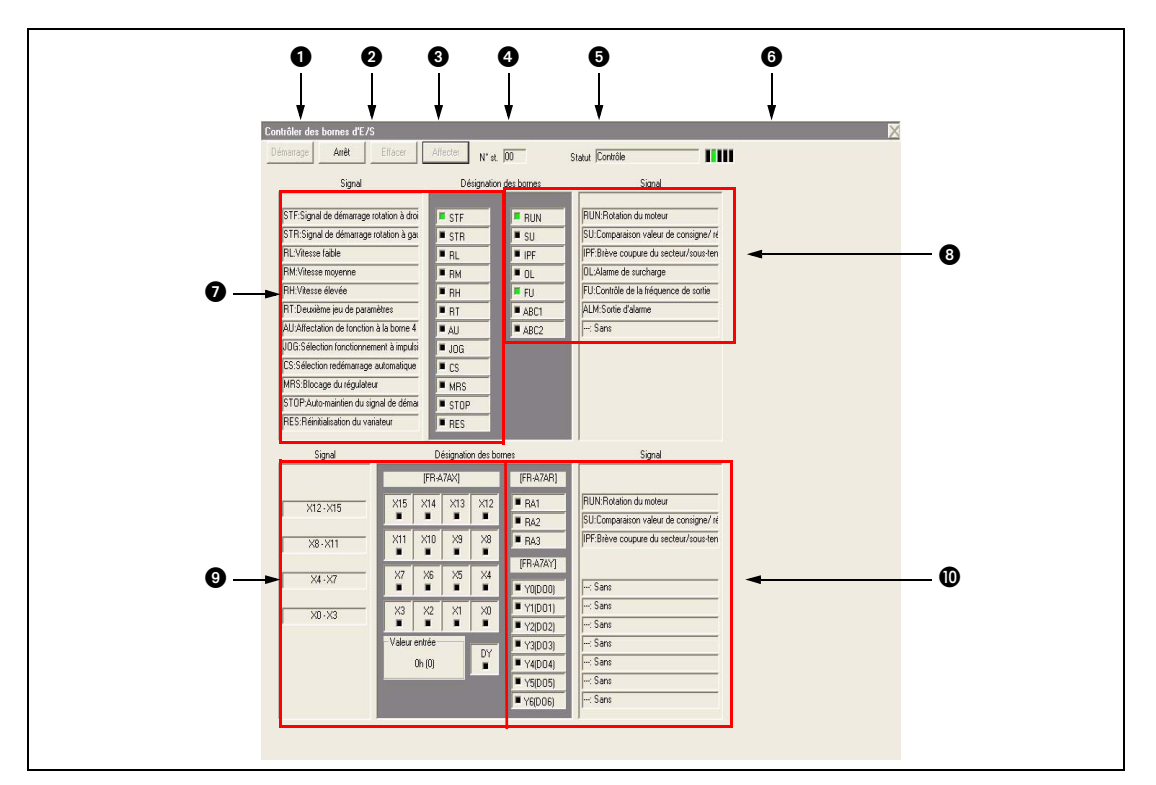

Fig. 3-12: Contrôle des bornes d'E/S

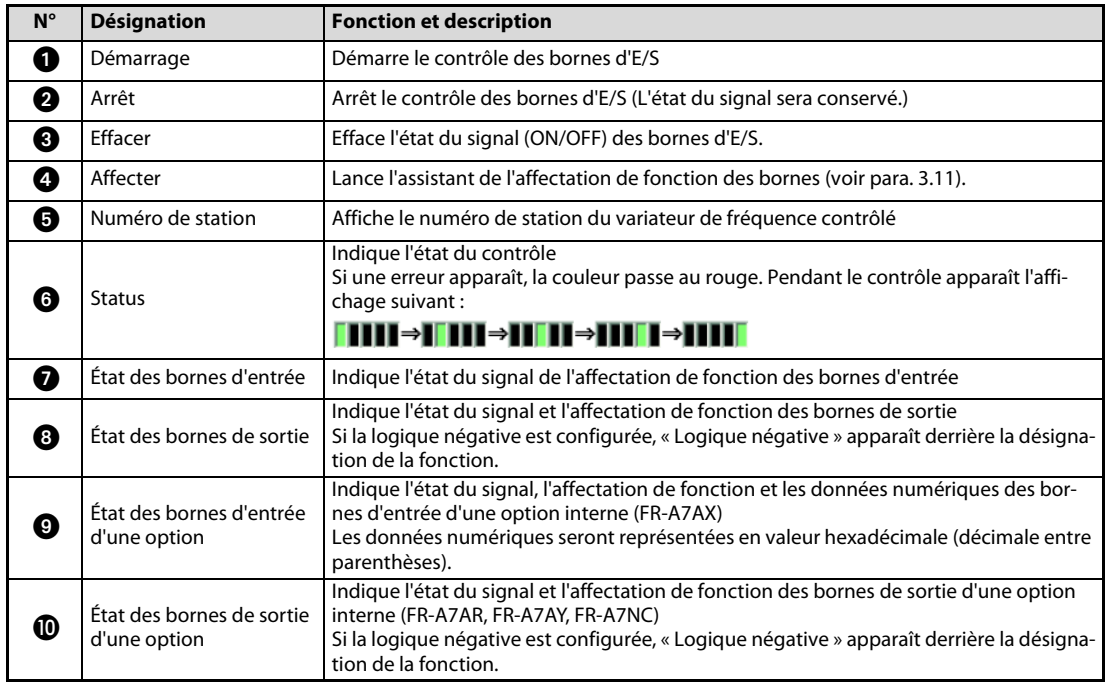

Tab. 3-15: Boutons dans le menu « Contrôler les bornes d'E/S »

# <span id="page-65-0"></span>3.11 Affectation de fonction aux bornes d'E/S

<span id="page-65-1"></span>Utilisez le menu Affectation des bornes E/S pour affecter des fonctions aux bornes du variateur de fréquence ou des options internes. Le menu peut être appelé en actionnant le bouton Affecter. Choisissez ensuite la catégorie et la fonction de la borne et actionnez le bouton Continuer>. Les réglages nécessaires sont affichés dans une vue d'ensemble des paramètres. Actionnez le bouton Quitter pour transférer les valeurs dans la liste des paramètres et retourner au menu principal. Les paramètres doivent être transférés de la liste des paramètres dans le menu principal au variateur de fréquence (voir para. [3.6\)](#page-56-0).

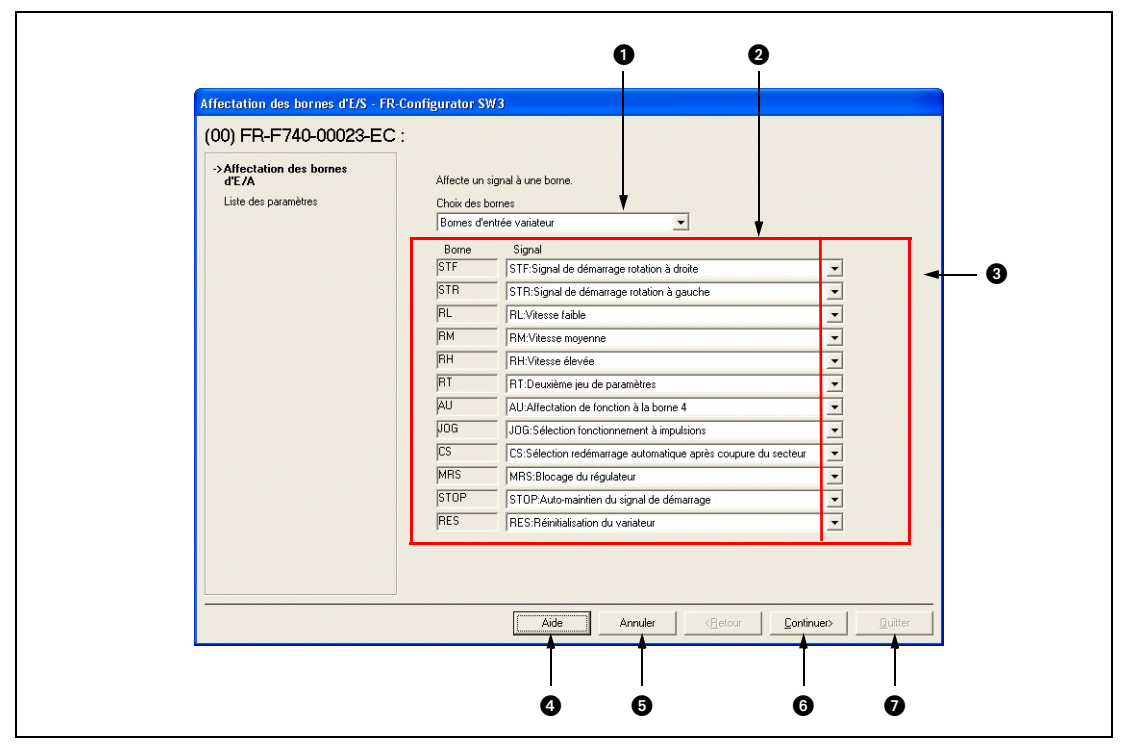

Fig. 3-13: Affectation de fonction aux bornes d'E/S

| $N^{\circ}$ | <b>Désignation</b> | <b>Fonction et description</b>                                                                                                    |  |  |  |
|-------------|--------------------|----------------------------------------------------------------------------------------------------|--|--|--|
|             | Choix des bornes   | Choisissez ici le type de bornes entre bornes d'entrée ou de sortie d'une option<br>interne.                                                                                                    |  |  |  |
| (2          | Choix du signal    | Choisissez ici la fonction que vous souhaitez affecter à la borne.                                                                                                    |  |  |  |
| l 3         | Logique négative   | Marquez la case si vous souhaitez affecter à une borne de sortie la fonction en logi-<br>que négative.                                                                                                    |  |  |  |
|             | Aide               | Appel de l'aide                                                                                                    |  |  |  |
| 6           | Annuler            | Ferme le menu et efface toutes les données jusqu'à présent configurées                                                                                                    |  |  |  |
| 6           | Continuer>         | Affichage de la liste des paramètres                                                                                                    |  |  |  |
|             | Ouitter            | Quitte le menu de la vue d'ensemble des paramètres et transfère les données<br>configurée dans la liste des paramètres<br>(Les configurations des paramètres ne seront pas transférées dans le variateur de<br>fréquence.) |  |  |  |

Tab. 3-16: Boutons dans le menu « Affectation bornes d'E/S »

# Indice

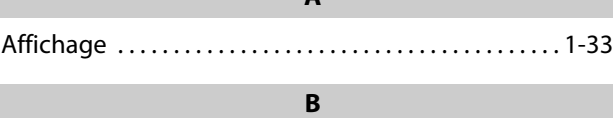

A

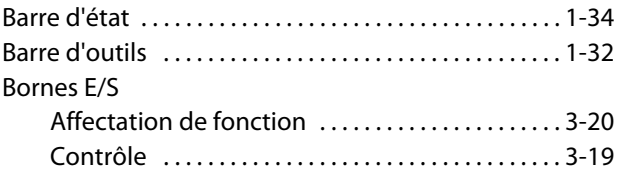

### C

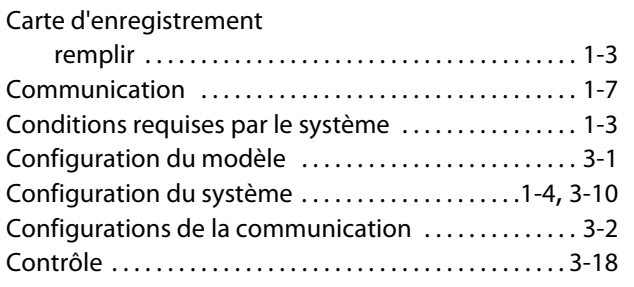

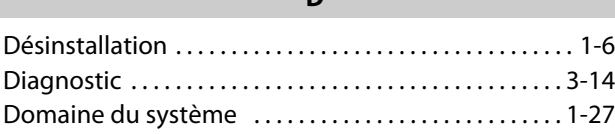

D

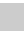

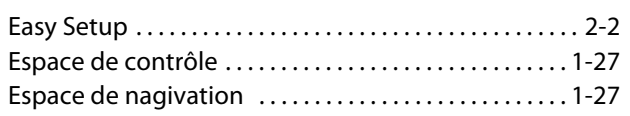

F

E

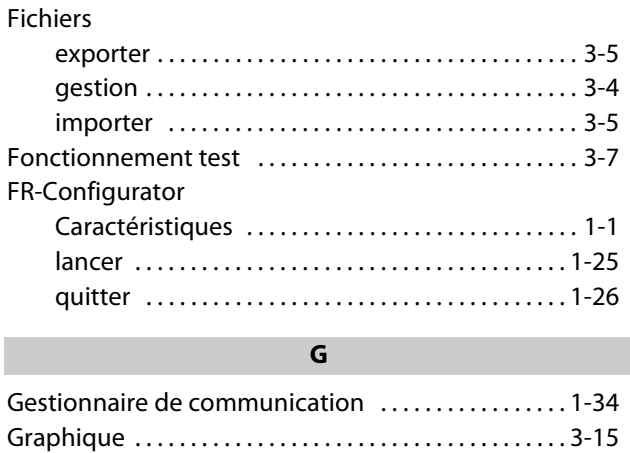

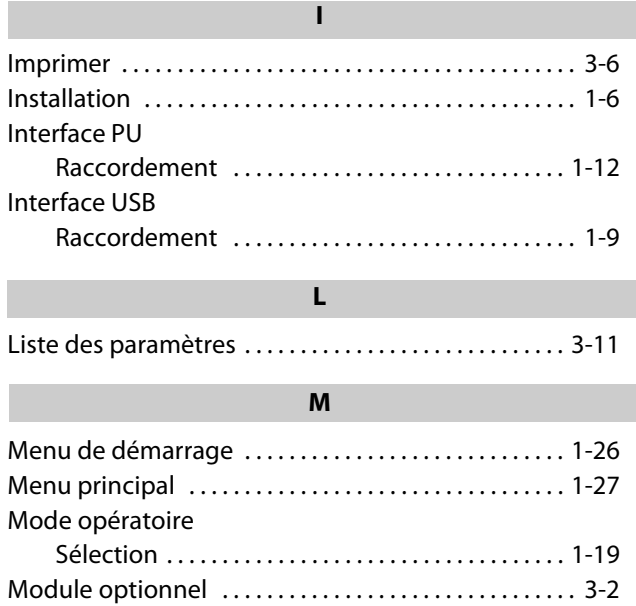

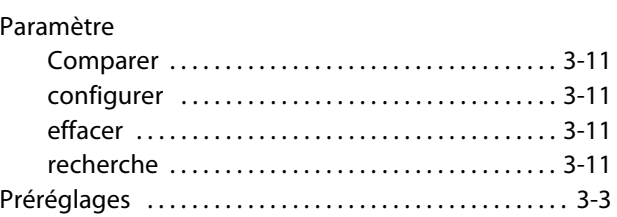

P

### R

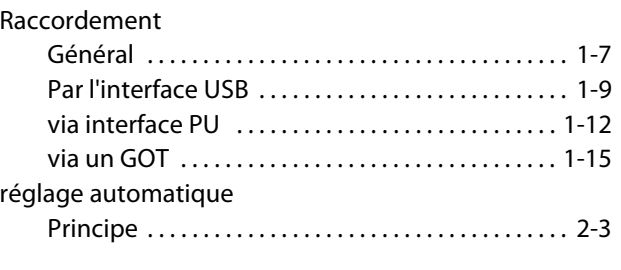

#### V

Vue du système [. . . . . . . . . . . . . . . . . . . . . . . . . . . . . . . . . . 3-9](#page-54-2)

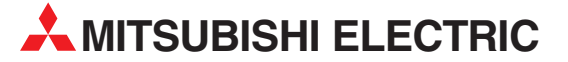

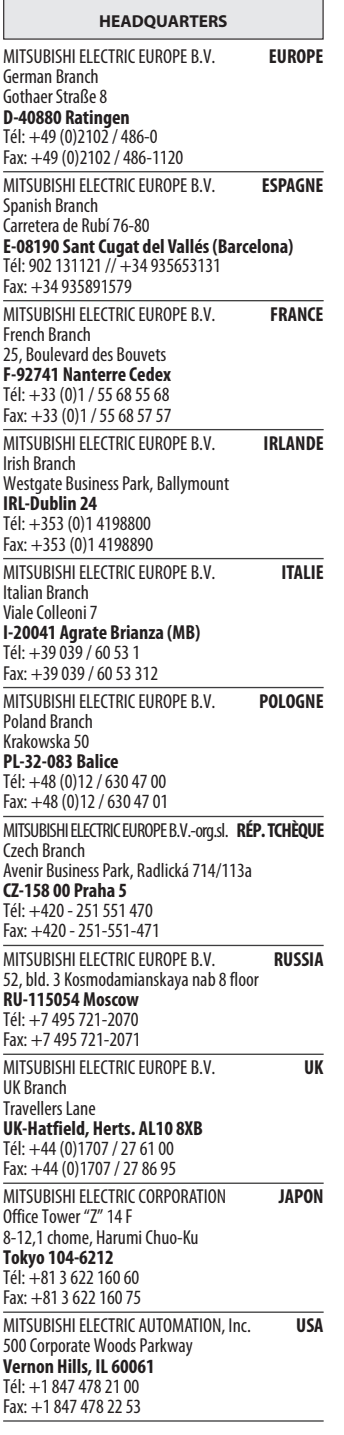

RÉSEAU DE DISTRIBUTION EN EUROPE GEVA**NUMERICHE** Wiener Straße 89 AT-2500 Baden Tél: +43 (0)2252 / 85 55 20  $F_{\text{AY}}$ : +43 (0) 2252 / 488 60 TECHNIKON BELARUSSIE Oktyabrskaya 19, Off. 705 BY-220030 Minsk Tél: +375 (0)17 / 210 46 26 Fax: +375 (0)17 / 210 46 26 **ESCO DRIVES & AUTOMATION BELGIOUE** Culliganlaan 3 **BE-1831 Diegem**<br>Tél: +32 (0)2 / 717 64 30 Fax: +32 (0)2 / 717 64 31 Koning & Hartman b.v. **BELGIQUE** Woluwelaan 31 BE-1800 Vilvoorde Tél: +32 (0)2 / 257 02 40 Fax: +32 (0)2 / 257 02 49 INEA BH d.o.o. BOSNIE-HERZÉGOVINE Aleja Lipa 56 BA-71000 Sarajevo Tél: +387 (0)33 / 921 164 Fax: +387 (0)33 / 524 539 AKHNATON BULGARIE 4, Andrei Ljapchev Blvd., PO Box 21 **BG-1756 Sofia**<br>Tél: +359 (0)2 / 817 6000 Fax: +359 (0)2 / 97 44 06 1 **INEA CR d.o.o. CROATIE** Losinjska 4 a HR-10000 Zagreb Tél: +385 (0)1 / 36 940 - 01/ -02/ -03 Fax: +385 (0)1 / 36 940 - 03 Beijer Electronics A/S **DANEMARK** Lykkegårdsvej 17 DK-4000 Roskilde Tél: +45 (0)46/ 75 76 66 Fax: +45 (0)46 / 75 56 26 Beijer Electronics Eesti OÜ **ESTONIE** Pärnu mnt.160i EE-11317 Tallinn Tél: +372 (0)6 / 51 81 40 Fax: +372 (0)6 / 51 81 49 Beijer Electronics OY FINLANDE Peltoie 37 FIN-28400 Ulvila Tél: +358 (0)207 / 463 540 Fax: +358 (0)207 / 463 541 UTECO **GRÉCE** 5, Mavrogenous Str. GR-18542 Piraeus Tél: +30 211 / 1206 900 Fax: +30 211 / 1206 999 MELTRADE Kft. **HONGRIE** Fertő utca 14. HU-1107 Budapest Tél: +36 (0)1 / 431-9726 Fax: +36 (0)1 / 431-9727 Beijer Electronics SIA LETTONIE Ritausmas iela 23 **LV-1058 Riga**<br>Tél: +371 (0)784 / 2280 Fax: +371 (0)784 / 2281 Beijer Electronics UAB LITUANIE Savanoriu Pr. 187 LT-02300 Vilnius Tél: +370 (0)5 / 232 3101 Fax: +370 (0)5 / 232 2980 ALFATRADE Ltd. **MALTE** 99, Paola Hill Malta- Paola PLA 1702 Tél: +356 (0)21 / 697 816 Fax: +356 (0)21 / 697 817 **INTEHSIS srl MOLDAWIE** bld. Traian 23/1 MD-2060 Kishinev Tél: +373 (0)22 / 66 4242 Fax: +373 (0)22 / 66 4280

RÉSEAU DE DISTRIBUTION EN EUROPE **Beijer Electronics AS** NORVÉGE Postboks 487 NO-3002 Drammen Tél: +47 (0)32 / 24 30 00 Fax: +47 (0)32 / 84 85 77 HIFLEX AUTOMATISERINGSTECHNIEK B.V. PAYS-BAS Wolweverstraat 22 NL-2984 CD Ridderkerk Tél: +31 (0)180 – 46 60 04 Fax: +31 (0)180 – 44 23 55 Koning & Hartman b.v. PAYS-BAS Haarlerbergweg 21-23 NL-1101 CH Amsterdam Tél: +31 (0)20 / 587 76 00 Fax: +31 (0)20 / 587 76 05 Fonseca S.A. **PORTUGAL** R. João Francisco do Casal 87/89 PT - 3801-997 Aveiro, Esgueira Tél: +351 (0)234 / 303 900 Fax: +351 (0)234 / 303 910 AutoCont C.S. s.r.o. RÉP. TCHÈQUE Technologická 374/6 CZ-708 00 Ostrava-Pustkovec Tél: +420 595 691 150 Fax: +420 595 691 199 Sirius Trading & Services srl **ROUMANIE** Aleea Lacul Morii Nr. 3 RO-060841 Bucuresti, Sector 6 Tél: +40 (0)21 / 430 40 06 Fax: +40 (0)21 / 430 40 02 Craft Con. & Engineering d.o.o. **SERBIE** Bulevar Svetog Cara Konstantina 80-86 **SER-18106 Nis** Tél: +381 (0)18 / 292-24-4/5 Fax: +381 (0)18 / 292-24-4/5 **INEA SR d.o.o. SERBIE** Izletnicka 10 SER-113000 Smederevo Tél: +381 (0)26 / 617 163 Fax: +381 (0)26 / 617 163 SIMAP s.r.o. **SLOVAQUIE** Jána Derku 1671 SK-911 01 Trencín Tél: +421 (0)32 743 04 72 Fax: +421 (0)32 743 75 20 PROCONT, spol. s r.o. Prešov SLOVAQUIE Kúpelná 1/A SK-080 01 Prešov Tél: +421 (0)51 7580 611 Fax: +421 (0)51 7580 650 **INEA d.o.o.** SLOVÈNIE Stegne 11 **SI-1000 Ljubljana**<br>Tél: +386 (0)1 / 513 8100 Fax: +386 (0)1 / 513 8170 Beijer Electronics AB SUÈDE Box 426 SE-20124 Malmö Tél: +46 (0)40 / 35 86 00 Fax: +46 (0)40 / 93 23 01 Omni Rav AG SUISSE Im Schörli 5 CH-8600 Dübendorf Tél: +41 (0)44 / 802 28 80 Fax: +41 (0)44 / 802 28 28 GTS TURQUIE Bayraktar Bulvari Nutuk Sok. No:5 TR-34775 Yukarı Dudullu-Ümraniye-İSTANBUL Tél: +90 (0)216 526 39 90 Fax: +90 (0)216 526 3995 CSC Automation Ltd. **UKRAINE** 4-B, M. Raskovoyi St. UA-02660 Kiev Tél: +380 (0)44 / 494 33 55 Fax: +380 (0)44 / 494-33-66

RÉSEAU DE DISTRIBUTION EURASIE TOO Kazpromavtomatika KAZAKHSTAN Ul. Zhambyla 28 KAZ-100017 Karaganda Tél: +7 7212 / 50 10 00 Fax: +7 7212 / 50 11 50 RÉSEAU DE DISTRIBUTION MOYEN-ORIENT SHERF Motion Techn. Ltd. **ISRAËL** Rehov Hamerkava 19

IL-58851 Holon Tél: +972 (0)3 / 559 54 62 Fax: +972 (0)3 / 556 01 82 **CEG INTERNATIONAL LIBAN** Cebaco Center/Block A Autostrade DORA Lebanon - Beirut Tél: +961 (0)1 / 240 430 Fax: +961 (0)1 / 240 438

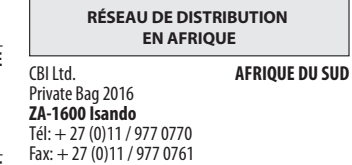

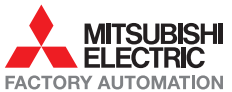